## **SIEMENS**

[Preface](#page-2-0) 

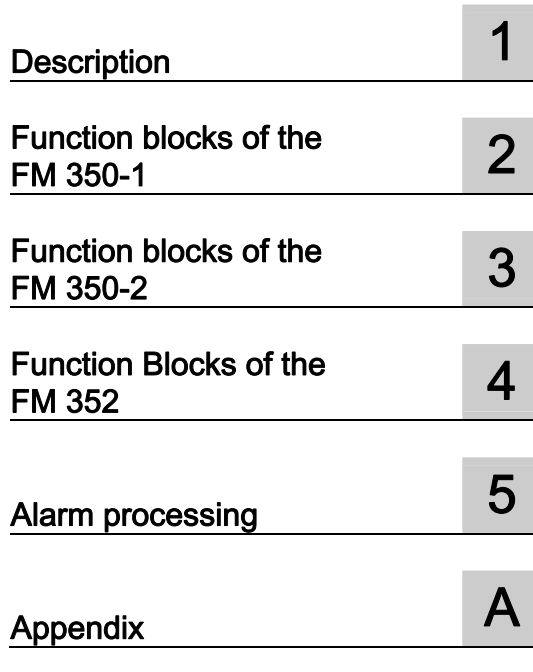

## **SIMOTION**

## Supplement to the FM 350-1, FM 350-2 and FM 352 Modules

Function Manual

#### Legal information

#### Warning notice system

This manual contains notices you have to observe in order to ensure your personal safety, as well as to prevent damage to property. The notices referring to your personal safety are highlighted in the manual by a safety alert symbol, notices referring only to property damage have no safety alert symbol. These notices shown below are graded according to the degree of danger.

#### DANGER

indicates that death or severe personal injury will result if proper precautions are not taken.

#### WARNING

indicates that death or severe personal injury may result if proper precautions are not taken.

#### $\land$  Caution

with a safety alert symbol, indicates that minor personal injury can result if proper precautions are not taken.

#### **CAUTION**

without a safety alert symbol, indicates that property damage can result if proper precautions are not taken.

#### **NOTICE**

indicates that an unintended result or situation can occur if the corresponding information is not taken into account.

If more than one degree of danger is present, the warning notice representing the highest degree of danger will be used. A notice warning of injury to persons with a safety alert symbol may also include a warning relating to property damage.

#### Qualified Personnel

The device/system may only be set up and used in conjunction with this documentation. Commissioning and operation of a device/system may only be performed by qualified personnel. Within the context of the safety notes in this documentation qualified persons are defined as persons who are authorized to commission, ground and label devices, systems and circuits in accordance with established safety practices and standards.

#### Proper use of Siemens products

Note the following:

#### $\wedge$ WARNING

Siemens products may only be used for the applications described in the catalog and in the relevant technical documentation. If products and components from other manufacturers are used, these must be recommended or approved by Siemens. Proper transport, storage, installation, assembly, commissioning, operation and maintenance are required to ensure that the products operate safely and without any problems. The permissible ambient conditions must be adhered to. The information in the relevant documentation must be observed.

#### **Trademarks**

All names identified by ® are registered trademarks of the Siemens AG. The remaining trademarks in this publication may be trademarks whose use by third parties for their own purposes could violate the rights of the owner.

#### Disclaimer of Liability

We have reviewed the contents of this publication to ensure consistency with the hardware and software described. Since variance cannot be precluded entirely, we cannot guarantee full consistency. However, the information in this publication is reviewed regularly and any necessary corrections are included in subsequent editions.

## <span id="page-2-0"></span>Preface

#### Contents of the function manual

This document is part of the SIMOTION Programming - References documentation package.

This documentation is a supplement to the following SIMATIC manuals:

- FM 350-1 Function Module, *Installation and Parameter Assignment*
- FM 350-2 Counter Module, Installation and Parameter Assignment
- FM 352 Electronic Cam Controller, *Installation and Parameter Assignment*

These documents are included in the SIMOTION SCOUT scope of delivery as electronic documentation.

This manual supplement will help you to correctly integrate and commission the FM 350-1, FM 350-2 and FM 352 modules in a SIMOTION system.

Differences in handling which result from the software architecture of a SIMOTION system as compared to the software architecture of a SIMATIC system will be described.

#### Function blocks

The function blocks required for communication between the SIMOTION system and the FM 350-1, FM 350-2 and FM 352 modules are included in the command library of the "SIMOTION SCOUT" engineering system.

#### SIMOTION Documentation

An overview of the SIMOTION documentation can be found in a separate list of references.

This documentation is included as electronic documentation with the supplied SIMOTION SCOUT.

The SIMOTION documentation consists of 9 documentation packages containing approximately 80 SIMOTION documents and documents on related systems (e.g. SINAMICS).

The following documentation packages are available for SIMOTION V4.1 SP3:

- SIMOTION Engineering System
- SIMOTION System and Function Descriptions
- SIMOTION Diagnostics
- SIMOTION Programming
- SIMOTION Programming References
- SIMOTION C
- SIMOTION P350
- SIMOTION D4xx
- SIMOTION Supplementary Documentation

#### Hotline and Internet addresses

#### Technical support

If you have any technical questions, please contact our hotline:

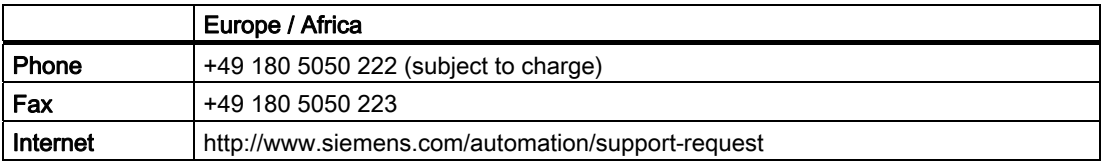

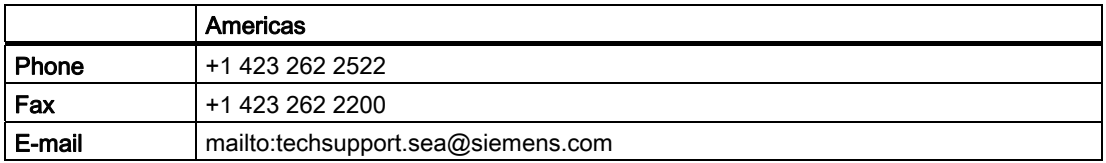

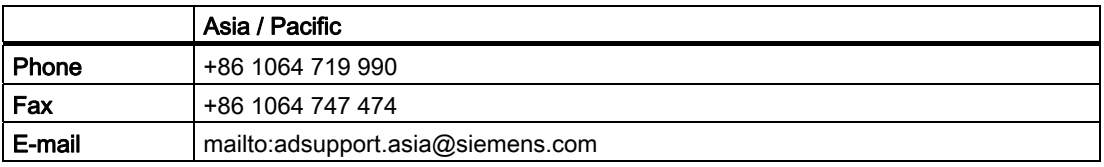

#### **Note**

Country-specific telephone numbers for technical support are provided under the following Internet address:

http://www.siemens.com/automation/service&support

Calls are subject to charge, e.g. 0.14 €/min. on the German landline network. Tariffs of other phone companies may differ.

#### Questions about this documentation

If you have any questions (suggestions, corrections) regarding this documentation, please fax or e-mail us at:

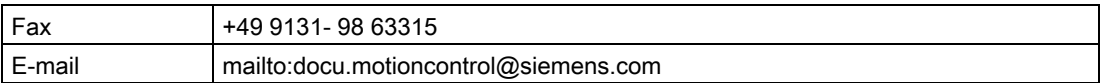

#### Siemens Internet address

The latest information about SIMOTION products, product support, and FAQs can be found on the Internet at:

- General information:
	- http://www.siemens.de/simotion (German)
	- http://www.siemens.com/simotion (international)
- Product support:
	- http://support.automation.siemens.com/WW/view/en/10805436

#### Additional support

We also offer introductory courses to help you familiarize yourself with SIMOTION.

Please contact your regional training center or our main training center at D-90027 Nuremberg, phone +49 (911) 895 3202.

Information about training courses on offer can be found at:

[www.sitrain.com](http://www.sitrain.com/) 

Preface

## Table of contents

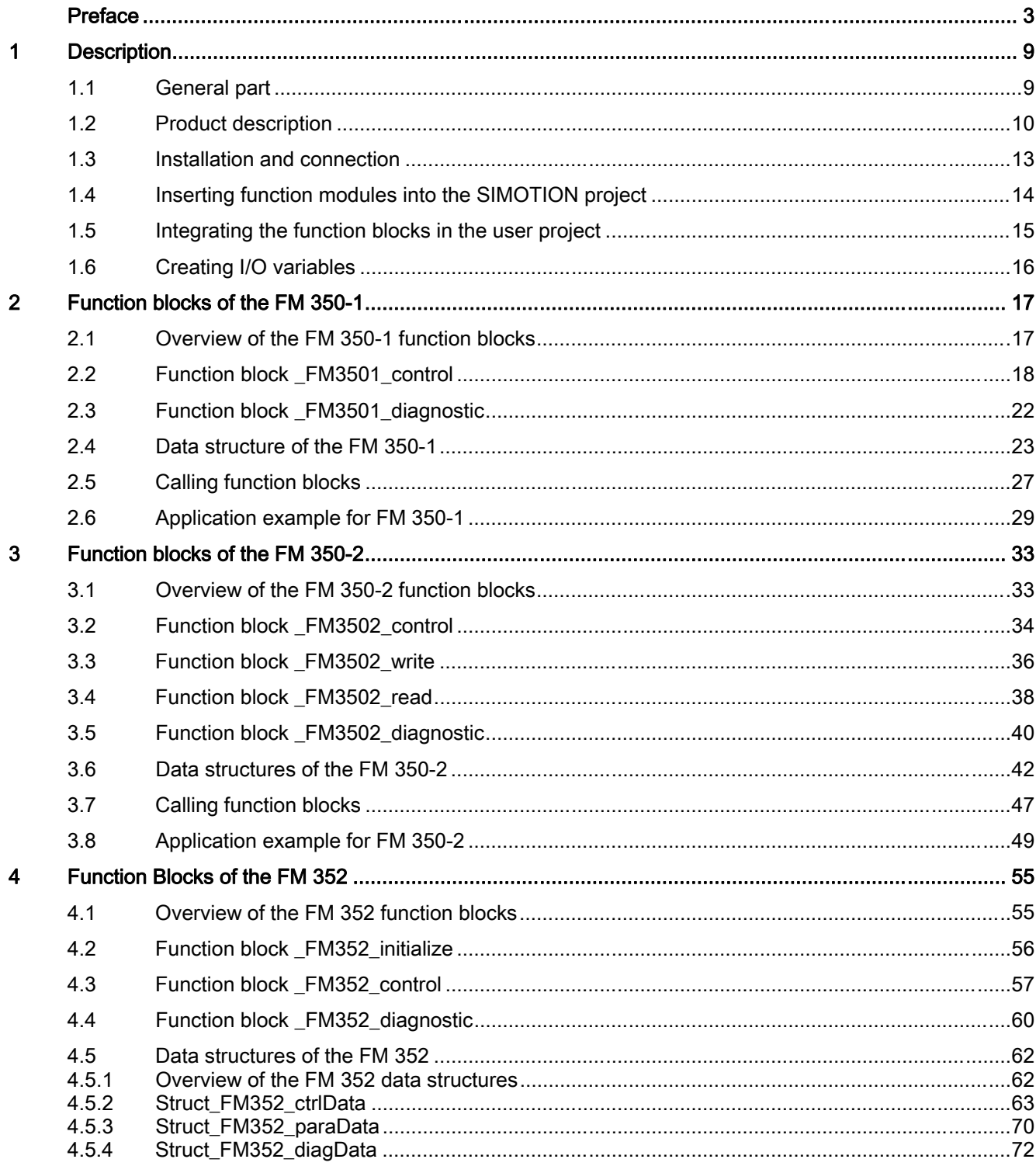

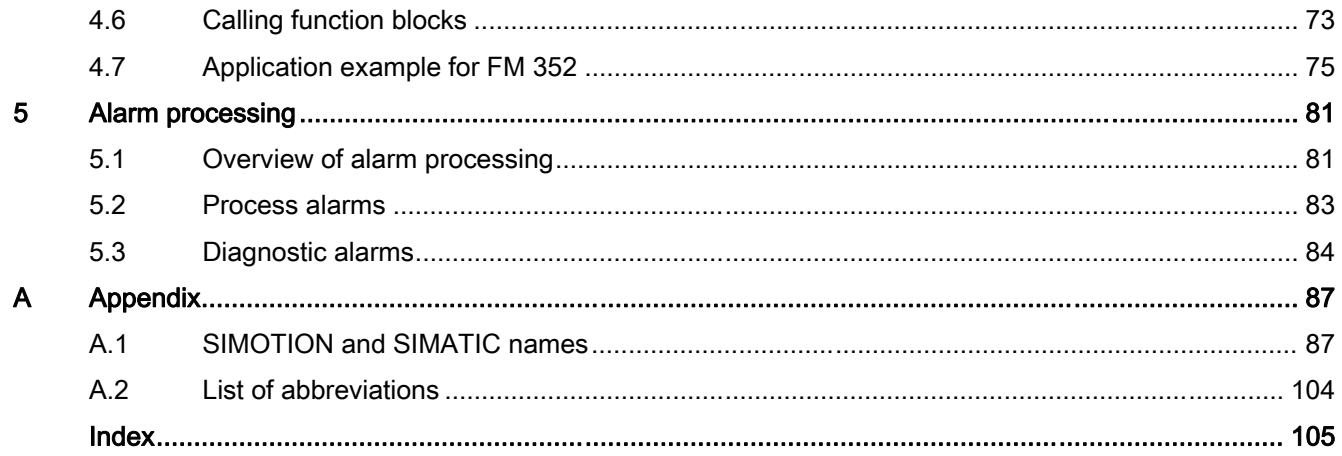

# <span id="page-8-0"></span>Description **1**

### 1.1 General part

This section describes the general similarities and differences in the operation of the function modules (FMs) in a SIMOTION system as compared to a SIMATIC system.

#### Note

This manual is a supplement to the following SIMATIC manuals:

- FM 350–1 Function Module Installation and Parameter Assignment
- FM 350–2 Counter Function Module Installation and Parameter Assignment
- FM 352 Electronic Cam Controller, Installation and Parameter Assignment

These documents are included in the SIMOTION SCOUT scope of delivery as electronic documentation!

The following software versions are required for the standard functions described in this documentation:

- SIMOTION SCOUT V4.0 or higher
- SIMOTION Kernel V4.0 or higher
- SIMOTION technology packages V4.0 or higher

#### **Note**

The following new functions of the FM 350-1 module (order no.:6ES7 350-1AH03-0AE0) are not supported by the function blocks:

- Setting/resetting digital outputs DO0 and DO1
- The behavior of digital outputs DO0 and DO1 cannot be changed!

## <span id="page-9-0"></span>1.2 Product description

#### FM 350-1 counter module

The FM 350-1 is a single-channel, high-speed counter module. The module can function in the following counter ranges:

- $\bullet$  0 to 232 1
- $\bullet$  -231 to 231 1

The maximum input frequency of the counter signals is up to 500 kHz depending on the encoder signal.

The FM 350-1 can be used for the following counting and measuring tasks:

- Continuous counting
- Single counting
- Periodic counting
- Frequency measurement
- Period measurement
- Speed measurement

You can start and stop the count or measurement process either via the user program (software gate) or via external signals (hardware gate).

From release 3 (MLFB no.: 6AG1350-1AH03-2AE0), you can also operate the FM 350-1 in a clock synchronized manner with a suitable interface module (IM) in the ET 200M system.

#### FM 350-2 counter module

The FM 350-2 is an 8-channel counter module with dosing functions. The module can function in the following counter ranges:

 $\bullet$  -231 to 231 - 1

The maximum input frequency of the counter signals is up to 10 kHz per counter channel depending on the encoder signal.

The FM 350-2 can be used for the following tasks:

- Continuous counting up/down
- Single counting up/down
- Periodic counting up/down
- Frequency measurement
- Speed measurement
- Period measurement
- Dosing

You can start and stop the count either via the user program (software gate) or via external signals (hardware gate).

The counter, gate and direction signals can be connected directly to the module.

#### FM 352 electronic cam controller

The FM 352 is a single-channel electronic cam controller. It supports both rotary axes and linear axes. Initiators, incremental encoders or absolute encoders (SSI) can be connected for position sensing. As a slave, the FM 352 can also listen in on the SSI message frame of an absolute encoder.

Up to a maximum of 128 position-based or time-based cams can be parameterized. The position-based and time-based cams can be assigned to 32 cam tracks. The first 13 cam tracks are output via the digital outputs on the module.

#### Function blocks

Function blocks are required for controlling the function modules. The function blocks for the SIMOTION system are described in this manual.

#### Functionality of the function modules

The function blocks (FBs) and the function modules (FMs) have the same functionality in a SIMOTION system as in a SIMATIC S7 automation system. However, the execution of data transfers and the handling of FBs have been adapted to the given SIMOTION boundary conditions.

1.2 Product description

#### Possible fields of application

In addition to the possible applications described in the SIMATIC manuals, the FM 350-1, FM 350-2 and FM 352 function modules can also be used in a SIMOTION system. The function modules can be used as centralized modules (on the SIMOTION C2xx only) or as distributed modules (SIMOTION C2xx, SIMOTION P35x and SIMOTION D4xx).

Several FM 350-1, FM 350-2 and FM 352 modules can be operated on one SIMOTION device.

The following figure shows you how to connect an ET 200M distributed I/O device with IM 153-1 and FM 350-1 or FM 350-2 or FM 352 to a SIMOTION device (e.g. SIMOTION C2xx).

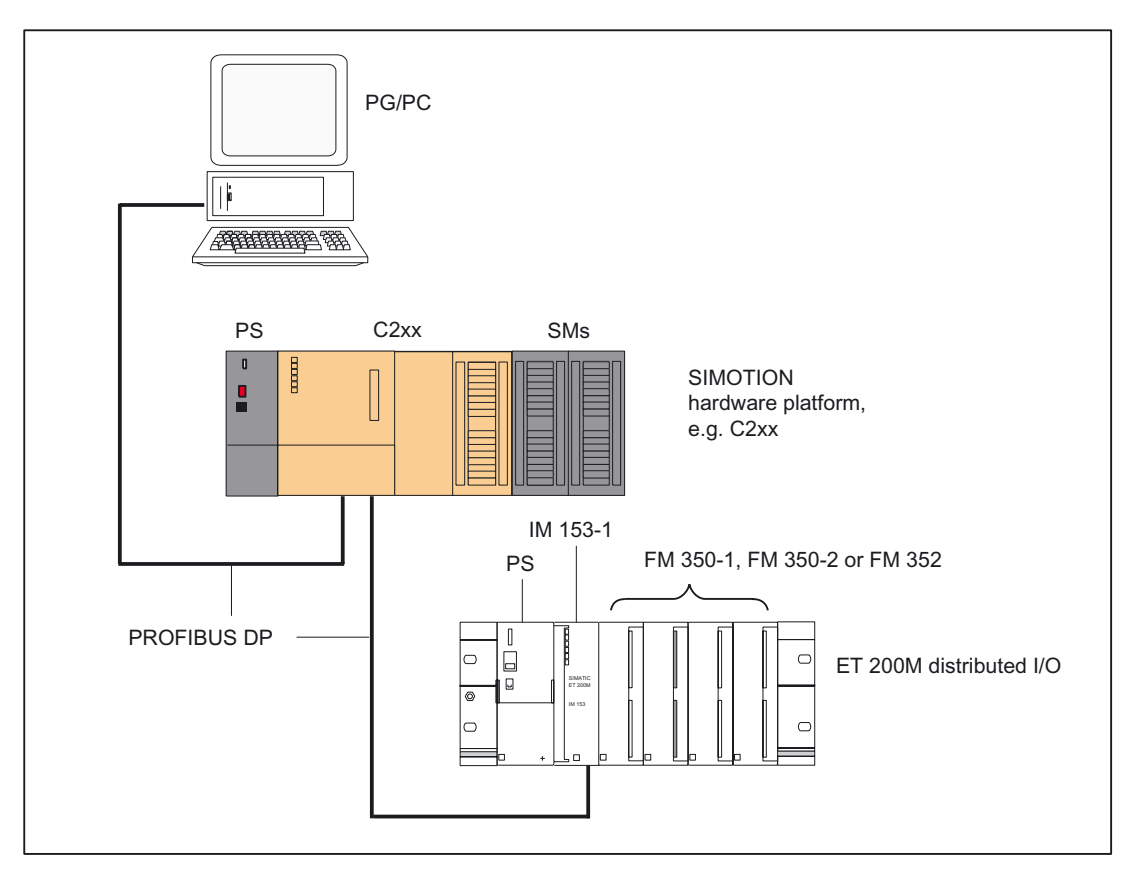

Figure 1-1 Connection of the FMs in an ET 200M to the SIMOTION C2xx device (example of distributed application)

## <span id="page-12-0"></span>1.3 Installation and connection

#### **Overview**

The following steps need to be carried out in order to commission the FM 350-1, FM 350-2 or FM 352 function modules and to control them from the SIMOTION system:

#### Distributed application (SIMOTION C2xx, SIMOTION P350, and SIMOTION D4xx)

- 1. Assemble and wire the ET 200M distributed I/O device complete with power supply (PS), interface module (IM) and function module (FM).
- 2. Establish the PROFIBUS connection between the ET 200M and the SIMOTION device.
- 3. Set the PROFIBUS DP node address on the IM.
- 4. Switch on the terminating resistor at the first and last bus node.

#### **Note**

For steps 1 to 4, refer to the ET 200M Distributed I/O manual.

This documentation is included in the SIMOTION SCOUT scope of delivery as electronic documentation!

- 5. Insert the function modules FM 350-1 / FM 350-2 / FM 352 into the SIMOTION project, see chapter [Inserting function modules into the SIMOTION project](#page-13-0) (Page [14\)](#page-13-0).
- 6. Assign parameters for the FM 350-1, FM 350-2 or FM 352 function module.

The following SIMATIC manuals describe how to install the parameter assignment interfaces for the FMs and how to assign the module parameters:

- For FM 350-1, refer to the FM 350-1 Function Module, Installation and Parameter Assignment manual.
- For FM 350-2, refer to the FM 350-2 Counter Module, Installation and Parameter Assignment manual.
- For FM 352, refer to the FM 352 Electronic Cam Controller, Installation and Parameter Assignment manual.
- 7. Link the function blocks to the SIMOTION project (refer to chapter [Integrating the function](#page-14-0)  [blocks in the user project](#page-14-0) (Page [15\)](#page-14-0)).

#### Centralized application (SIMOTION C2xx only)

1. For information on planning the mechanical installation and preparing and mounting the SIMOTION components, refer to the *SIMOTION C2xx* operating instructions and the SIMATIC S7-300 Automation System, software installation manual.

These documents are included in the SIMOTION SCOUT scope of delivery as electronic documentation!

2. To continue, refer to steps 5 to 7 for distributed application.

<span id="page-13-0"></span>1.4 Inserting function modules into the SIMOTION project

## 1.4 Inserting function modules into the SIMOTION project

#### **Requirement**

The following requirements must be fulfilled in the case of networking via PROFIBUS:

- 1. You have created a project in SIMOTION SCOUT and have inserted a rack with a SIMOTION hardware platform in the hardware configuration.
- 2. You have configured a PROFIBUS subnet (for distributed application only).

#### **Note**

Consult the *SIMOTION SCOUT* online help to learn how to create a project and configure a PROFIBUS subnet.

The following requirements must be fulfilled in the case of networking via PROFINET:

- 1. You have created a project in SIMOTION SCOUT and have inserted and configured a rack with a PROFINET-ready SIMOTION device in the hardware configuration.
- 2. You have configured a PROFINET IO system (for distributed application only).

#### **Note**

Consult the *SIMOTION SCOUT* online help to learn how to create a project and configure a PROFINET IO system.

#### Inserting FM 350-1, FM 350-2 or FM 352 (distributed application)

The description below is an example of networking via PROFIBUS.

- 1. In SIMOTION SCOUT, open the User Projects dialog box with the Project > Open menu command. In this dialog box, select your project and confirm your choice with OK.
- 2. Open HW Config.
- 3. In the HW Config window, open the hardware catalog with the View > Catalog menu command.
- 4. Open the PROFIBUS DP folder and the ET 200M subfolder in the hardware catalog. Select, for example, the IM 153-1 interface module (MLFB no.: 6ES7 153-1AA03-0XB0 or a replacement module) there.
- 5. Use a drag-and-drop operation to place the IM 153-1 I/O device on the PROFIBUS subnet of your project. The Properties - PROFIBUS IM 153-1 Interface dialog box opens. In this dialog box, select the address you set on the IM 153-1 (see ET 200M Distributed I/O Device manual) and confirm with OK.

The selected IM 153-1 I/O device is inserted into the project.

<span id="page-14-0"></span>6. The inserted I/O device must now be fitted with your project modules. To do this, open the FM300 subfolder below the selected I/O device in the hardware catalog and select the relevant FM modules.

#### **Note**

By default, the diagnostic alarms and process alarms are not enabled. Activate the alarms for each module in the Properties dialog box.

7. Save and compile your project.

#### 1.5 Integrating the function blocks in the user project

#### Creating the FBs instance in the user project

The function blocks are part of the command library of the SIMOTION SCOUT engineering system. For working with the blocks, an instance has to be created in the user project for each function block used.

#### Example:

VAR\_GLOBAL

```
... 
   myInstFM3502Ctrl : FM3502 control; // create FB instance
   myInstFM3501Ctrl : FM3501 control; // create FB instance
   myInstFM352Ctrl : FM352 control; // create FB instance
... 
END_VAR
```
#### Call (LAD representation)

The LAD representation of the individual function blocks can be found in the respective function block descriptions.

#### Application example

The application example is included on the "SIMOTION Utilities & Applications" CD-ROM and is available for various SIMOTION hardware platforms.

The "SIMOTION Utilities & Applications" CD-ROM is provided free of charge and part of the SIMOTION SCOUT scope of delivery.

## <span id="page-15-0"></span>1.6 Creating I/O variables

#### **Overview**

Communication between the SIMOTION device and the FM 350-1, FM 350-2 and FM 352 takes place via direct I/O access and data set transfer. For data set transfer, the module address is transferred to the FB as an input parameter. I/O variables are used to address the direct read/write access to the I/O.

You can freely assign the names of I/O variables in SIMOTION SCOUT. I/O variables must be specified as ARRAY [0..15] of BYTE. You assign the address settings in the hardware configuration to these I/O variables.

The names of the I/O inputs must be transferred to the function blocks as call parameters (periln). The prepared data for the I/O outputs are provided by the FB as in/out parameters (periOut). The in/out parameter must be supplied with a variable of type ARRAY [0..15] of BYTE. After the block is called, this variable must be assigned to the I/O variables for the I/O outputs (see call example in chapter "Calling the function blocks").

#### **Note**

The variable for supplying the in/out parameters **must not** be created as a temporary variable (VAR\_TEMP or local variable of a function).

The following example shows how to assign the module addresses to the I/O variables in SIMOTION SCOUT.

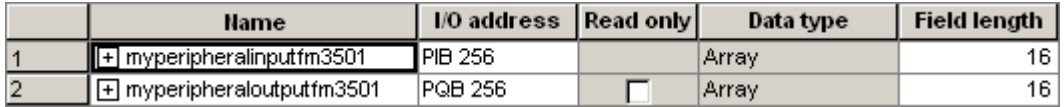

Figure 1-2 Address assignment in SIMOTION SCOUT

#### **Note**

For additional information, see the following sources:

- SIMOTION SCOUT online help
- Programming manual of the corresponding programming language, e.g.:
	- SIMOTION ST, Structured Text programming manual
	- SIMOTION MCC, Motion Control Chart programming manual
	- SIMOTION LAD/FBD, Ladder Diagram and Function Block Diagram programming manual

These documents are included in the SIMOTION SCOUT scope of delivery as electronic documentation!

## <span id="page-16-0"></span>Function blocks of the FM 350-1  $\sim$  2

## 2.1 Overview of the FM 350-1 function blocks

This section describes the function blocks (FBs) and the data structure required for parameter assignment, control and commissioning of the FM 350-1 module.

The function blocks form the software interface between the SIMOTION device and the FMs. They must be called repeatedly (in cycles) from the user program.

The following function blocks are available:

- Function block FM3501 control (Page [18](#page-17-0))
- [Function block \\_FM3501\\_diagnostic](#page-21-0) (Page [22](#page-21-0))

SIMOTION SCOUT contains all of the required FBs and data structure Struct\_FM3501\_fmData of the FM 350-1. The function blocks can be used to control one or more FM 350-1 modules.

#### **Note**

The SIMOTION identifiers have changed as of V4.0. A comparison of the SIMOTION and SIMATIC identifiers can be found in the appendix [SIMOTION and SIMATIC names](#page-86-0)  (Page [87](#page-86-0)) in the table "SIMOTION and SIMATIC identifiers FM 350-1".

## <span id="page-17-0"></span>2.2 Function block \_FM3501\_control

#### Introduction

The **FM3501** control function block can be used to control the module and to scan the status of the FM 350-1.

#### Call (LAD representation)

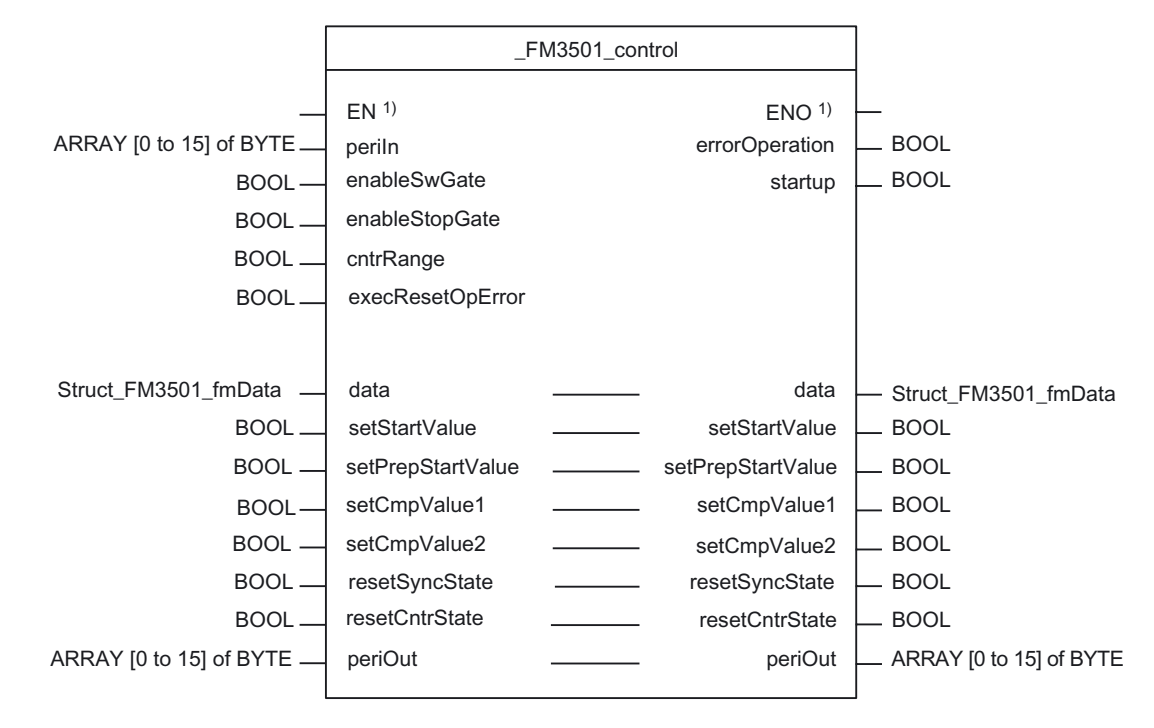

 $<sup>1</sup>$  LAD-specific parameter</sup>

#### Parameter description

Table 2- 1 Parameters of the \_FM3501\_control function block

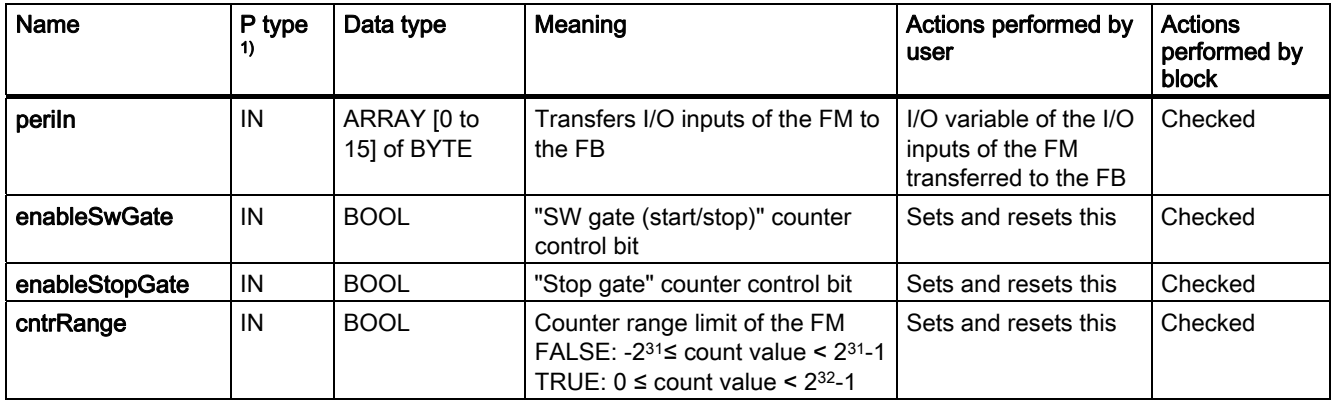

2.2 Function block \_FM3501\_control

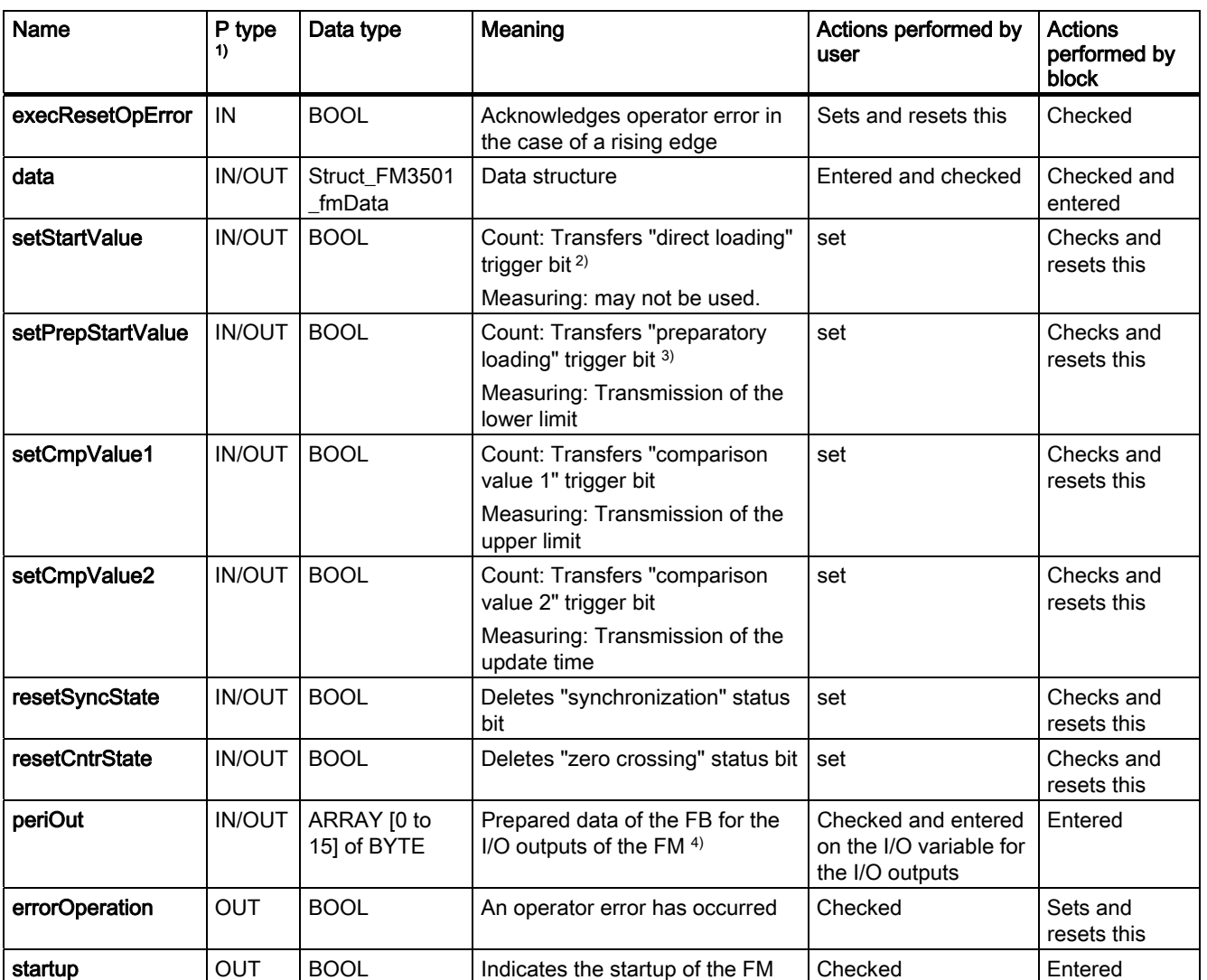

1) Parameter types: IN = input parameter, OUT = output parameter, IN/OUT = in/out parameter

<sup>2)</sup> The setStartValueparameter specifies that the load value is transmitted to the load register and directly to the counter. <sup>3)</sup> The setPrepStartValueparameter specifies that the load value will be stored in the load register only. The load value in the load register will then be transferred at the next trigger (FM input "DI set" - set counter). The following requirement must be met:

- enableReverseSetting= TRUE (element of data structure Struct\_FM3501\_fmDataor

- enableForwardSetting = TRUE (element of data structure Struct\_FM3501\_fmData

4) Note: The periOutparameter must be supplied with an array of type ARRAY [0..15] of BYTE. Create a local or global array in your program under VAR(do not create a temporary array under VAR\_TEMP). After the FB has been called, this array must be assigned to the I/O variable for the I/O outputs of the module. See call example for FM350-1.

2.2 Function block FM3501 control

#### Functionality

The \_FM3501\_control function block transfers data cyclically from a data structure of type Struct\_FM3501\_fmData to the FM 350-1. It also reads data from the FM 350-1 and enters this data in the elements of the data structure.

#### Note

#### Count:

The **cntrRange** input parameter must be set according to the assigned count range limits of the FM 350-1.

- cntrRange := FALSE, count range -231  $\leq$  count value  $\leq$  231 1
	- loadValue1, cmpValue1\_1, cmpValue2\_1 are written from the FB to the FM
	- actValue1, actCntrValue1 are read from the FM
- cntrRange := TRUE, count range  $0 \le$  count value  $\le$  232 1
	- loadValue2, cmpValue1\_2, cmpValue2\_2 are written from the FB to the FM
	- actValue2, actCntrValue2 are read from the FM

The same count ranges must be selected in the parameterization tools and in the data structure (cntrRange).

#### Measuring:

In measuring modes (frequency measurement, speed measurement, period measurement) the input parameter cntrRange = TRUE must be set.

#### Task integration (call)

The \_FM3501\_control function block must be called cyclically in the BackgroundTask or in the TimerInterruptTask. Calling in the SystemInterruptTask is not permitted. Calling the function block in the **IPOSynchronousTask** is not recommended for runtime reasons.

You can start a job for the FM 350-1 via the appropriate parameters setStartValue, setPrepStartValue, setCmpValue1, setCmpValue2,

resetSyncState, resetCntrState, execResetOpError, enableStopGate or enableSwGate.

Depending on the job, the following values must be entered in the data structure before each call:

- during counting: the load value or the comparison value
- during measuring: the lower limit, the upper limit or the update time.

Once the job is carried out, the \_FM3501\_control function block deletes any set in/out parameter (setStartValue, setPrepStartValue, setCmpValue1, setCmpValue2, resetSyncState or resetCntrState). This enables you to recognize that the job has been executed by the FM 350-1.

#### Startup behavior

As soon as the **\_FM3501\_control** function block detects that the FM 350-1 is starting up, any pending job is deferred until after the startup is acknowledged. A startup of the FM 350-1 is indicated by output parameter startup=TRUE. Any deferred jobs are carried out once the startup is finished and are therefore not lost.

#### Error message during an FB call

If an error occurs during an FB call, it is indicated at the errorOperation block parameter. You can read out the error information in the errorIdOperation element of the data structure. You can acknowledge the error using the execResetOpError parameter.

#### Note

No new errors can be signaled until you have acknowledged the error.

#### Error numbers

The following error numbers can be displayed in the errorIdOperation element in the data structure.

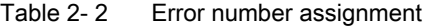

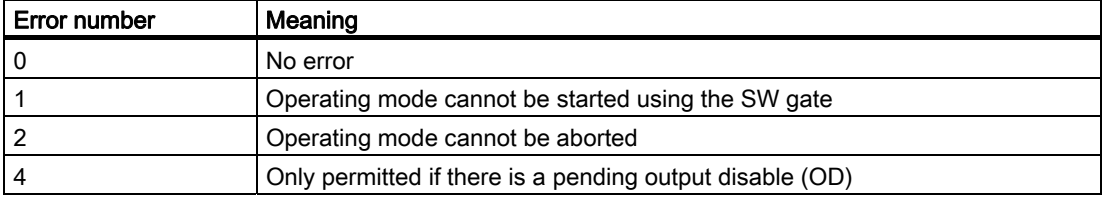

<span id="page-21-0"></span>2.3 Function block \_FM3501\_diagnostic

## 2.3 Function block \_FM3501\_diagnostic

## Introduction

The **FM3501 diagnostic** function block enables you to read out the complete diagnostic data from the FM 350-1.

## Call (LAD representation)

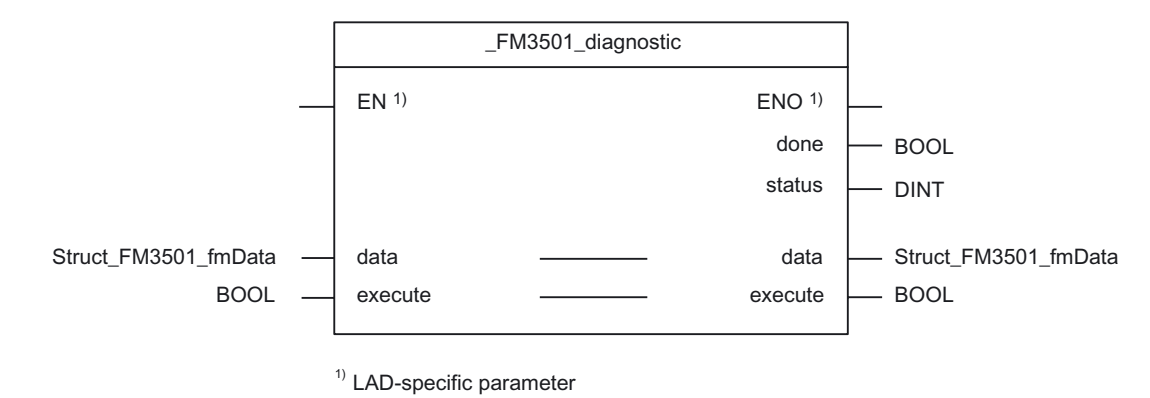

#### Parameter description

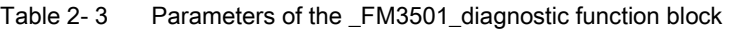

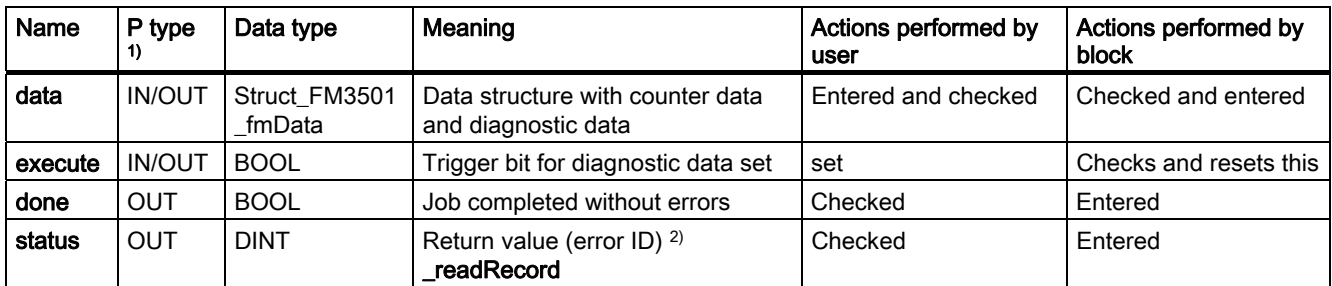

<sup>1)</sup> Parameter types:  $IN = input$  parameters,  $OUT = output$  parameters, IN/OUT = in/out parameters

<sup>2)</sup> A detailed description is contained in the *SIMOTION System Function/Variablesparameter manual.* This documentation is included in the SIMOTION SCOUT scope of delivery as electronic documentation!

#### Functional description

Diagnostic data is read out from the \_FM3501\_diagnostic function block and made available in the associated Struct\_FM3501\_fmData data structure. The return value (error ID) can be read out at the status output parameter of the function block.

#### <span id="page-22-0"></span>**Sequence**

Data is transferred as follows:

- 1. If in/out parameter **execute = TRUE** is set, the diagnostic data is read out from the FM 350-1.
- 2. The data are entered in data structure **data** of the **FM3501** diagnostic function block.
- 3. The return value (error ID) is copied to the status parameter of FB instance \_FM3501\_diagnostic.

#### Note

The return value (error ID) in the **status** parameter is present for one cycle only. The values 0x7001 and 0x7002 indicate that a data transfer has been initiated and is active.

4. As soon as the function has been executed, in/out parameterexecute is reset.

#### **Note**

For the diagnostic sequence to be correct, the module address must be entered in the moduleAddress element of the data structure of type Struct FM3501\_fmData.

#### Task integration (call)

The \_FM3501\_diagnostic function block can be called in the PeripheralFaultTask, BackgroundTask or TimerInterruptTask. For performance reasons, the function block should not be called in the PeripheralFaultTask.

## 2.4 Data structure of the FM 350-1

#### **Overview**

The data structure of type Struct\_FM3501\_fmData contains the control and checkback signals of the FM 350-1 and the diagnostic data.

The data structure is used by the \_FM3501\_control and \_FM3501\_diagnostic function blocks. Elements of the data structure are accessed using a variable of data type Struct\_FM3501\_fmData, which you must define yourself.

The Struct FM3501 fmData data structure is shown in the table below.

#### **Note**

The SIMOTION identifiers have changed as of V4.0. A comparison of the SIMOTION and SIMATIC identifiers can be found in the appendix [SIMOTION and SIMATIC names](#page-86-0)  (Page [87](#page-86-0)) in the table "SIMOTION and SIMATIC identifiers FM 350-1".

2.4 Data structure of the FM 350-1

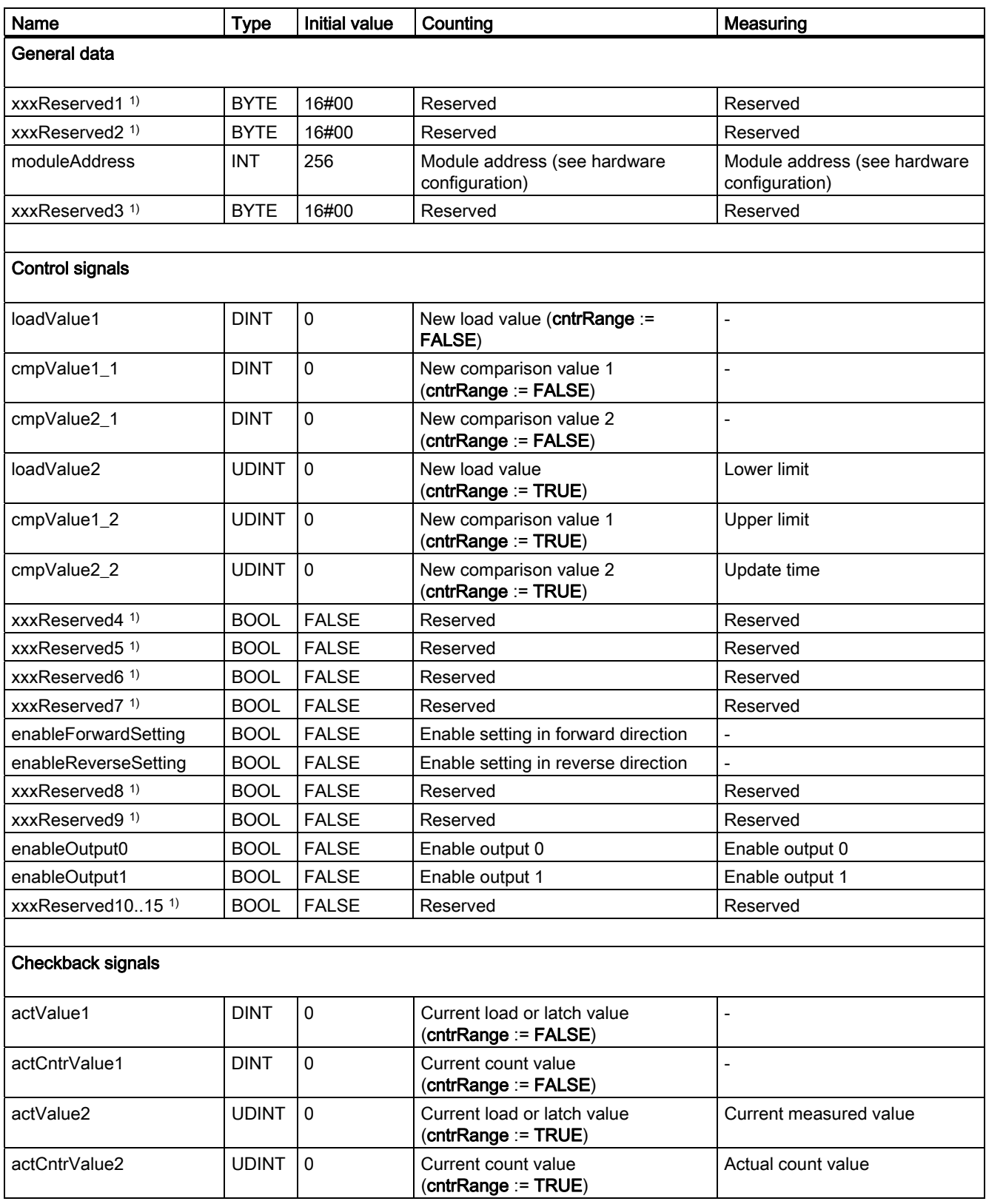

#### Table 2- 4 Data structure of Struct\_FM3501\_fmData

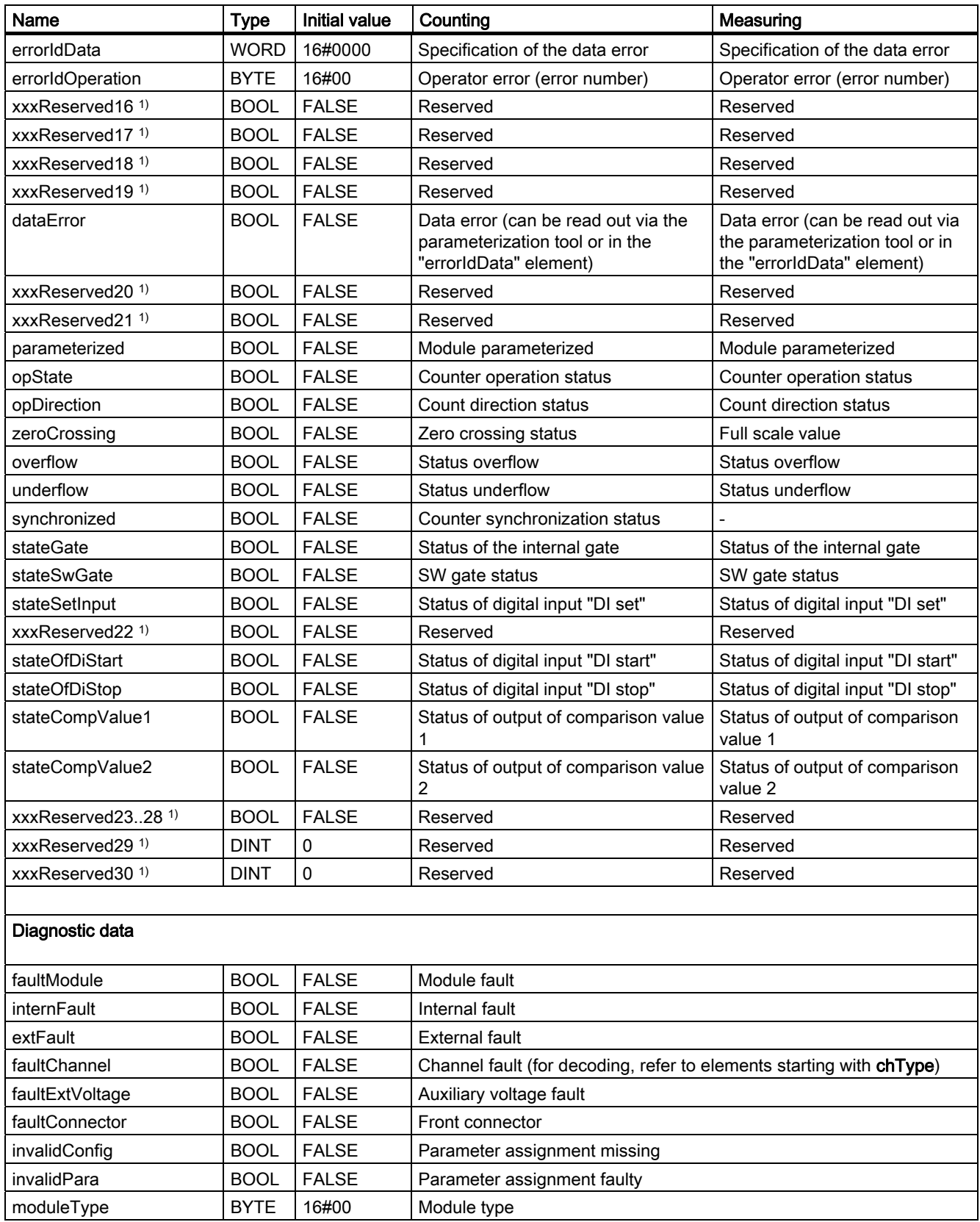

#### Function blocks of the FM 350-1

2.4 Data structure of the FM 350-1

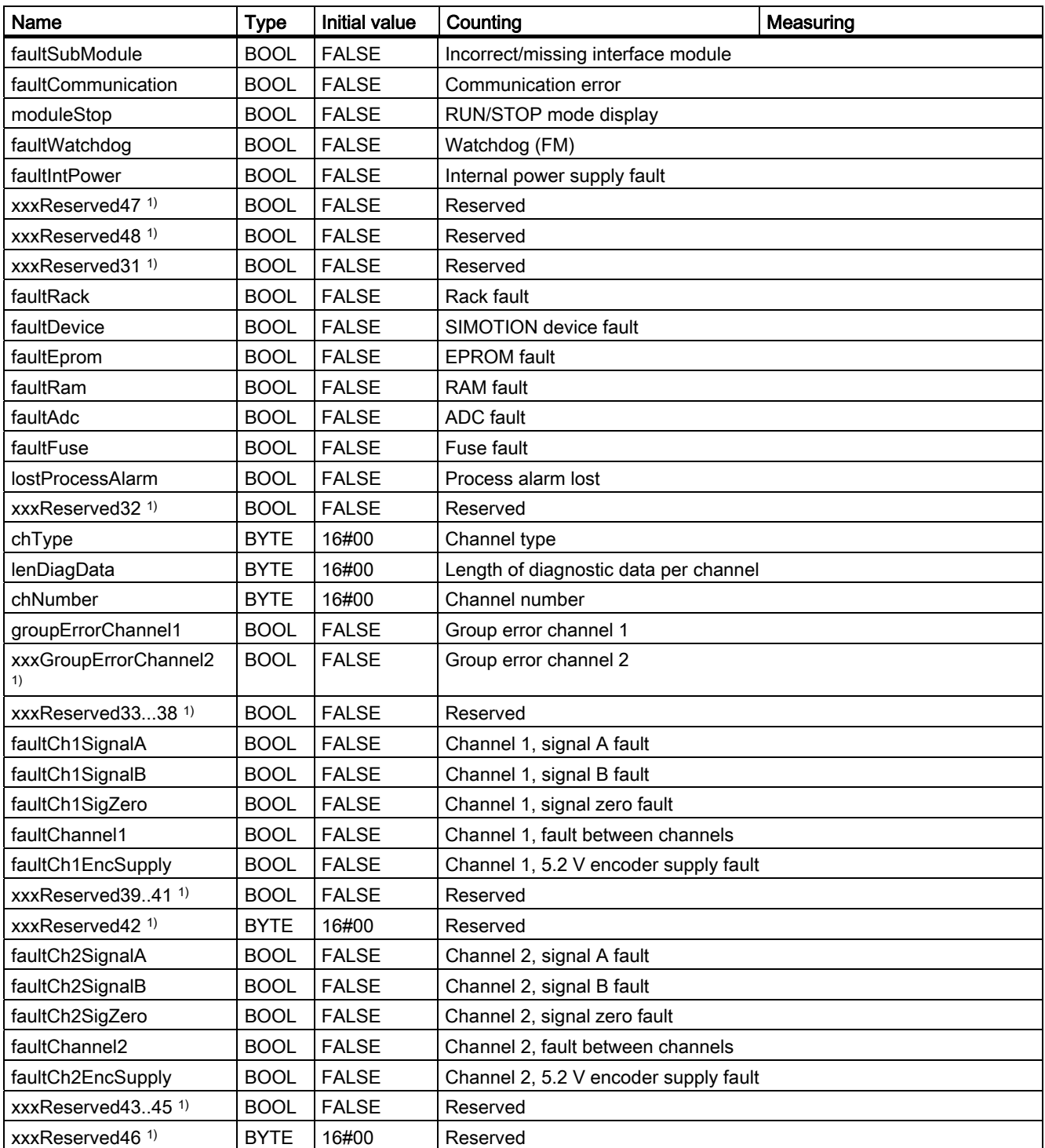

1) Variable for internal FB use (not relevant to users)

## <span id="page-26-0"></span>2.5 Calling function blocks

In order to be able to work with the function blocks in your user project, proceed as follows (the numbers shown in the following program segment correspond to the steps below):

- 1. Create the function block instance (see the following program segment, e.g. create instance for FB FM3501 control).
- 2. Set up variables for the data structure.
- 3. Create an array for the in/out parameters of the FB.
- 4. Call instance of the function block.
- 5. Transfer input parameters.
- 6. The output parameters of the FB are accessed with <instance name of FB>. <name of output parameter>.
- 7. Data prepared by the FB for the I/O outputs are assigned to the array of the I/O variables created in step 3.

#### **Note**

The call example is an extract from the supplied E\_FM3501 application example, which is contained on the "SIMOTION Utilities & Applications" CD-ROM.

If you wish to control more than one FM 350-1, you must create a new variable for the data structure and FB instances with a new name for each FM 350-1 used.

#### Call example

```
UNIT E FM3501;
INTERFACE 
    VAR_GLOBAL 
    myDataFM3501 : Struct_FM3501_fmData; // Create variable of data structure 
    // Following variables are - set by application to activate function; 
    // - reset by FB to signal completion of function. 
                                                                                      (2)
   MyLoadStartValue : BOOL; \frac{1}{2} : BOOL; \frac{1}{2} Load load value directly
    MyLoadPrepareStartValue : BOOL; // Load load value in preparation 
    ... 
    // INPUT VARIABLES 
   MySetSoftwareGate : BOOL; // Software gate
   MyStopGate : BOOL; // Stop gate
    // OUTPUT VARIABLES 
   MyOperationError : BOOL; \frac{1}{2} // Error in FB FB FM3501 control
   MyStateFMStartup : BOOL; // Start-up status
    myInstFM3501Ctrl : _FM3501_control; // create FB instance (1)
```
Supplement to the FM 350-1, FM 350-2 and FM 352 Modules Function Manual, 03/2009 Edition 27

#### Function blocks of the FM 350-1

#### 2.5 Calling function blocks

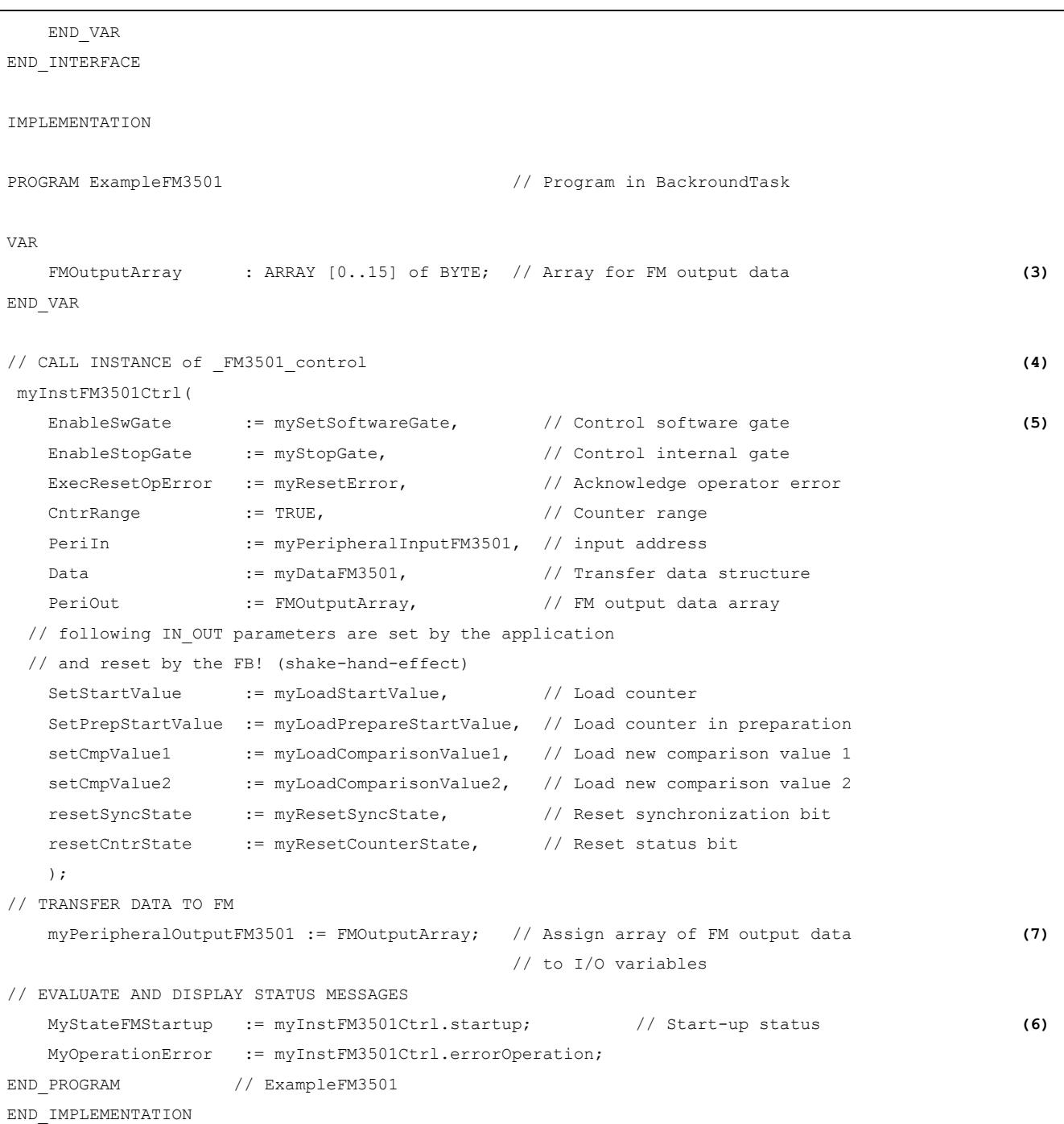

#### Note

The PROGRAM ExampleFM3501 must be assigned in the execution system.

## <span id="page-28-0"></span>2.6 Application example for FM 350-1

#### Introduction

The following example uses the "Transfer load value to FM 350-1" and "Start counter" functions to show how the **FM3501** control function block can be applied. This example is representative for all of the functions of this module. A call example for the \_FM3501\_diagnostic function block is located in the diagnostic section (PeripheralFaultTask).

Table 2- 5 Input symbols used

| Symbol                  | Data type   | <b>Description</b>                                        |
|-------------------------|-------------|-----------------------------------------------------------|
| myLoadStartValue        | <b>BOOL</b> | Directly load the load value                              |
| myLoadPrepareStartValue | <b>BOOL</b> | Load the load value in preparation                        |
| myLoadComparisonValue1  | <b>BOOL</b> | Transfer comparison value 1                               |
| myLoadComparisonValue2  | <b>BOOL</b> | Transfer comparison value 2                               |
| myResetSyncState        | <b>BOOL</b> | Reset the synchronization status bit                      |
| myResetCntrState        | <b>BOOL</b> | Reset the status bit for zero crossing/overflow/underflow |
| mySetSoftwareGate       | <b>BOOL</b> | Software gate                                             |
| myEnableStopGate        | <b>BOOL</b> | Stop gate                                                 |
| myResetError            | <b>BOOL</b> | Acknowledge error                                         |
| myResetDiagnosticAlarm  | <b>BOOL</b> | Acknowledge diagnostic alarm                              |
| myResetProcessAlarm     | <b>BOOL</b> | Acknowledge process alarm                                 |

#### Table 2- 6 Output symbols used

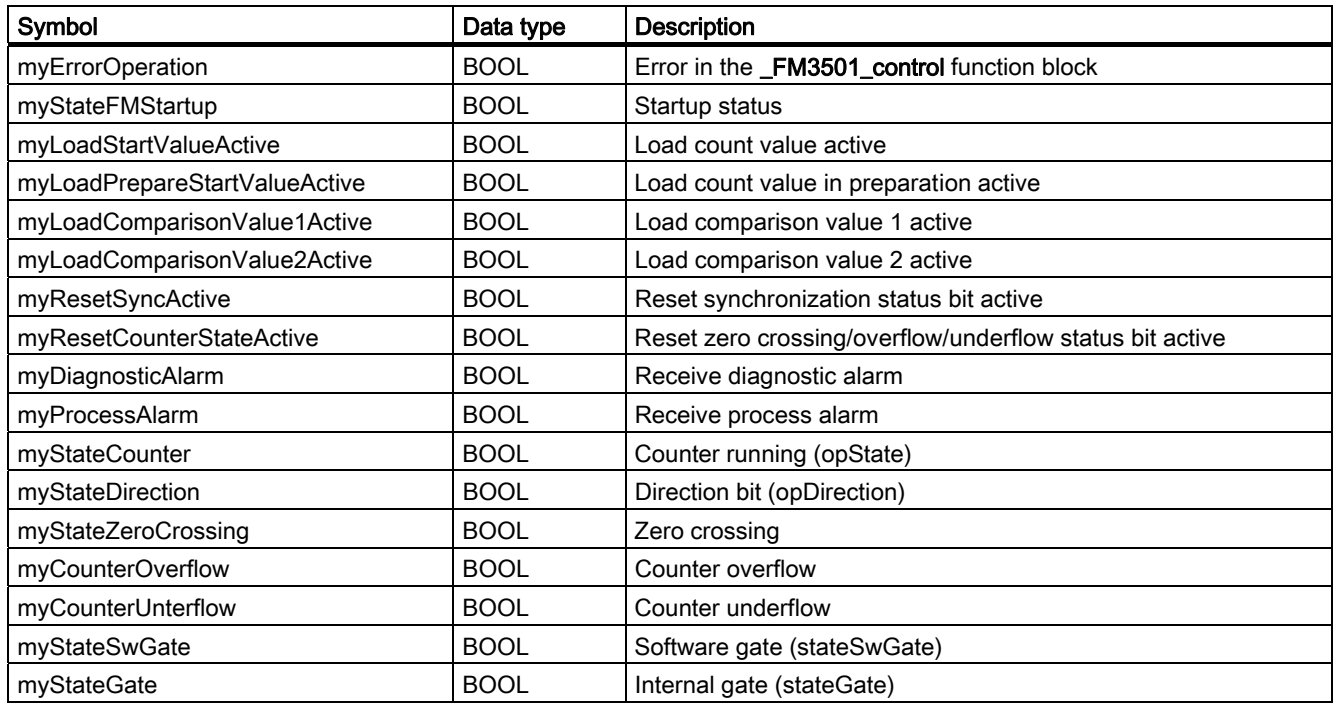

Supplement to the FM 350-1, FM 350-2 and FM 352 Modules Function Manual, 03/2009 Edition 29 2.6 Application example for FM 350-1

#### **Note**

Depending on the type of signal used, you should pay attention to the coding plug of the FM 350-1 (for example, position D for 24 V signals).

You can either monitor and modify the input and output variables used in the programming example in the INTERFACE section of the unit (under VAR\_GLOBAL) using the symbol browser, or you can assign real inputs and outputs to the input and output variables in your unit.

#### Contents of example

When the **\_FM3501\_control** function block is called, the control and checkback signals are exchanged cyclically between the SIMOTION device (C230-2, P350, D435) and the FM 350- 1. All of the data that are relevant to the module are located in data structure "dataFM3501".

Depending on the configuration of the FM 350-1 (operating mode, use of gates, alarm configuration, etc.), the FM 350-1 counts the pulses at the wired encoder signal input if, for example, the value of the "myStateSwGate" input is "TRUE". The counting operation stops if input "myStateSwGate" = FALSE or if input "myEnableStopGate" = TRUE.

#### Transferring the load values

Two parameters are available for transferring the load value to the FM 350-1. When the \_FM3501\_control FB is called, either the "myLoadStartValue" or "myLoadPrepareStartValue" parameter is selected at a rising edge. The "myLoadStartValue" parameter specifies that the load value will be transferred to the load register and directly to the counter (you must set input "myLoadStartValue" = TRUE).

The "myLoadPrepareStartValue" parameter specifies that the load value will be stored in the load register only (you must set trigger bit "myLoadPrepareStartValue" = TRUE in your user program).

The load value in the load register is then transferred at the next event (FM input "DI set") that sets the counter.

The FB must be called until the FB has reset the selected trigger bit ("myLoadStartValue" or "myLoadPrepareStartValue").

The in/out parameter remains set while the transfer is active. If the trigger bit you set has been reset by the FM3501 control function block, the FM 350-1 has received the load value.

#### Loading comparison values

New comparison values are transferred to the FM by setting the "myLoadComparisonValue1" or "myLoadComparisonValue2" inputs (rising edge).

#### Deleting status bits

The synchronization status bit is reset by setting the "myResetSyncState" input (rising edge) and the zero crossing/overflow/underflow status bit is reset by setting the "myResetCntrState" input.

#### Process alarm / diagnostic alarm

If a process alarm or diagnostic alarm is triggered by the FM 350-1, this is indicated by the "myProcessAlarm" and "myDiagnosticAlarm" variable, respectively. If the "PeripheralFaultFM3501" program is integrated in the PeripheralFaultTask, this task is started and the most important task start information is stored temporarily in the "myAlarmDetails", "myIogAddressIn" and "myAlarmInterrupt" variables. If a diagnostic alarm has been signaled, the FM3501 diagnostic FB is started, which reads out detailed diagnostic information from the module. These diagnostic data are then located in data structure "dataFM3501". Setting the "myResetDiagnosticAlarm" input variable (to acknowledge a diagnostic alarm) or the "myResetProcessAlarm" input variable (to acknowledge a process alarm) acknowledges the respective alarms.

The respective states are signaled by the output variables used (see Table "Output symbols used").

#### Hardware platform

The application example is available for various SIMOTION hardware platforms and is intended for distributed use of the FM 350-1.

#### **Note**

If the application example is not available for your hardware platform, you must adapt the hardware configuration.

#### Adapting the application example

The configuration in the example and its available hardware must be adapted.

The following options are available:

- 1. You can adapt the configuration in the example to the available hardware (PROFIBUS DP address).
- 2. You can adapt the configuration of the hardware to the example (PROFIBUS DP address).

#### Calling the application example

The application example can be found on the "SIMOTION Utilities & Applications" CD-ROM. The "SIMOTION Utilities & Applications" CD-ROM is provided free of charge and part of the SIMOTION SCOUT scope of delivery.

- 1. Dearchive and open the project containing the application example.
- 2. Check the hardware configuration: PROFIBUS DP addresses.
- 3. Check the module addresses (hardware configuration) against the I/O addresses of the controller in SIMOTION SCOUT and module address in the program (dataFM3501.moduleAddress).
- 4. Save and compile the example project. Then, you can download the example to the SIMOTION device and switch to RUN mode.

Function blocks of the FM 350-1

2.6 Application example for FM 350-1

## <span id="page-32-0"></span>Function blocks of the FM 350-2

## 3.1 Overview of the FM 350-2 function blocks

This section describes the function blocks (FBs) and the data structure required for parameter assignment, control and commissioning of the FM 350-2 module.

The function blocks form the software interface between the SIMOTION device and the FMs. They must be called repeatedly (in cycles) from the user program.

The following function blocks are available:

- Function block FM3502 control (Page [34](#page-33-0))
- [Function block \\_FM3502\\_write](#page-35-0) (Page [36](#page-35-0))
- [Function block \\_FM3502\\_read](#page-37-0) (Page [38](#page-37-0))
- [Function block \\_FM3502\\_diagnostic](#page-39-0) (Page [40](#page-39-0))

SIMOTION SCOUT contains all of the required FBs and data structure Struct\_FM3502\_fmData of the FM 350-2. The function blocks can be used to control one or more FM 350-2 modules.

#### **Note**

The SIMOTION identifiers have changed as of V4.0. A comparison of the SIMOTION and SIMATIC identifiers can be found in the appendix [SIMOTION and SIMATIC names](#page-86-0)  (Page [87](#page-86-0)) in the table "SIMOTION and SIMATIC identifiers FM 350-2".

#### **Note**

The online functions of the parameter assignment tool in STEP 7 HW Config can only be used for diagnostic purposes (read-only access to the module). Write access (control function) has no effect. The parameters set by the program can be read out using the parameter assignment tool.

## <span id="page-33-0"></span>3.2 Function block \_FM3502\_control

#### Introduction

The **FM3502** control function block can be used to control the module and to scan the status of the FM 350-2.

#### Call (LAD representation)

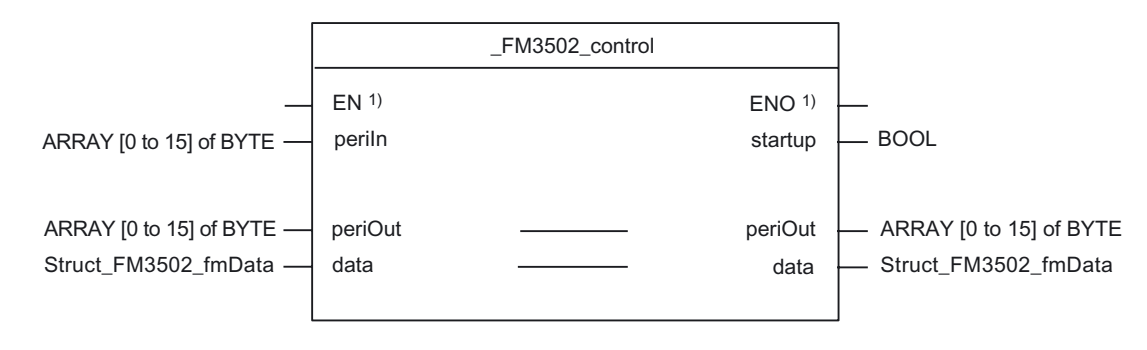

 $<sup>1</sup>$  LAD-specific parameter</sup>

#### Parameter description

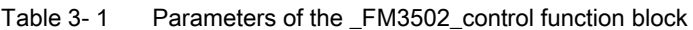

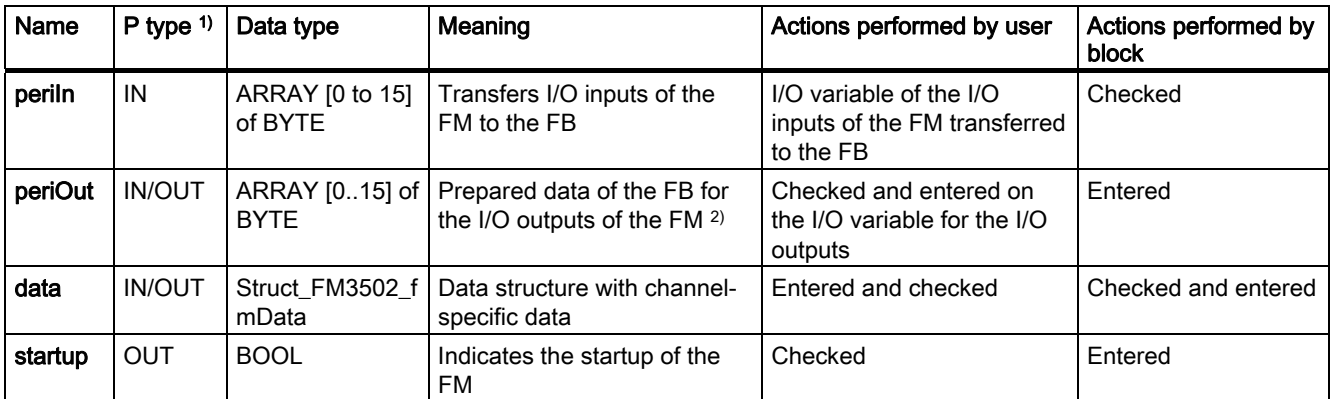

<sup>1)</sup> Parameter types:  $IN = input$  parameter, OUT = output parameter,  $IN/OUT = in/out$  parameter

<sup>2)</sup> Note: The periOutparameter must be supplied with an array of type ARRAY [0..15] of BYTE. Create a local or global array in your program under VAR(do not create a temporary array under VAR\_TEMP). After the FB has been called, this array must be assigned to the I/O variable for the I/O outputs of the module. See FM 350-2 call example!

#### Functional description

The \_FM3502\_control function block cyclically transfers the control signals from the control substructure of the data structure of type Struct\_FM3502\_fmData to the FM 350-2. In addition, it reads the checkback signals from the FM 350-2 and enters these into the checkback substructure of the data structure of type Struct\_FM3502\_fmData.

The \_FM3502\_control function block is absolutely essential for operation of the FM 350-2.

#### Task integration (call)

The\_FM3502\_control function block must be called cyclically via the BackgroundTask or the TimerInterruptTask. Calling in the SystemInterruptTask is not permitted. Calling the function block in the IPOSynchronousTask is not recommended for runtime reasons.

Before the call, you enter the current control signals in the control substructure of the Struct\_FM3502\_fmData data structure. After the call, the checkback signals are updated in the checkback substructure of the data structure. They can then be processed further.

The \_FM3502\_control function block must be called cyclically for each FM 350-2 integrated in the project.

#### Startup behavior

The \_FM3502\_control function block performs startup coordination with the FM 350-2. A startup of the FM 350-2 is indicated by output parameter startup = TRUE. After startup has been acknowledged, the control and checkback signals are exchanged with the FM 350-2.

## <span id="page-35-0"></span>3.3 Function block \_FM3502\_write

#### Introduction

The **FM3502** write function block executes write jobs (for example, loading count values and comparison values) to the FM 350-2.

#### Call (LAD representation)

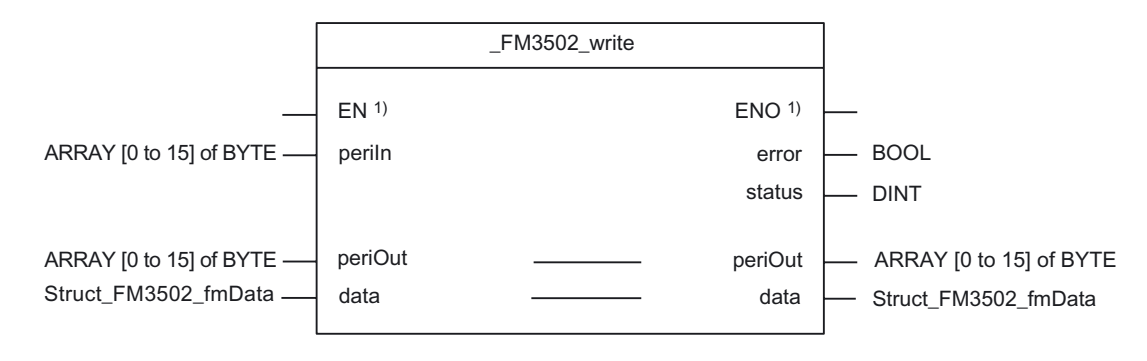

 $<sup>1</sup>$  LAD-specific parameter</sup>

#### Parameter description

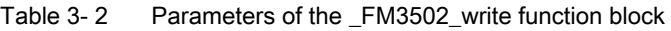

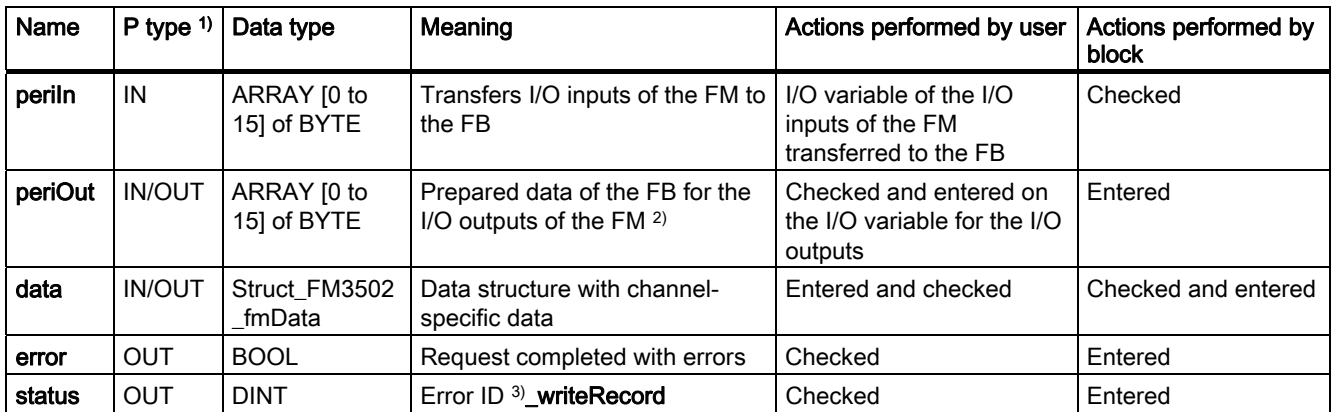

1) Parameter types: IN = input parameter, OUT = output parameter, IN/OUT = in/out parameter

<sup>2)</sup> Note: The periOutparameter must be supplied with an array of type ARRAY [0..15] of BYTE. Create a local or global array in your program under VAR(do not create a temporary array under VAR\_TEMP). After the FB has been called, this array must be assigned to the I/O variable for the I/O outputs of the module. See FM 350-2 call example!

<sup>3)</sup> A detailed description is contained in the SIMOTION System Function/Variablesparameter manual. This documentation is included in the SIMOTION SCOUT scope of delivery as electronic documentation!
# Functional description

The \_FM3502\_write function block loads the counters and comparators of the FM 350-2 from the data structure of type Struct\_FM3502\_fmData by means of a write job.

The \_FM3502\_write function block should only be called when executing write jobs.

# Task integration (call)

The FM3502 write function block can be called via the BackgroundTask or the TimerInterruptTask. Calling in the SystemInterruptTask is not permitted. Calling the function block in the IPOSynchronousTask is not recommended for runtime reasons.

Before executing a write job, you must supply the appropriate values in the data range associated with the write job. A write job is triggered by assigning the job number in the write.execJobNumber element. The \_FM3502\_write function block must continue to be called cyclically until the write.execJobNumber element is zero. The last write job must be complete before a new write job can be executed, i.e. write.execJobNumber is deleted.

#### Note

To ensure the correct sequence, the module address must be entered (in "general data") in the moduleAddress element of the data structure of type Struct\_FM3502\_fmData.

### Startup behavior

The FM3502 write function block does not perform startup coordination with the FM 350-2. During the startup phase, job execution is disabled. Any pending jobs are not lost, but they are not executed until the startup has been acknowledged.

# Error message during a call

If an error occurs during a call, it is reported in the status output parameter.

### Note

The return value (error ID) in the **status** parameter is present for one cycle only. The values 0x7001 and 0x7002 indicate that a data transfer has been initiated and is active.

# 3.4 Function block \_FM3502\_read

# Introduction

The **FM3502 read** function block is used to read out the count values and measured values of the FM 350-2.

# Call (LAD representation)

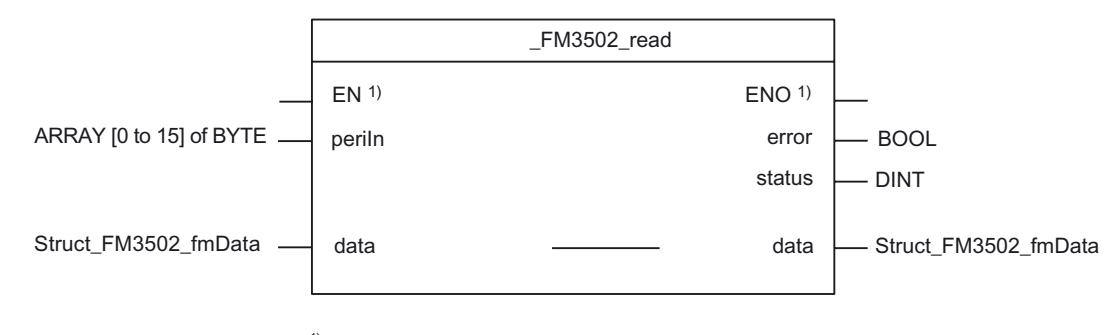

 $<sup>1</sup>$  LAD-specific parameter</sup>

# Parameter description

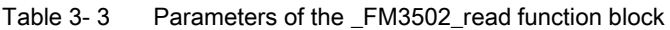

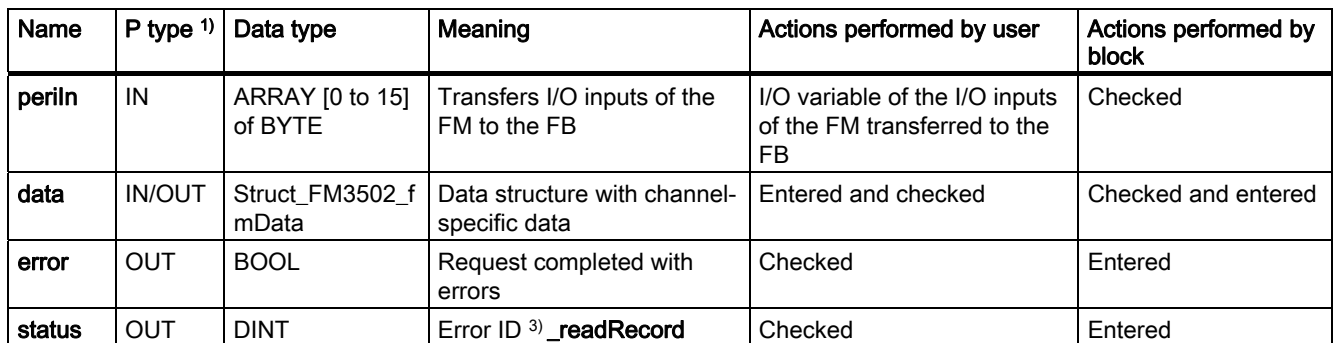

<sup>1)</sup> Parameter types:  $IN = input$  parameter,  $OUT = output$  parameter,  $IN/OUT = in/out$  parameter

<sup>2)</sup> Note: The periOutparameter must be supplied with an array of type ARRAY [0..15] of BYTE. Create a local or global array in your program under VAR(do not create a temporary array under VAR\_TEMP). After the FB has been called, this array must be assigned to the I/O variable for the I/O outputs of the module. See FM 350-2 call example!

<sup>3)</sup> A detailed description is contained in the *SIMOTION System Function/Variables list manual*. This documentation is included in the SIMOTION SCOUT scope of supply as electronic documentation!

# Functional description

The \_FM3502\_read function block executes the read jobs entered in the read.execJobNumber element and transfers the read data to the data structure of type Struct\_FM3502\_fmData.

The \_FM3502\_read function block should only be called when executing read jobs.

### Task integration (call)

The **FM3502** read function block can be called via the **BackgroundTask** or the TimerInterruptTask. Calling in the SystemInterruptTask is not permitted. Calling the function block in the IPOSynchronousTask is not recommended for runtime reasons.

A read job is triggered by assigning the job number in the read.execJobNumber element. The \_FM3502\_read function block must continue to be called cyclically until the read.execJobNumber element is zero. The current read job must be complete before a new read job can be executed, i.e. read.execJobNumber is deleted.

#### **Note**

To ensure the correct sequence, the module address must be entered (in "general data") in the moduleAddress element of the data structure of type Struct\_FM3502\_fmData.

### Startup behavior

The FM3502 read function block does not perform startup coordination with the FM 350-2. During the startup phase, job execution is disabled. Any pending jobs are not lost, but they are not executed until the startup has been acknowledged.

# Error message during a call

If an error occurs during a call, it is reported in the status output parameter.

### Note

An error ID in status is present for one cycle only. The values 0x7001 and 0x7002 indicate that a data transfer has been initiated and is active.

3.5 Function block \_FM3502\_diagnostic

# 3.5 Function block \_FM3502\_diagnostic

# Introduction

The **FM3502 diagnostic** function block enables you to read out the complete diagnostic data from the FM 350-2.

# Call (LAD representation)

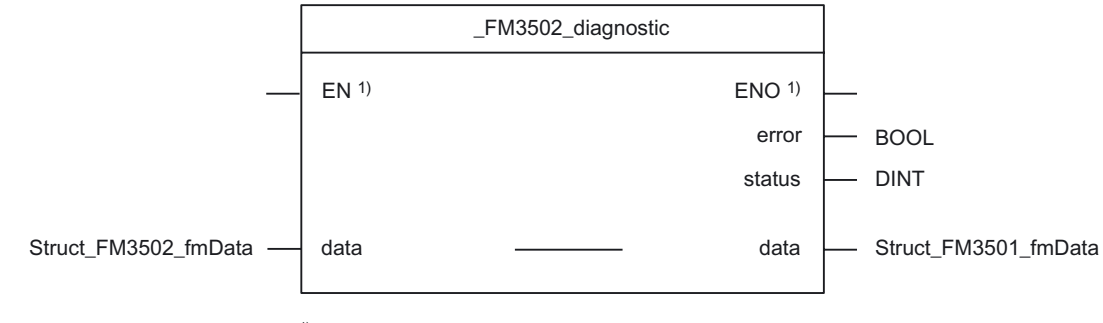

 $<sup>1)</sup>$  LAD-specific parameter</sup>

# Parameter description

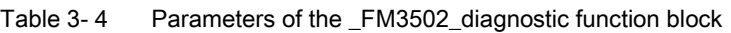

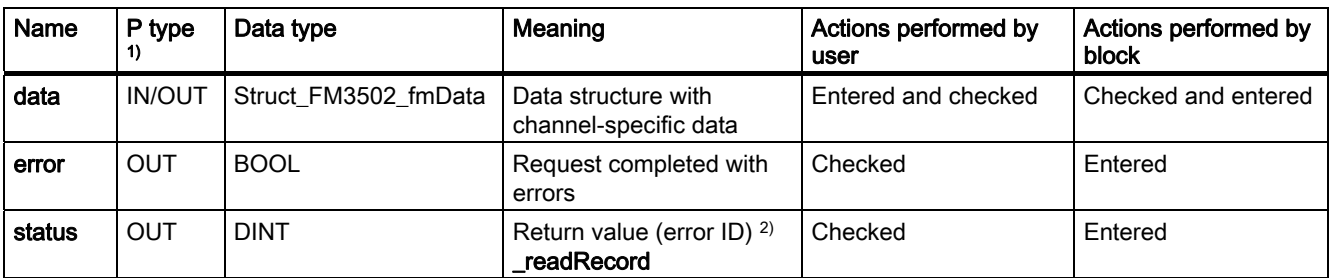

<sup>1)</sup> Parameter types: IN = input parameter, OUT = output parameter, IN/OUT = in/out parameter

<sup>2)</sup> A detailed description is contained in the *SIMOTION System Function/Variablesparameter manual.* This documentation is included in the SIMOTION SCOUT scope of delivery as electronic documentation!

# Functional description

The entire diagnostic data are read out by the **\_FM3502\_diagnostic** function block and made available in the diagnostic substructure of the Struct\_FM3502\_fmData data structure.

The return value (error ID) can be read out at the status output parameter of the function block.

# **Sequence**

Data is transferred as follows:

1. When the \_FM3502\_diagnostic function block is called, data transfer is enabled and the data are transferred. You can view the error ID at the status output parameter.

### **Note**

The return value (error ID) in the status parameter is present for one cycle only. The values 0x7001 and 0x7002 indicate that a data transfer has been initiated and is active.

- 2. The data are entered in the data structure of type Struct\_FM3502\_fmData.
- 3. The return value (error ID) is provided at the status parameter of the FM3502 diagnostic function block.
- 4. The reading out of diagnostic data is finished when status  $= 0$  is signaled.

#### Note

To ensure the correct sequence, the module address must be entered (in "general data") in the moduleAddress element of the data structure of type Struct\_FM3502\_fmData.

# Task integration (call)

The \_FM3502\_diagnostic function block can be called in the PeripheralFaultTask, BackgroundTask or TimerInterruptTask. For performance reasons, the function block should only be called in the PeripheralFaultTask.

3.6 Data structures of the FM 350-2

# 3.6 Data structures of the FM 350-2

# **Overview**

The data structure of type Struct\_FM3502\_fmData contains all data of the FM 350-2 relevant for operation, as well as diagnostic data.

The data structures are used by the the following function blocks: \_FM3502\_control, \_FM3502\_write, \_FM3502\_read and \_FM3502\_diagnostic. Elements in the data structure are accessed using a variable of data type Struct\_FM3502\_fmData, which you must define yourself.

The Struct\_FM3502\_fmData data structure is shown in the table below.

# **Note**

The SIMOTION identifiers have changed as of V4.0. A comparison of the SIMOTION and SIMATIC identifiers can be found in the appendix [SIMOTION and SIMATIC names](#page-86-0)  (Page [87](#page-86-0)) in the table "SIMOTION and SIMATIC identifiers FM 350-2".

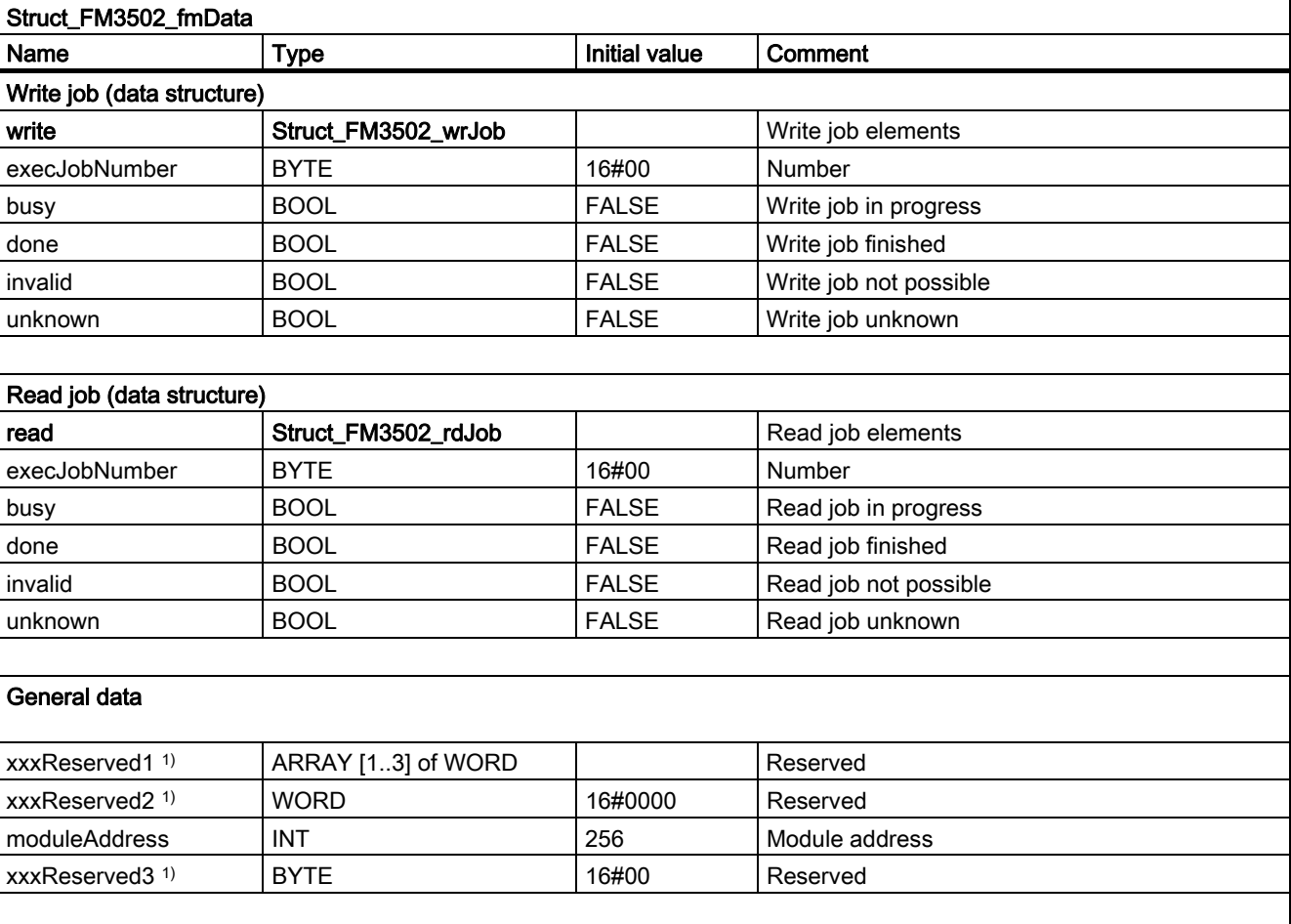

Table 3-5 Data structure of Struct FM3502 fmData

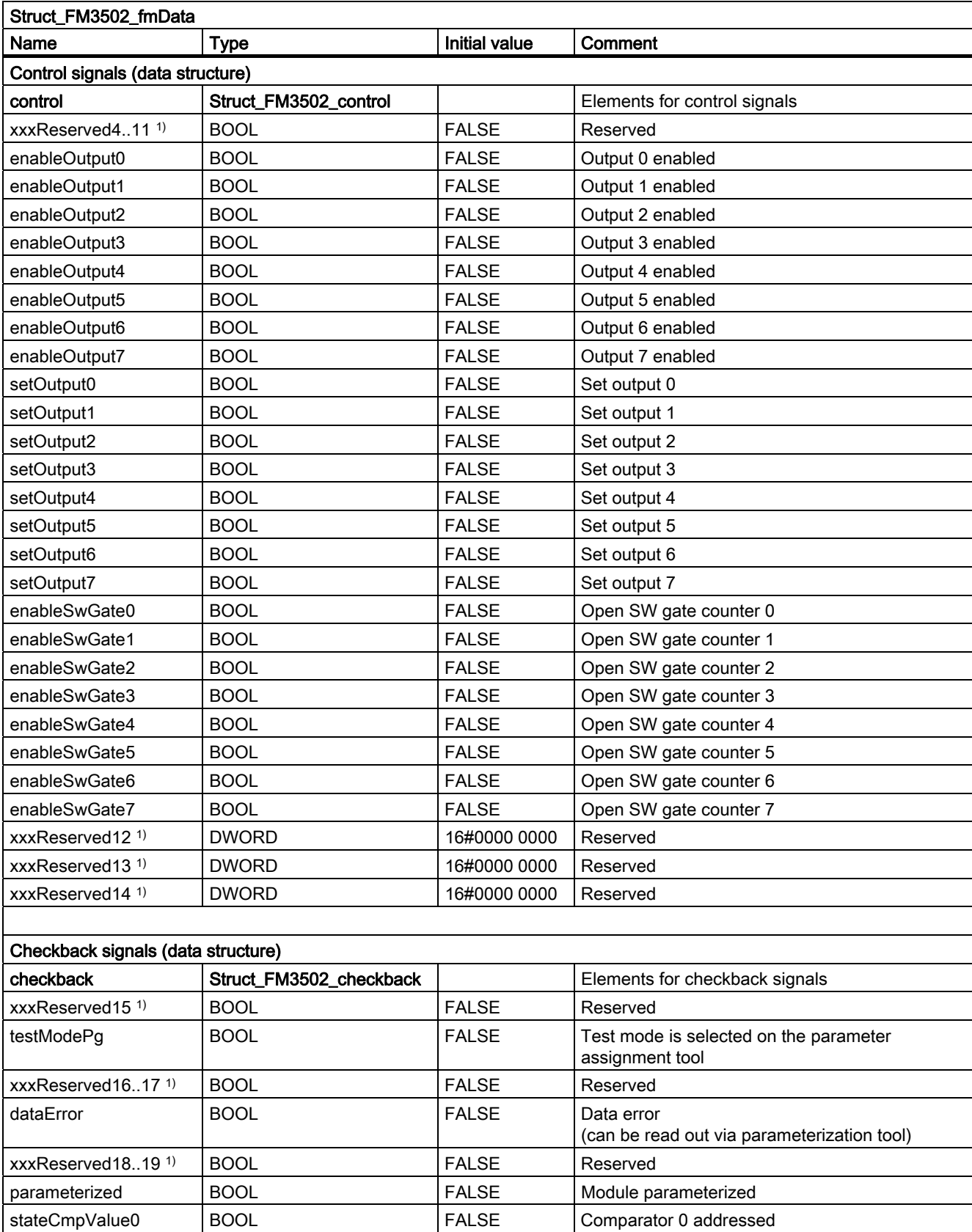

# Function blocks of the FM 350-2

3.6 Data structures of the FM 350-2

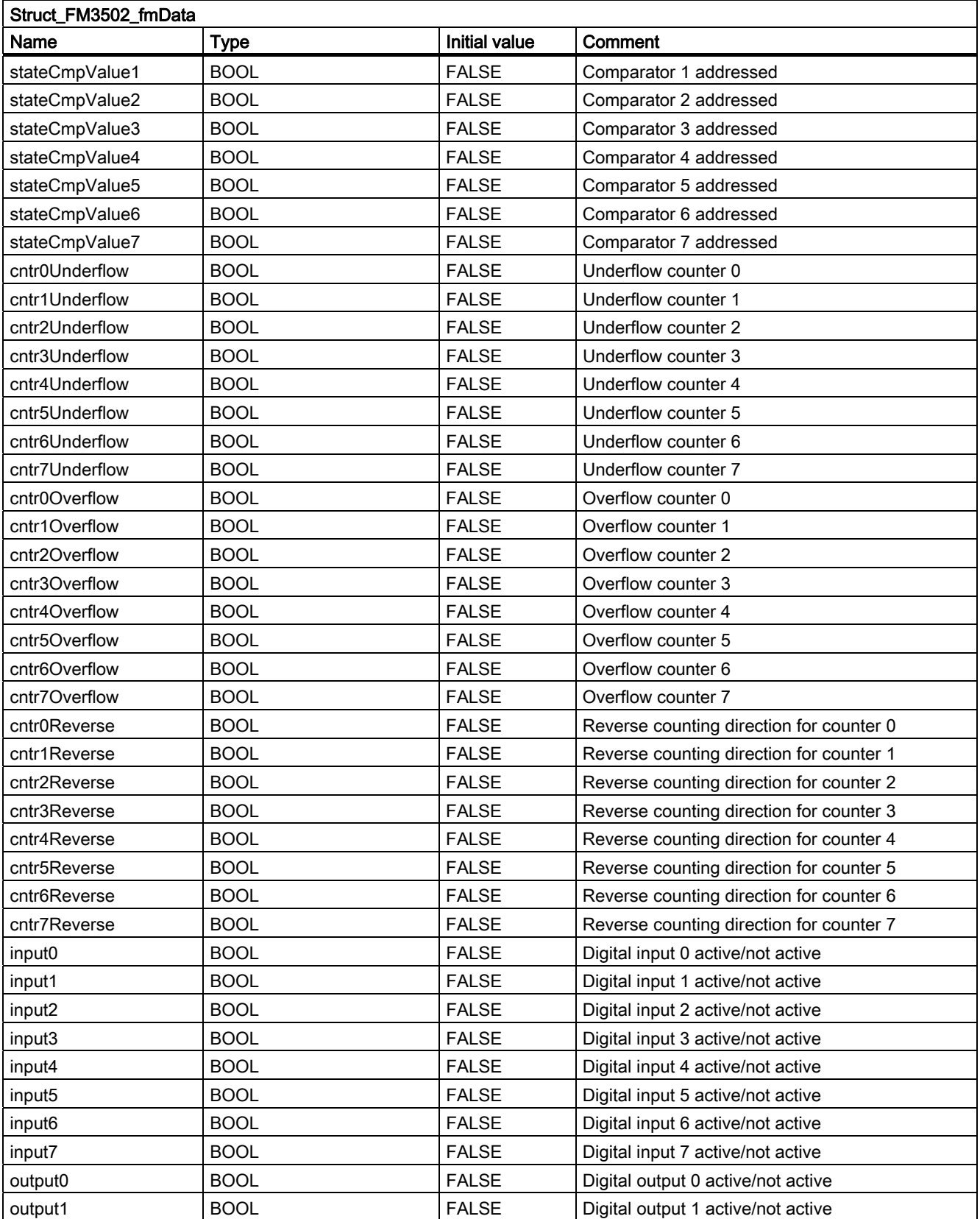

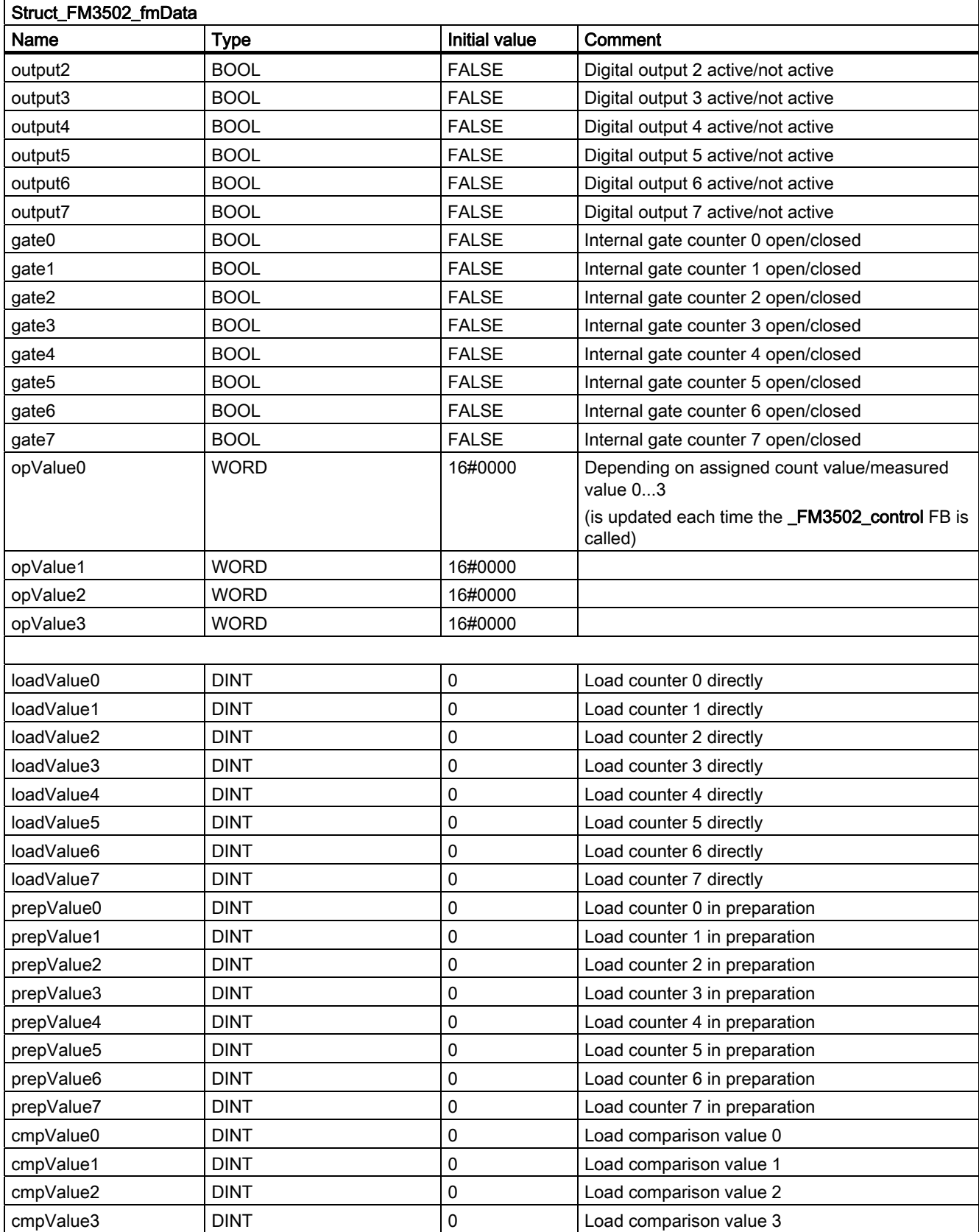

# Function blocks of the FM 350-2

3.6 Data structures of the FM 350-2

![](_page_45_Picture_135.jpeg)

1) Variable for internal FB use (not relevant to users)

# 3.7 Calling function blocks

In order to be able to work with the function blocks in your user project, proceed as follows (the numbers shown in the following program segment correspond to the steps below):

- 1. Create the function block instance (see the following program segment, e.g. create instance for FB \_FM3502\_control).
- 2. Set up variables for the data structure.
- 3. Create an array for the in/out parameters of the FB.
- 4. Call instance of the function block.
- 5. Transfer input parameters.
- 6. The output parameters of the FB are accessed with <instance name of FB>. <name of output parameter>.
- 7. Data prepared by the FB for the I/O outputs are assigned to the array of the I/O variables created in step 3.

### **Note**

The call example is an extract from the supplied E\_FM3502 application example, which is contained on the "SIMOTION Utilities & Applications" CD-ROM.

If you wish to control more than one FM 350-2, you must create a new variable for the data structure and FB instances with a new name for each FM 350-2 used.

Function blocks of the FM 350-2

3.7 Calling function blocks

### Call example

```
UNIT E_FM3502; 
INTERFACE 
VAR_GLOBAL 
    myDataFM3502 : Struct_FM3502_fmData; // variable for data structure (2)
    // OUTPUT VARIABLES 
    myStateFMStartup : BOOL; // Start-up status 
   myInstFM3502Ctrl : FM3502 control; // create FB instance (1)
END_VAR 
END_INTERFACE 
IMPLEMENTATION 
PROGRAM ExampleFM3502 // Program in BackgroundTask 
// Variables used: see interface area under VAR_GLOBAL 
VAR 
    FMOutputArray : ARRAY [0..15] of BYTE; // Array for FM output data 
END_VAR 
                                                                                        (3)
// CALL INSTANCE of FB _FB_FM3502_control 
    myInstFM3502Ctrl 
       \left((4)
       periIn := myPeripheralInputFM3502, // I/O variable of I/O inputs
       periOut := FMOutputArray, \frac{1}{100} // FM output data array
       data := mvDataFM3502 // Data structure
        ); 
                                                                                        (5)
// TRANSFER DATA TO FM 
   myPeripheralOutputFM3502 := FMOutputArray; // Assign array of FM output
                                                // data to I/O variable 
                                                                                        (7)
    myStateFMStartup := myInstFM3502Ctrl.startup; // Start-up status (6)
END_PROGRAM \frac{1}{\sqrt{2}} ExampleFM3502
END_IMPLEMENTATION
```
# **Note**

The PROGRAM ExampleFM3502 must be assigned in the execution system.

# Introduction

In this example, the FM 350-2 counter module is used to solve two different tasks. Counter channels 0 and 1 will be used to control a filling unit. At the same time, a frequency measurement with limit value check will be performed using counter channel 4.

# Filling unit

A box will be filled with a certain number of parts from a collection bin. Counter channel 0 counts 10 (0...9) parts and controls the filling valve. Counter channel 1 is used to control the motor that transports the boxes and to count the number of boxes. When the box is in the correct position, the valve is opened and the parts are filled into the box. When the specified number has been reached, the valve is closed and the box transport is initiated. Arriving parts are counted until the next box arrives.

While the box is being transported, a new number of parts can be specified. The number of filled parts and the number of boxes can be monitored (in the symbol browser).

![](_page_48_Figure_7.jpeg)

Figure 3-1 Example application for the FM 350-2

### Frequency measurement

A frequency measurement (speed of falling parts) is made at counter channel 4 for frequencies up to 10 kHz. The measured frequency is subjected to a limit value check for the lower limit of 1 kHz and upper limit of 9 kHz. The status of the limit values, the measured frequency and the continuously counted pulses can be monitored (in the symbol browser).

# FM 350-2 installation and wiring

Proceed as follows to install and wire the FM 350-2:

- 1. Insert the bus connector supplied with the FM 350-2 onto the bus plug.
- 2. Hook the FM 350-2 onto the rail, pivot the module downwards and bolt it into place (more detailed instructions can be found in SIMATIC manual FM 350-2 Counter Module Installation and Parameter Assignment).
- 3. Wire the front connector as shown below (a complete pin assignment for the front connector can be found in SIMATIC manual FM 350-2 Installation and Parameter Assignment.

![](_page_49_Figure_9.jpeg)

Figure 3-2 FM 350-2 installation and wiring

![](_page_49_Picture_183.jpeg)

4. Plug the front connector into the FM 350-2 and screw tightly.

# Assigning module parameters

Proceed as follows:

- 1. Open your project in SIMOTION SCOUT.
- 2. Open the hardware configuration in SIMOTION SCOUT.
- 3. Configure your hardware station.
- 4. Double-click FM350-2 to open the Properties dialog box for the module. There you will see the "General", "Addresses" and "Basic parameters" tabs for the module.
- 5. Click the Parameters button. The parameter assignment screen forms of the FM 350-2 will open. The parameters for encoders, operating modes, alarm enabling, and outputs are stored for every channel in these screen forms.

Under the Edit > Specify channels menu command, you will find the global settings for all of the channels of the FM 350-2.

6. Change the following parameters:

### Specify channels:

- Specify channels 0...7 as single counters!
- For USER\_TYP2, select data type DWORD and for channel 4, select the "Measured value" setting instead of "Counter value".

Afterwards, click OK to confirm.

### Channel 0:

- Mode: "Single counting" and activation of "Use hardware gate"
- Under alarm enable, enter the comparison value "9" (10 parts) (all alarm enables alarms are deactivated).

#### Channel 4:

- Mode: "Frequency measurement" and x10 ms for time window "1"
- Under alarm enable, enter "1000000" for the range underflow limit and "9000000" for the range overflow limit (all alarm enables are deactivated).
- 7. Transfer the parameter assignment for the FM 350-2 to the hardware configuration using the File > Save menu command and close the "FM350-2 Counter" window using the File > Exit menu command.
- 8. Save the hardware configuration with the Station > Save and compile menu command.
- 9. Download the hardware configuration with the Target system > Download to module menu command.

The red "SF" LED of the FM 350-2 turns on and off after the module parameter assignment is downloaded without errors.

# Hardware platform

The application example is available for various SIMOTION hardware platforms and is intended for distributed use of the FM 350-2.

#### **Note**

If the application example is not available for your hardware platform, you must adapt the hardware configuration.

### Adapting the application example

The configuration in the example and its available hardware must be adapted.

The following options are available:

- 1. You can adapt the configuration in the example to the available hardware (PROFIBUS DP address).
- 2. You can adapt the configuration of the hardware to the example (PROFIBUS DP address).

### Calling the application example

The application example can be found on the "SIMOTION Utilities & Applications" CD-ROM. The "SIMOTION Utilities & Applications" CD-ROM is provided free of charge and part of the SIMOTION SCOUT scope of delivery.

- 1. Dearchive and open the project containing the application example.
- 2. Check the hardware configuration: PROFIBUS DP addresses.
- 3. Check the module addresses (hardware configuration) against the I/O addresses of the controller in SIMOTION SCOUT and module address in the program (myDataFM3502.moduleAddress).
- 4. Save and compile the example project. Then, you can download the example to the SIMOTION device and switch to RUN mode.

### Input/output symbols

Table 3- 6 Input symbols used

![](_page_51_Picture_155.jpeg)

![](_page_52_Picture_156.jpeg)

### Table 3- 7 Output symbols used

![](_page_52_Picture_157.jpeg)

### **Note**

You can either monitor and modify the input and output variables used in the programming example in the INTERFACE section of the unit (under VAR\_GLOBAL) using the symbol browser, or you can assign real inputs and outputs to the input and output variables in your unit.

# Filling unit application sequence

The sequence for the "Filling unit" application is reproduced below.

1. Start the filling unit application by setting the "myStartFillup" input.

Output Q1 of the FM 350-2 is set to move the box into position.

2. Actuate 24 V initiator 2 (box in position/box counting pulses) when the box is in position.

A "1" is displayed in data structure "myDataFM3502.checkback.opValue1" (number of boxes).

Then the valve is opened via output Q0 of the FM 350-2, and the parts are counted. When you actuate 24 V initiator 1, the number of filled parts is incremented in "myDataFM3502.checkback.opValue0" (number of parts). When 10 parts are reached, the valve is closed and the box transport is activated. The process is repeated when the next box arrives.

Proceed as follows to change the number of parts:

- 3. Enter the new quantity in the "myNewQuantity" input parameter as a control value and activate it. The new quantity is applied with "Immediate control".
- 4. Set the "mySetNewCounterValue" input to load the new quantity. The "mySetNewCounterValue" input evaluates the rising edge and only then starts a new write job (transfer of new parts is resumed only if the "mySetNewCounterValue" input was set to "FALSE" beforehand). If the new quantity is successfully loaded, the "myStateLoad" output is briefly set.

### Frequency measurement application sequence

The sequence for the "Frequency measurement" application is reproduced below.

- 1. Start the frequency measurement application by setting the "myMeasurementFrequency" input.
- 2. Actuate 24 V initiator 3 (frequency input), for example, by connecting a frequency generator to it.
- 3. Set the "myChangeChannelActualValue" input and the "myReadActualCounterValue" input.

As long as these inputs are set, the current values are displayed in data structures "myDataFM3502".counterValue4 to "myDataFM3502".measuringValue7.

You have the option of reading the current values of counter channels 0 to 3 by deleting the "myChangeChannelActualValue" input.

If the value drops below the lower frequency limit of 1 kHz, this is indicated at the"myCounterUnderflow" output.

If the value exceeds the upper frequency limit of 9 kHz, this is indicated at the "myCounterOverflow" output.

In addition, you can also read the current values (counter values and measured values) of counter channels 4 to 7.

### Diagnostic alarm / process alarm

Incorrect wiring can cause errors, which the FM 350-2 displays using the "SF" group error LED and in the "myProcessAlarm" and "myDiagnosticAlarm" variables. In these cases, the FM 350-2 triggers a diagnostic alarm/process alarm, provided the basic parameters are set accordingly (alarm generation: YES; and alarm selection: diagnostic or diagnostic+process). If the "PeripheralFaultFM3502" program is integrated in the PeripheralFaultTask, this task is started and the most important task start information is stored temporarily in the "myAlarmDetails", "myLogBaseAddressIn" and "myAlarmInterrupt" variables.

If a diagnostic alarm has been signaled, the \_FM3502\_diagnostic FB is started, which reads out detailed diagnostic information from the module. These diagnostic data are then located in data structure "myDataFM3502". You can acknowledge the respective alarm by setting the "myResetDiagnosticAlarm" input variable (when acknowledging a diagnostic alarm) or "myResetProcessAlarm" input variable (when acknowledging a process alarm).

# Function Blocks of the FM 352 4

# 4.1 Overview of the FM 352 function blocks

This section describes the function blocks (FBs) and the data structures required for parameter assignment, control and commissioning of the FM 352 module.

The function blocks form the software interface between the SIMOTION device and the FMs. They must be called repeatedly (in cycles) from the user program.

The following function blocks are available:

- Function block FM352 initialize (Page [56](#page-55-0))
- [Function block \\_FM352\\_control](#page-56-0) (Page [57\)](#page-56-0)
- [Function block \\_FM352\\_diagnostic](#page-59-0) (Page [60\)](#page-59-0)

SIMOTION SCOUT contains all of the required FBs and data structures Struct\_FM352\_ctrlData, Struct\_FM352\_diagData and Struct\_FM352\_paraData of the FM 352. The function blocks can be used to control one or more FM 352 modules.

#### Note

The SIMOTION identifiers have changed as of V4.0. A comparison of the SIMOTION and SIMATIC identifiers can be found in the appendix [SIMOTION and SIMATIC names](#page-86-0)  (Page [87](#page-86-0)) in the table "SIMOTION and SIMATIC identifiers FM 352".

# **Note**

The online functions of the parameter assignment tool in STEP 7 HW Config can only be used for diagnostic purposes (read-only access to the module). Write access (control function) has no effect. The parameters set by the program can be read out using the parameter assignment tool.

# <span id="page-55-0"></span>4.2 Function block \_FM352\_initialize

# Introduction

The **FM352** initialize function block allows you to initialize the channel data after startup of the FM 352 module.

# Call (LAD representation)

![](_page_55_Figure_5.jpeg)

<sup>1)</sup> LAD-specific parameters

# Parameter description

Table 4- 1 Parameters of the \_FM352\_initialize function block

![](_page_55_Picture_170.jpeg)

1) Parameter types: IN/OUT = in/out parameter

# Functional description

The FM352 initialize function block initializes the channel data structure:

- Control signals
- Checkback signals
- Trigger bits, done bits and error bits of jobs
- Function switches and their done bits and error bits
- Job management and internal buffers for the **\_FM352\_control** function block

The data required for \_FM352\_initialize function block are transferred in variables of the data structure of type Struct\_FM352\_ctrlData.

# Task integration (call)

The \_FB\_FM352\_initialize function block must be run through after startup of the SIMOTION system. Therefore, you should call it in the StartupTask or in a self-programmed initialization phase of your user program. In this way you can ensure that your user program does not access outdated data.

Function Blocks of the FM 352 4.3 Function block \_FM352\_control

# <span id="page-56-0"></span>4.3 Function block \_FM352\_control

# Introduction

The \_FM352\_control function block enables you to do the following:

- Write control signals and read out checkback signals from the FM 352
- Read and write parameters of the FM 352

# Call (LAD representation)

![](_page_56_Figure_7.jpeg)

 $<sup>1</sup>$  LAD-specific parameter</sup>

# Parameter description

Table 4- 2 Parameters of the \_FM352\_control function block

| Name     | $P$ type $1$  | Data type             | Meaning                                                      |  |  |
|----------|---------------|-----------------------|--------------------------------------------------------------|--|--|
| periln   | IN            | ARRAY [015] of BYTE   | Transfers I/O variable of the I/O inputs of the FM to the FB |  |  |
| periOut  | <b>IN/OUT</b> | ARRAY [015] of BYTE   | Prepared data of the FB for the I/O outputs of the FM 2)     |  |  |
| ctrlData | <b>IN/OUT</b> | Struct FM352 ctrlData | Data structure with channel-specific data                    |  |  |
| paraData | <b>IN/OUT</b> | Struct_FM352_paraData | Data structure with machine data and output cam data         |  |  |
| error    | <b>OUT</b>    | <b>BOOL</b>           | Request completed with errors                                |  |  |
| status   | <b>OUT</b>    | INT                   | <b>Status</b>                                                |  |  |
|          |               |                       | 0: FB inactive<br>1: FB active<br>-1: Error                  |  |  |
| startup  | <b>OUT</b>    | <b>BOOL</b>           | Indicates the startup of the FM                              |  |  |

<sup>1)</sup> Parameter types: IN = input parameters, OUT = output parameters, IN/OUT = in/out parameters

<sup>2)</sup> Note: The periOutparameter must be supplied with an array of type ARRAY [0..15] of BYTE. Create a local or global array in your program under VAR(do not create a temporary array under VAR\_TEMP). After the FB has been called, this array must be assigned to the I/O variable for the I/O outputs of the module. Call example for FM 352!

4.3 Function block \_FM352\_control

# Functional description

The \_FM352\_control function block performs the following activities in the BackgroundTask:

● Reading checkback signals

The FB reads all of the checkback signals of the FM 352 and enters them into the channel data structure. Because the control signals and jobs are not executed until after this step, the checkback signals reflect the status of the module before the block was called.

● Writing control signals

The control signals entered in the channel data structure are transferred to the module. Enabling of output cam processing, however, is delayed as long as the trigger for a "Set reference point" job or "Write output cam data" job is set.

● Executing read/write jobs

The jobs to be executed are specified in channel data structure Struct FM352 ctrlData using "trigger bits". More than one job can be activated at the same time. The jobs are executed by the \_FM352\_control function block in the order received.

# Task integration (call)

The **FM352** control function block must be called cyclically in the **BackgroundTask** or in the TimerInterruptTask. Calling in the SystemInterruptTask is not permitted. Read and write jobs are triggered by setting the corresponding trigger bits in the data structure. Calling the function block in the **IPOSynchronousTask** is not recommended for runtime reasons.

To ensure the proper sequence, the module address must be entered (under general data / version switches) in the moduleAddress element of the data structure of type Struct\_FM352\_ctrlData.

# Startup behavior

The \_FM352\_control function block acknowledges the module startup. During this time, status and  $jobBusy = 1$ . During the startup phase, job execution is disabled. Any pending jobs are not lost and they will be executed after startup has been acknowledged.

# Error message during a call

You can read out error information in the data structure in the jobErrorId element of the data structure of type Struct\_FM352\_ctrlData.

- The programming device or PC enables you to read out the diagnostic buffer via the parameter assignment interface using the Test > Error evaluation menu command.
	- You will find the error class and the error number along with plain text.
- You can evaluate errors in your program. The following means are available for this purpose:
	- Return values (status) of the integrated FBs as a group display for errors that occurred during execution of the FBs.
	- Error bits of the jobs as a group display for errors that occurred during execution of a job.
	- dataError error bit as a group display for an error that has been detected by the FM 352 during a write job.
	- Error ID in jobErrorId for the cause of the error during communication between FB and FM 352. The return values of system functions \_writeRecord and \_readRecord are entered in jobErrorId.

Further information on the system functions is contained in the *SIMOTION System* Function/Variables parameter manual. This documentation is included in the SIMOTION SCOUT scope of delivery as electronic documentation!

FM352 diagnostic function block for reading out the diagnostic buffer of the FM 352. Here you can obtain the causes for errors, for jobs and asynchronous events (operating errors, diagnostic errors).

### **Note**

The return value (error ID) in the status parameter is present for one cycle only. The values 0x7001 and 0x7002 indicate that a data transfer has been initiated and is active.

# <span id="page-59-0"></span>4.4 Function block \_FM352\_diagnostic

# Introduction

The **FM352** diagnostic function block enables you to read out complete diagnostic data from the FM 352.

# Call (LAD representation)

![](_page_59_Figure_5.jpeg)

 $<sup>1</sup>$  LAD-specific parameter</sup>

# Parameter description

![](_page_59_Picture_151.jpeg)

![](_page_59_Picture_152.jpeg)

<sup>1)</sup> Parameter types: IN = input parameters, OUT = output parameters, IN/OUT = in/out parameters

# Functional description

The diagnostic data are read out by the \_FM352\_diagnostic function block and made available to you in the associated Struct\_FM352\_diagData data structure. The return value (error ID) can be read out at the status output parameter of the function block.

The \_FM352\_diagnostic function block reads the diagnostic data when checkback signal diagDataChanged = TRUE either automatically or per job (diagInformation = TRUE).

### **Sequence**

The data are transferred as follows:

- 1. If the set trigger parameter diagInformation = TRUE or diagDataChanged = TRUE in the data structure of type Struct\_FM352\_diagData, the diagnostic data are read out from the FM 352.
- 2. The data are entered in the data structure of the **FM352\_diagnostic** function block.
- 3. The return value (error ID) is provided at the status output parameter of the \_FM352\_diagnostic function block.

### Note

The return value (error ID) in the **status** parameter is present for one cycle only. The values 0x7001 and 0x7002 indicate that a data transfer has been initiated and is active.

4. As soon as the function has been executed, the trigger parameter is signaled as finished by the transfer.

#### **Note**

To ensure the proper sequence, the module address must be entered in the moduleAddress element of the data structure of type Struct FM352\_diagData.

### Task integration (call)

The \_FM352\_diagnostic function block must be called in the BackgroundTask or TimerInterruptTask. An additional call in the SystemInterruptTask is not permitted. At least two calls (cycles) are required for complete execution of the function. For performance reasons, the function block should only be called in the PeripheralFaultTask.

### Job

You can read the diagnostic buffer independent of a new entry by setting the **diaginformation** trigger bit. After the diagnostic buffer is read, the trigger bit is set to FALSE.

### Error message during a call

If an error occurs during a call, it is reported in the **status** output parameter  $(= -1)$ . The return value of the \_readRecord system function is entered in the jobErrorId element of the data structure of type Struct\_FM352\_diagData.

Further information on the system function is contained in the *SIMOTION System* Function/Variables parameter manual. This documentation is included in the SIMOTION SCOUT scope of delivery as electronic documentation!

### **Note**

The error ID in the jobErrorId element and the **status** output parameter is present for one cycle.

# 4.5 Data structures of the FM 352

# 4.5.1 Overview of the FM 352 data structures

The data structures contain all data of the FM 352 relevant for operation, as well as diagnostic data. Three different data structures are provided as type declarations for the FM 352.

- Data structure of type Struct FM352 ctrlData (Page [63](#page-62-0))
- Data structure of type [Struct\\_FM352\\_diagData](#page-71-0) (Page [72\)](#page-71-0)

● Data structure of type [Struct\\_FM352\\_paraData](#page-69-0) (Page [70\)](#page-69-0)

These data structures are used by the following function blocks: \_FM352\_initialize, \_FM352\_control and \_FM352\_diagnostic. The elements of the data structure are accessed using a variable of the appropriate data type, which is to be defined by the user.

### **Note**

The SIMOTION identifiers have changed as of V4.0. A comparison of the SIMOTION and SIMATIC names of the "Data structure of Struct\_FM352\_ctrlData", "Data structure of Struct\_FM352\_paraData" and "Data structure of Struct\_FM352\_diagData" tables can be found in the appendix [SIMOTION and SIMATIC names](#page-86-0) (Page [87](#page-86-0)) in the table "SIMOTION and SIMATIC names for FM 352".

# <span id="page-62-0"></span>4.5.2 Struct\_FM352\_ctrlData

The Struct\_FM352\_ctrlData data structure is shown in the table below.

![](_page_62_Picture_132.jpeg)

![](_page_62_Picture_133.jpeg)

Supplement to the FM 350-1, FM 350-2 and FM 352 Modules Function Manual, 03/2009 Edition 63

# Function Blocks of the FM 352

4.5 Data structures of the FM 352

![](_page_63_Picture_137.jpeg)

# Trigger bits for read jobs

![](_page_63_Picture_138.jpeg)

![](_page_64_Picture_137.jpeg)

# Done bits for read jobs

![](_page_64_Picture_138.jpeg)

# Function Blocks of the FM 352

# 4.5 Data structures of the FM 352

![](_page_65_Picture_141.jpeg)

# Error bits for function switches

![](_page_65_Picture_142.jpeg)

### Error bits for write jobs

![](_page_65_Picture_143.jpeg)

### Error bits for read jobs

![](_page_65_Picture_144.jpeg)

![](_page_66_Picture_139.jpeg)

# Function Blocks of the FM 352

4.5 Data structures of the FM 352

![](_page_67_Picture_153.jpeg)

![](_page_68_Picture_102.jpeg)

<span id="page-69-0"></span>4.5 Data structures of the FM 352

# 4.5.3 Struct\_FM352\_paraData

The Struct\_FM352\_paraData data structure is shown in the table below.

| Struct_FM352_paraData           |             |                  |                                                                                       |  |  |  |  |
|---------------------------------|-------------|------------------|---------------------------------------------------------------------------------------|--|--|--|--|
| Name                            | <b>Type</b> | Initial value    | Comment                                                                               |  |  |  |  |
| Machine data                    |             |                  |                                                                                       |  |  |  |  |
| xxxModuleType1 1)               | <b>BOOL</b> | <b>FALSE</b>     | 0 for FM 352                                                                          |  |  |  |  |
| enableProcessAlarm              | <b>BOOL</b> | <b>FALSE</b>     | Enable process alarm: Output cam ON/OFF                                               |  |  |  |  |
| xxxModuleType2 1)               | <b>BOOL</b> | <b>FALSE</b>     | 0 for FM 352                                                                          |  |  |  |  |
| minEdgeDistance                 | <b>DINT</b> | 0                | Minimum edge distance for edge detection                                              |  |  |  |  |
| unitDimension                   | <b>DINT</b> | 1                | Dimension system                                                                      |  |  |  |  |
| axisType                        | <b>DINT</b> | $\mathbf 0$      | Linear $axis = 0$                                                                     |  |  |  |  |
|                                 |             |                  | Rotary axis = 1                                                                       |  |  |  |  |
| endRotAxis                      | <b>DINT</b> | 100000           | End of rotary axis                                                                    |  |  |  |  |
| encType                         | <b>DINT</b> | 1                | Encoder type, message frame length                                                    |  |  |  |  |
| <b>lenPerRevolution</b>         | <b>DINT</b> | 80000            | Length per encoder revolution                                                         |  |  |  |  |
| incPerRevolution                | <b>DINT</b> | 500              | Increments per encoder revolution                                                     |  |  |  |  |
| cntOfRevolutions                | <b>DINT</b> | 1024             | Number of encoder revolutions                                                         |  |  |  |  |
| baudRate                        | <b>DINT</b> | 0                | <b>Transmission rate</b>                                                              |  |  |  |  |
| refPoint                        | <b>DINT</b> | 0                | Home position coordinates                                                             |  |  |  |  |
| absEncOffset                    | <b>DINT</b> | $\mathbf 0$      | Absolute encoder adjustment                                                           |  |  |  |  |
| refPointTrigMode                | <b>DINT</b> | $\mathbf{0}$     | Reference point retrigger mode                                                        |  |  |  |  |
| cntrDirection                   | <b>BOOL</b> | <b>FALSE</b>     | Counting direction: $0 = normal$ , $1 = inverted$                                     |  |  |  |  |
| openCircuit                     | <b>BOOL</b> | <b>TRUE</b>      | Wire break monitoring                                                                 |  |  |  |  |
| transmissionError               | <b>BOOL</b> | <b>TRUE</b>      | Message frame error monitoring                                                        |  |  |  |  |
| missingPulse                    | <b>BOOL</b> | <b>TRUE</b>      | Missing pulse monitoring                                                              |  |  |  |  |
| swLimitStart                    | <b>DINT</b> | -100000000       | Start of software limit switch                                                        |  |  |  |  |
| swLimitEnd                      | <b>DINT</b> | 100000000        | End of software limit switch                                                          |  |  |  |  |
| numOfOutputCamsToSet            | <b>DINT</b> | 0                | Volume of project data: 0,1,2,3 = max. 16,32,64,128<br>output cams                    |  |  |  |  |
| hysteresis                      | <b>DINT</b> | 0                | Hysteresis                                                                            |  |  |  |  |
| simSpeed                        | <b>DINT</b> | $\mathbf 0$      | Simulation speed                                                                      |  |  |  |  |
| ctrlTrackOutputs                | <b>WORD</b> | 16#0000          | Track output actuation:                                                               |  |  |  |  |
|                                 |             |                  | $0 =$ electronic cam controller,<br>1 = SIMOTION device;<br>Bit number = track number |  |  |  |  |
| enableInput3                    | <b>BOOL</b> | <b>FALSE</b>     | Enable input I3                                                                       |  |  |  |  |
| xxxEnableInput410 <sup>1)</sup> | <b>BOOL</b> | <b>FALSE</b>     | Reserved                                                                              |  |  |  |  |
| track0CntrOutputCam             | <b>BOOL</b> | <b>FALSE</b>     | Track 0 is the counter cam track                                                      |  |  |  |  |
| track1CntrOutputCam             | <b>BOOL</b> | <b>FALSE</b>     | Track 1 is the counter cam track                                                      |  |  |  |  |
| track2CntrOutputCam             | <b>BOOL</b> | <b>FALSE</b>     | Track 2 is the counter cam track                                                      |  |  |  |  |
| track0CntrLimit                 | <b>DINT</b> | $\boldsymbol{2}$ | Upper count value for counter cam track 0                                             |  |  |  |  |

Table 4- 5 Data structure Struct\_FM352\_paraData

![](_page_70_Picture_76.jpeg)

1) Variable for FB-internal use (not relevant to users)

<span id="page-71-0"></span>4.5 Data structures of the FM 352

# 4.5.4 Struct\_FM352\_diagData

The Struct\_FM352\_diagData data structure is shown in the table below. This data structure contains the diagnostic data of the FM 352.

| Struct_FM352_diagData |               |                                         |  |  |  |  |
|-----------------------|---------------|-----------------------------------------|--|--|--|--|
| Type                  | Initial value | Comment                                 |  |  |  |  |
| <b>INT</b>            | 256           | Module address                          |  |  |  |  |
| INT                   | 0             | Description of errors                   |  |  |  |  |
| <b>BOOL</b>           | <b>FALSE</b>  | At least one job running                |  |  |  |  |
| <b>BOOL</b>           | <b>FALSE</b>  | Essential to read the diagnostic buffer |  |  |  |  |
| INT                   |               | Number of valid entries in the list     |  |  |  |  |
|                       |               |                                         |  |  |  |  |

Table 4- 6 Data structure Struct\_FM352\_diagData

### Diagnostic data (data structure)

![](_page_71_Picture_123.jpeg)

Variables for FB-internal use (not relevant to users)

![](_page_71_Picture_124.jpeg)
## <span id="page-72-0"></span>4.6 Calling function blocks

In order to be able to work with the function blocks in your user project, proceed as follows (the numbers shown in the following program segment correspond to the steps below):

- 1. Create the function block instance (see the following program segment, e.g. create instance for FB\_FM352\_control).
- 2. Set up variables for the data structure.
- 3. Create an array for the in/out parameters of the FB.
- 4. Call instance of the function block.
- 5. Transfer input parameters.
- 6. The output parameters of the FB are accessed with <instance name of FB>. <name of output parameter>.
- 7. Data prepared by the FB for the I/O outputs are assigned to the array of the I/O variables created in step 3.

#### **Note**

The call example is an extract from the supplied E\_FM352 application example, which is contained on the "SIMOTION Utilities & Applications" CD-ROM.

If you wish to control more than one FM 352, you must create a new variable for the data structure and FB instances with a new name for every FM 352 used.

4.6 Calling function blocks

#### Call example

```
UNIT E FM352;
INTERFACE 
VAR_GLOBAL 
 myDataFM352Ctrl : Struct FM352 ctrlData ; // variable of data structure
  myDataFM352Parameter : Struct_FM352_paraData ; // variable of data structure 
                                                                                         (2)
 myInstFM352Ctrl : FM352 control ; // create FB instance
END_VAR 
                                                                                         (1)
PROGRAM ExampleFM352; // program in background task 
END_INTERFACE 
IMPLEMENTATION 
PROGRAM ExampleFM352 
VAR 
    FMOutputArray : ARRAY [0..15] of BYTE; // Array for FM output data 
END_VAR 
                                                                                         (3)
// CALL INSTANCE of FB _FB_FM352_control (4)
  myInstFM352Ctrl 
   \left( periIn := myPeripheralInputFM352, // variable of I/O inputs 
    ctrlData := myDataFM352Ctrl, // variable with channel-specific data 
    paraData := myDataFM352Parameter, // variable with machine and output 
                                        // cam data 
    periOut := FMOutputArray // FM output data array 
    ); 
                                                                                         (5)
   // TRANSFER DATA TO FM 
  myPeripheralOutputFM352 := FMOutputArray; // Copy array of FM output 
                                            // data to I/O variables 
                                                                                         (7)
  myStateFMStartup := myInstFM352Ctrl. startup; // Start-up status (6)
END_PROGRAM // ExampleFM352
```
END\_IMPLEMENTATION

Note The PROGRAM ExampleFM352 must be assigned in the execution system.

## <span id="page-74-0"></span>4.7 Application example for FM 352

#### Introduction

In this example you use a user program to control an output cam controller.

Once startup of the FM 352 is complete, the example program transfers stored machine data to the FM 352. The FM 352 is now parameterized for the application example. It then executes a series of steps in response to events.

Using the variable tables, you can specify events, monitor the reactions of the module and evaluate the diagnostic buffer.

This example will familiarize you with the following block options:

- Submitting several jobs at once
- Mixing read and write jobs
- Reading using a continuous job without waiting for the end of the job
- Evaluating the checkback signals of the block
- Evaluating the checkback signals for an individual job
- Centralized error evaluation by the \_FM352\_diagnostic function block at the end of the user program
- Evaluating the diagnostic buffer in conjunction with "dataError"

#### FM 352 installation and wiring

Connect the power supply to the front connector of the FM 352 at terminal 1 "L+" and terminal 2 "M" (24 V).

#### Assigning module parameters

Proceed as follows:

- 1. Open your project in SIMOTION SCOUT.
- 2. Open the hardware configuration in SIMOTION SCOUT.
- 3. Configure your hardware station.
- 4. You will find the FM 352 module under the corresponding ET 200M.
- 5. Save the hardware configuration with the Station > Save and compile menu command.
- 6. Download the hardware configuration with the Target system > Download to module menu command.

The red "SF" LED on the FM 352 turns on and then off if the assigned module parameters have been downloaded without errors.

4.7 Application example for FM 352

#### Hardware platform

The application example is available for various SIMOTION hardware platforms and is intended for distributed use of the FM 352.

#### **Note**

If the application example is not available for your hardware platform, you must adapt the hardware configuration.

#### Adapting the application example

The configuration in the example and your available hardware must be adapted.

The following options are available:

- 1. You can adapt the configuration in the example to the available hardware (PROFIBUS DP address).
- 2. You can adapt the configuration of the hardware to the example (PROFIBUS DP address).

#### Calling the application example

The application example can be found on the "SIMOTION Utilities & Applications" CD-ROM. The "SIMOTION Utilities & Applications" CD-ROM is provided free of charge and part of the SIMOTION SCOUT scope of delivery.

- 1. Dearchive and open the project containing the application example.
- 2. Check the hardware configuration: PROFIBUS DP addresses.
- 3. Check the module addresses (hardware configuration) against the I/O addresses of the controller in SIMOTION SCOUT and module address in the program (myDataFM352Ctrl.moduleAddress).
- 4. Save and compile the example project. Then, you can download the example to the SIMOTION device and switch to RUN mode.

#### Default settings for machine and output cam data

The following FM 352 data are preset in the program and transferred to the FM at the start of the example (see Starting the example).

- **Measuring** system: Degrees (4 decimal places)
- Axis: Rotary axis:

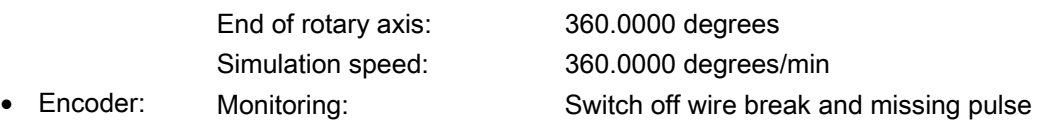

Cams:

4.7 Application example for FM 352

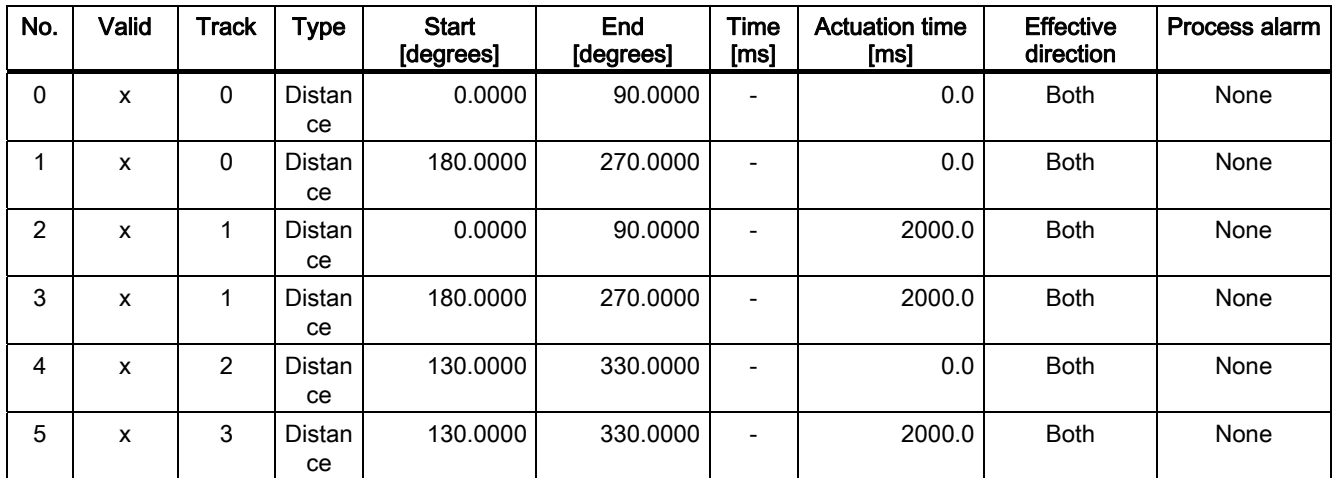

#### Application sequence

The SIMOTION device (C230-2, P350, D435) is in "RUN" mode. Create a watch table in your project and insert the values from tables "Current cam tracks and output cams", "Switch", "Current actual value" and "Error displays".

#### Default settings in the program

The following constants are defined in the E\_FM352 unit:

#### Table 4- 7 Constants

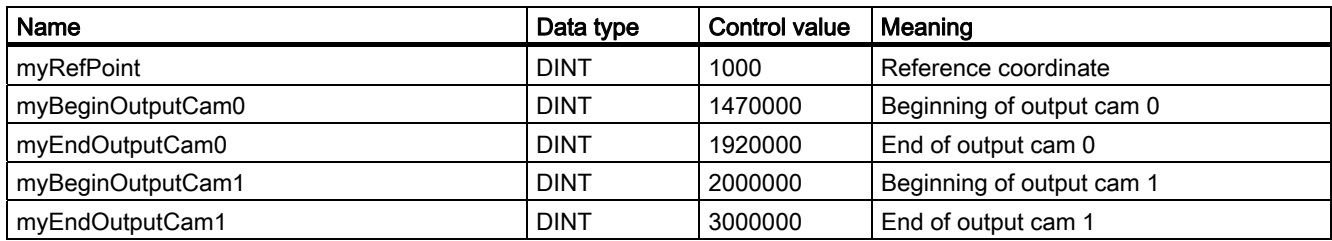

#### Table 4- 8 Current cam tracks and output cams

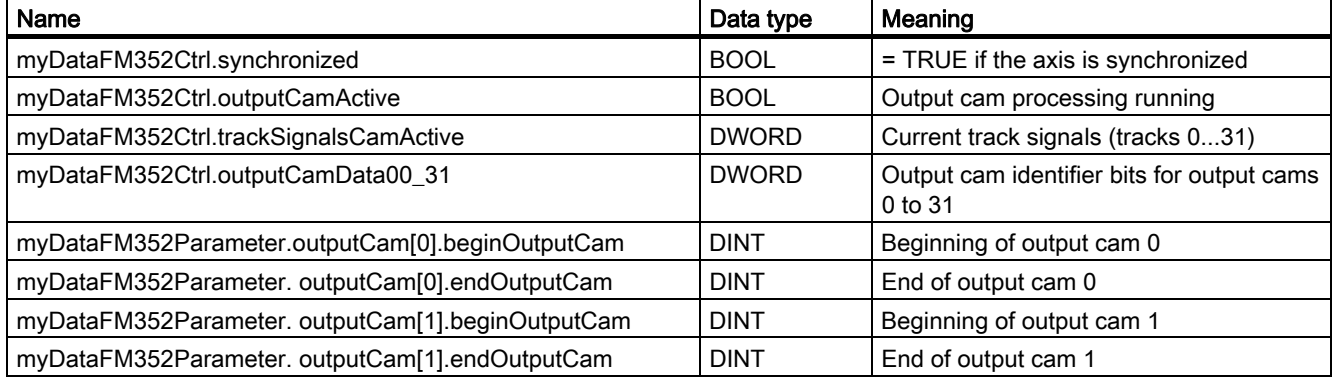

#### Function Blocks of the FM 352

4.7 Application example for FM 352

Table 4- 9 Switch

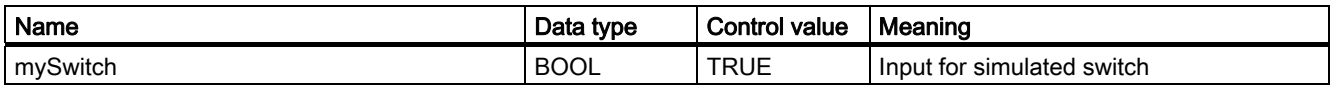

#### Table 4- 10 Current actual value

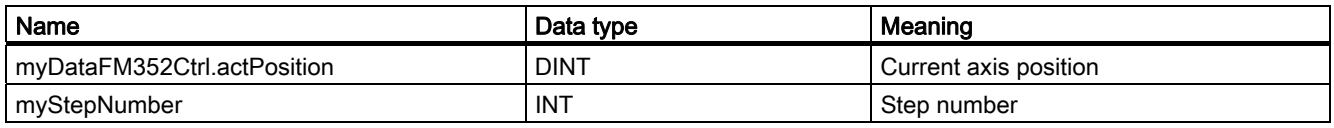

#### Table 4- 11 Error displays

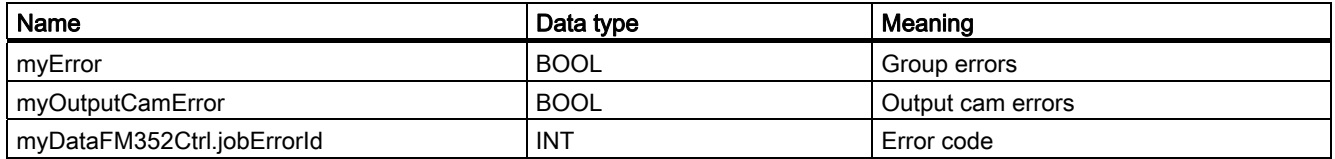

#### Starting the example

Start the example by setting input myExampleStart = TRUE. Once the program has detected a rising edge at this input, all of the machine data and output cam data required for the example are transferred to the FM and an axis is then started in simulation. You can observe the changes in the actual position (myDataFM352Ctrl.actPosition), output cam data (myDataFM352Ctrl.outputCamData00\_31) and track signals (myDataFM352Ctrl.trackSignals). You can also observe the step number of the step

sequence (myStepNumber).

When output cam 4 is set (130 degrees), parameters for output cams 0 and 1 are reset to the default values (see Table "Constants"). You can see the change in the watch table.

The program then waits for an external event. Switch the simulated switch by setting mySwitch = TRUE. The output cam data revert back to the previous values.

After this pass, the sequence of steps is executed, the step number is -2 and the simulation is stopped.

#### Error assessment

If an error occurs during execution, the step sequence is stopped and the simulation is switched off. Step number -1 is entered.

#### User program (sequence steps)

The user program executes a sequence of steps as follows:

- Step 99: The program waits in cyclic processing mode for the example to start (StartupTask has been executed but "exampleStart" = FALSE).
- Step 0: The output cam controller is initialized. Associated data is set to the jobs that are to be executed when the module is restarted. Module restart can be triggered, for example, by a restart of the C230-2.
- Step 1: The program waits for the set jobs to be executed.
- Step 2: The program continuously reads the output cam ID bits and waits until output cam 4 is set.
- Step 3: Parameters for output cams 0 and 1 are reassigned. To enable you to observe the change, the output cam data are read out before and after the change and displayed in the watch table.
- Step 4: The program waits for the set jobs to be executed.
- Step 5: Here the program waits for "external" event "Switch ON"

(mySwitch = TRUE), which you can set via the watch table.

- Step 6: When the event occurs, output cams 0 and 1 are reset to the value that was read out in the initialization step.
- Step 7: The program waits for the set jobs to be executed.

At the end of the sequence of steps, the instance of FB \_FM352\_control and the instance of FB \_FM352\_diagnostic are called.

If the diagnostics detected a message about invalid output cam data, the myOutputCamError output is set.

Function Blocks of the FM 352

4.7 Application example for FM 352

## <span id="page-80-0"></span>Alarm processing

## 5.1 Overview of alarm processing

Pending error messages are processed and evaluated differently in a SIMOTION system than in a SIMATIC system. By default, the diagnostic alarms and process alarms are not enabled. Activate the alarms for the relevant module in the hardware configuration (refer to Chapter [Inserting function modules into the SIMOTION project](#page-13-0) (Page [14\)](#page-13-0)).

If you have parameterized process alarms and/or diagnostic alarms, program the alarm processing sequence in accordance with the flow diagram below.

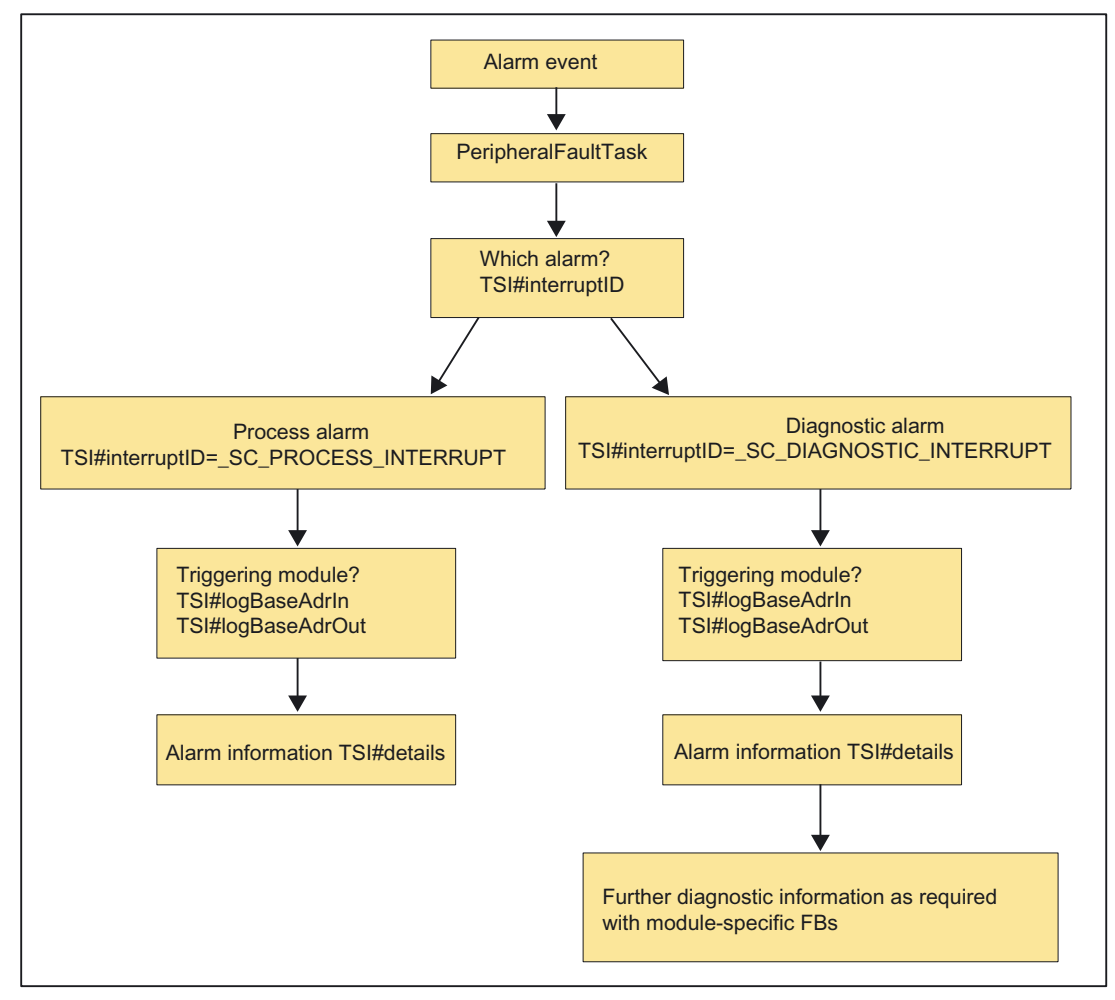

Figure 5-1 Alarm processing in the FM modules

5.1 Overview of alarm processing

#### Alarm evaluation

Alarms originating from the I/O are evaluated in the PeripheralFaultTask. When the PeripheralFaultTask is started, the Taskstartinfo is made available, which you can evaluate in the user program.

The Taskstartinfo of the PeripheralFaultTask is comparable to the local data of OB40 and OB82 in the SIMATIC system.

Table 5- 1 Meaning of the Taskstartinfo

| Task                | TSI          |                   | <b>Note</b>                                                                                                    |
|---------------------|--------------|-------------------|----------------------------------------------------------------------------------------------------|
| PeripheralFaultTask | DT           | TSI#startTime     | Start time of the task                                                                                                    |
|                     | <b>UDINT</b> | TSI#interruptID   | Identifies the triggering event:                                                                                                    |
|                     |              |                   | SC PROCESS INTERRUPT                                                                                                    |
|                     |              |                   | SC DIAGNOSTIC INTERRUPT                                                                                                    |
|                     |              |                   | SC STATION DISCONNECTED                                                                                                    |
|                     |              |                   | SC STATION RECONNECTED                                                                                                    |
|                     | <b>DINT</b>  | TSI#logBaseAdrIn  | Logical base address if a process alarm (PRAL) or a diagnostic<br>alarm (DAL) was caused by an input area on the module,<br>otherwise SC INVALID ADDRESS        |
|                     | <b>DINT</b>  | TSI#logBaseAdrOut | Logical base address if a process alarm (PRAL) or a diagnostic<br>alarm (DAL) was caused by an output area on the module,<br>otherwise SC INVALID ADDRESS       |
|                     | <b>DINT</b>  | TSI#logDiagAdr    | Diagnostic address of a DP slave if the alarm was caused by a<br>station failure or station recovery of an associated DP slave,<br>otherwise SC INVALID ADDRESS |
|                     | <b>DWORD</b> | TSI#details       | Detail information (bit fields)                                                                                                    |

## <span id="page-82-0"></span>5.2 Process alarms

For the FM modules, you can select which events will trigger a process alarm. The assignment can be made in the parameter assignment screen forms of the configuration package for each module.

#### Definition of a process alarm

If an event needs a response irrespective of the cycle of the SIMOTION device, the relevant FM module can trigger a process alarm.

#### Events that trigger a process alarm

The criteria (events) that trigger process alarms in a SIMOTION system are the same as those in a SIMATIC system.

For a more detailed description, refer to the

FM 350-1/FM 350-2/FM 352 Installation and Parameter SIMATIC manuals.

#### Reactions to a process alarm

A process alarm causes the following to occur:

- Process data are written in the TSI#details variable in the Taskstartinfo of PeripheralFaultTask.
- The SIMOTION device goes into STOP mode if a program has not been assigned in the PeripheralFaultTask.

#### Bit assignment

The TSI#details variable is assigned in the same way as in a SIMATIC system.

#### **Note**

More information is available in the following SIMATIC manuals:

- FM 350-1 Function Module Installation and Parameter Assignment
- FM 350-2 Counter Function Module Installation and Parameter Assignment
- FM 352 Electronic Cam Controller Installation and Parameter Assignment

#### Evaluation of process alarms in the FM

If a process alarm is triggered, the data in the Taskstartinfo of PeripheralFaultTask are written to the TSI#details variable and made available there.

#### Note

If an event occurs that should trigger a process alarm, but a previous identical event has not yet been acknowledged, a new alarm is not triggered. The new process alarm is lost.

Subject to parameter assignment, this can result in a diagnostic alarm ("Process alarm lost").

If < 2 ms elapse between two events that should normally both trigger a process alarm, the second process alarm is lost and no diagnostic alarm can be triggered (for FM 350-2 only).

The TSI#details variable is assigned in the same way as in a SIMATIC system.

## <span id="page-83-0"></span>5.3 Diagnostic alarms

#### Definition of a diagnostic alarm

If the user program is to respond to an internal or external error, you can set the parameters for a diagnostic alarm that will interrupt the cyclical program of the SIMOTION device.

#### Events that trigger a diagnostic alarm

The criteria (events) that trigger diagnostic alarms in a SIMOTION system are the same as in a SIMATIC system.

For a more detailed description, refer to the FM 350-1/FM 350-2/FM 352, Installation and Parameter Assignment SIMATIC manuals.

#### Responses to a diagnostic alarm

If a diagnostic alarm is issued, the following occurs:

- Diagnostic data are written to TSI#details variable in the Taskstartinfo of PeripheralFaultTask.
- The SIMOTION device goes into STOP mode if a program has not been assigned in the PeripheralFaultTask.
- You can use module-specific FBs to read additional diagnostic data in the PeripheralFaultTask or BackgroundTask according to FM type.
- The group error LED (SF) of the FM module lights up. The group error LED (SF) is extinguished as soon as the error has been remedied.

#### Bit assignment

The TSI#details variable is assigned in the same way as in a SIMATIC system.

#### Note

More information is available in the following SIMATIC manuals:

- FM 350-1 Function Module Installation and Parameter Assignment
- FM 350-2 Counter Function Module Installation and Parameter Assignment
- FM 352 Electronic Cam Controller, Installation and Parameter Assignment

#### Evaluation of diagnostic alarms

If a diagnostic alarm is triggered, the data in the Taskstartinfo of the PeripheralFaultTask are written to the TSI#details variable. The PeripheralFaultTask is called automatically and provides 4 bytes of diagnostic information for fast analysis. The contents of the diagnostic information are the same as in a SIMATIC system.

Additional information can be read out using module-specific FBs.

#### FM 350-1

FB FM3501 diagnostic reads out 16 bytes of diagnostic data and makes them available in the data structure of type Struct\_FM3501\_data. The function block can be called in the PeripheralFaultTask, BackgroundTask or TimerInterruptTask.

#### FM 350-2

FB \_FM3502\_diagnostic reads out 16 bytes of diagnostic data and enters them in the diagnostic substructure of the data structure of type Struct\_FM3502\_data. The function block can be called in the PeripheralFaultTask, BackgroundTask or TimerInterruptTask.

#### FM 352

FB \_FM352\_diagnostic reads out all diagnostic data and enters them into the data structure of type Struct\_FM352\_diagnosticData. The FB must be called in the BackgroundTask or TimerInterruptTask.

Alarm processing

5.3 Diagnostic alarms

# <span id="page-86-0"></span>Appendix  $\mathbb A$

## A.1 SIMOTION and SIMATIC names

The tables below contain a comparison of SIMOTION and SIMATIC names.

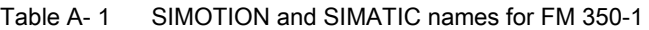

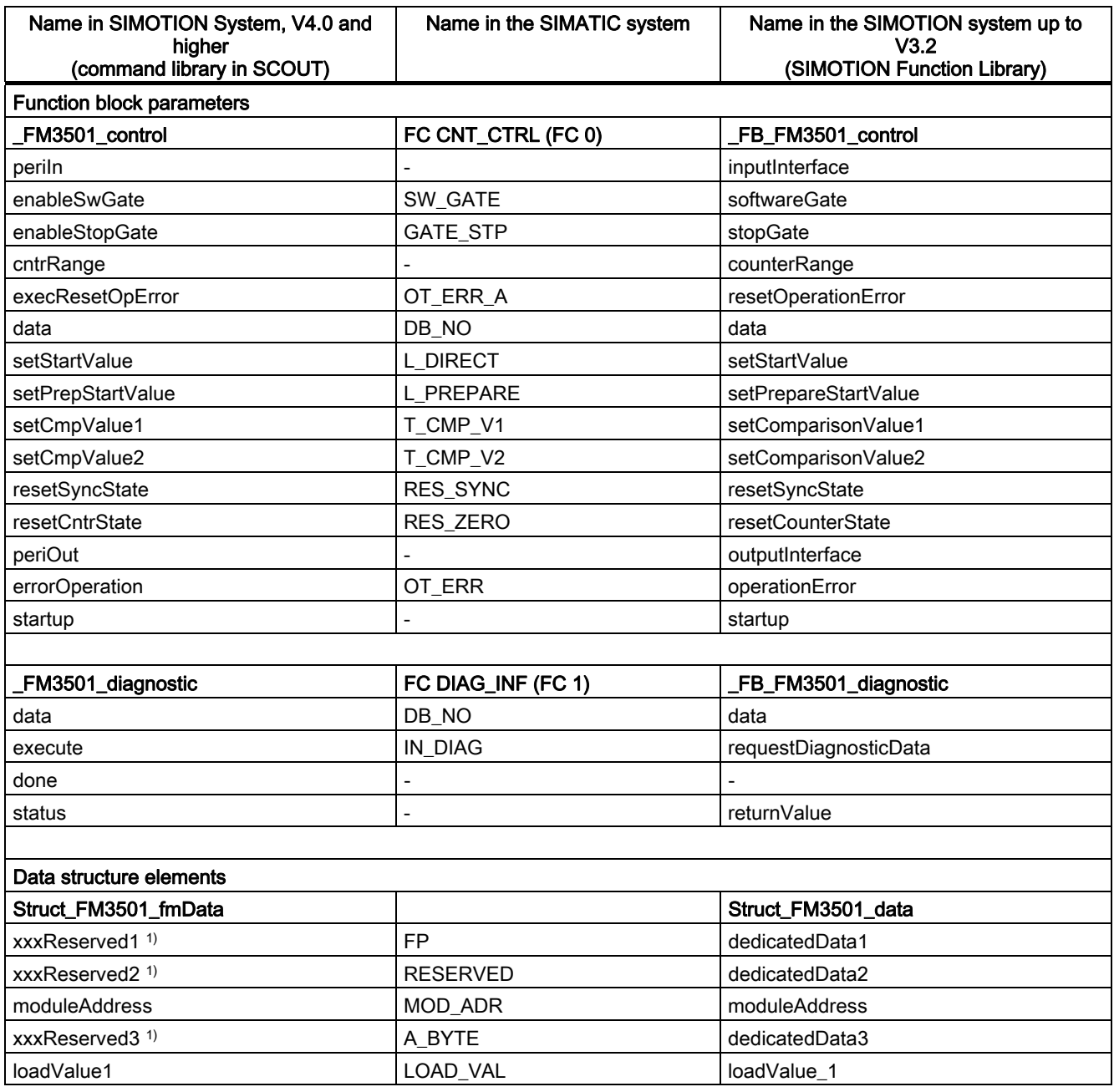

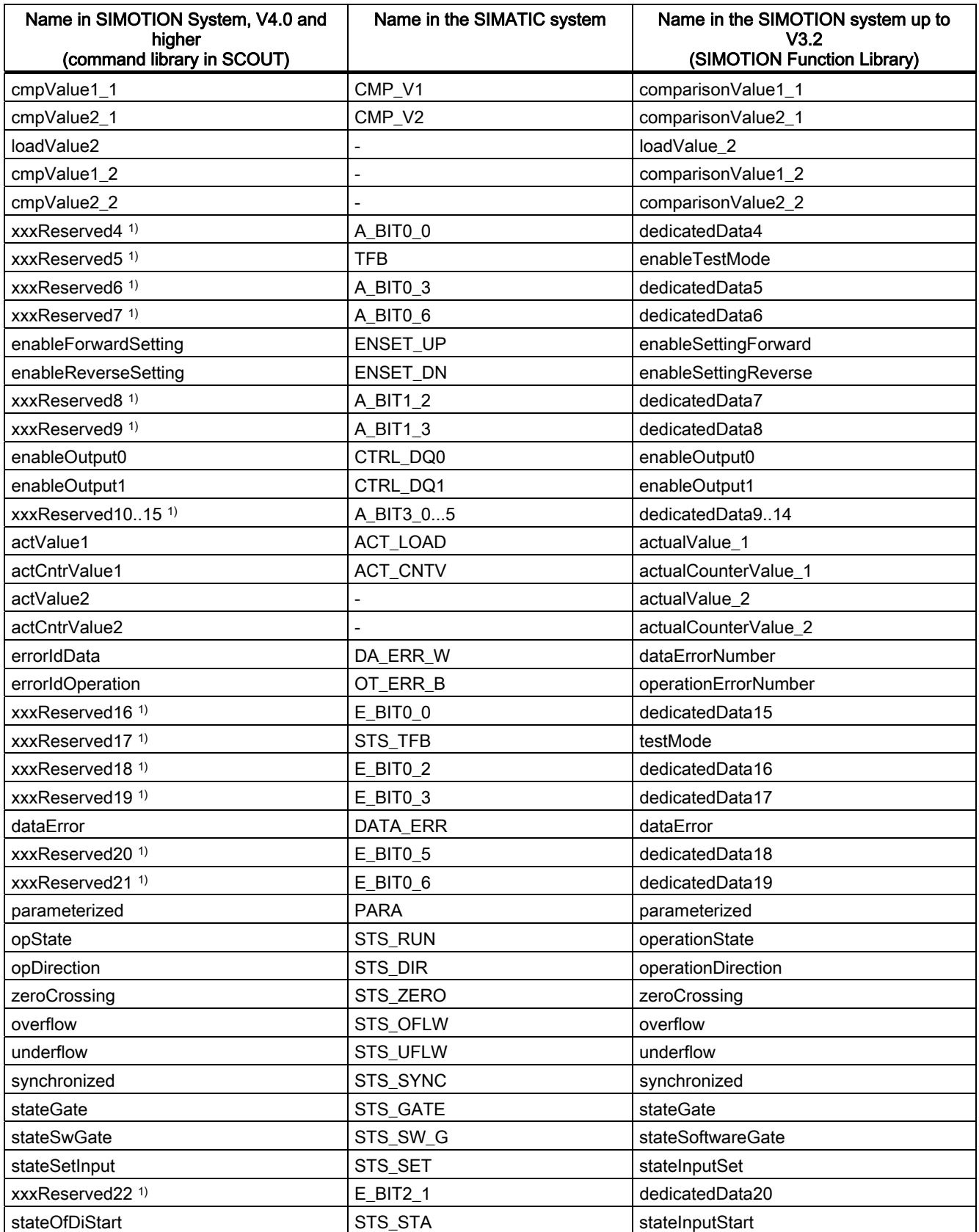

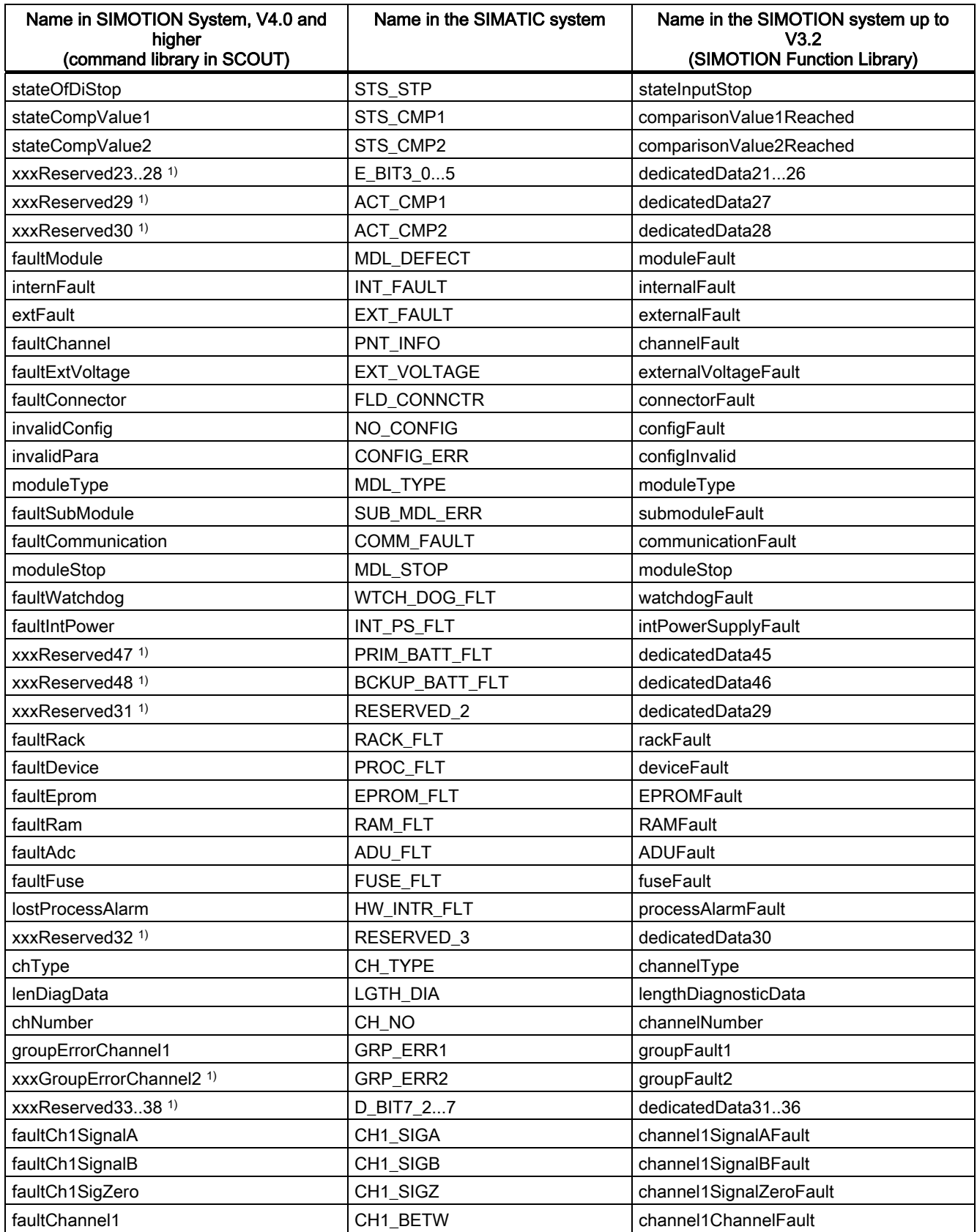

A.1 SIMOTION and SIMATIC names

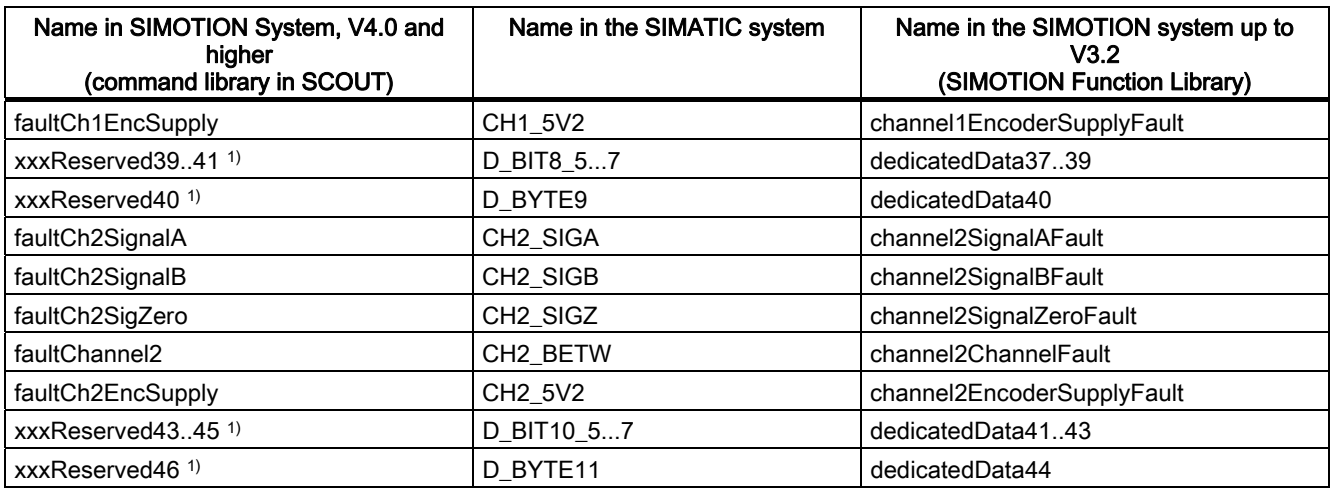

1) Variable for internal FB use (not relevant to users)

#### Table A- 2 SIMOTION and SIMATIC names for FM 350-2

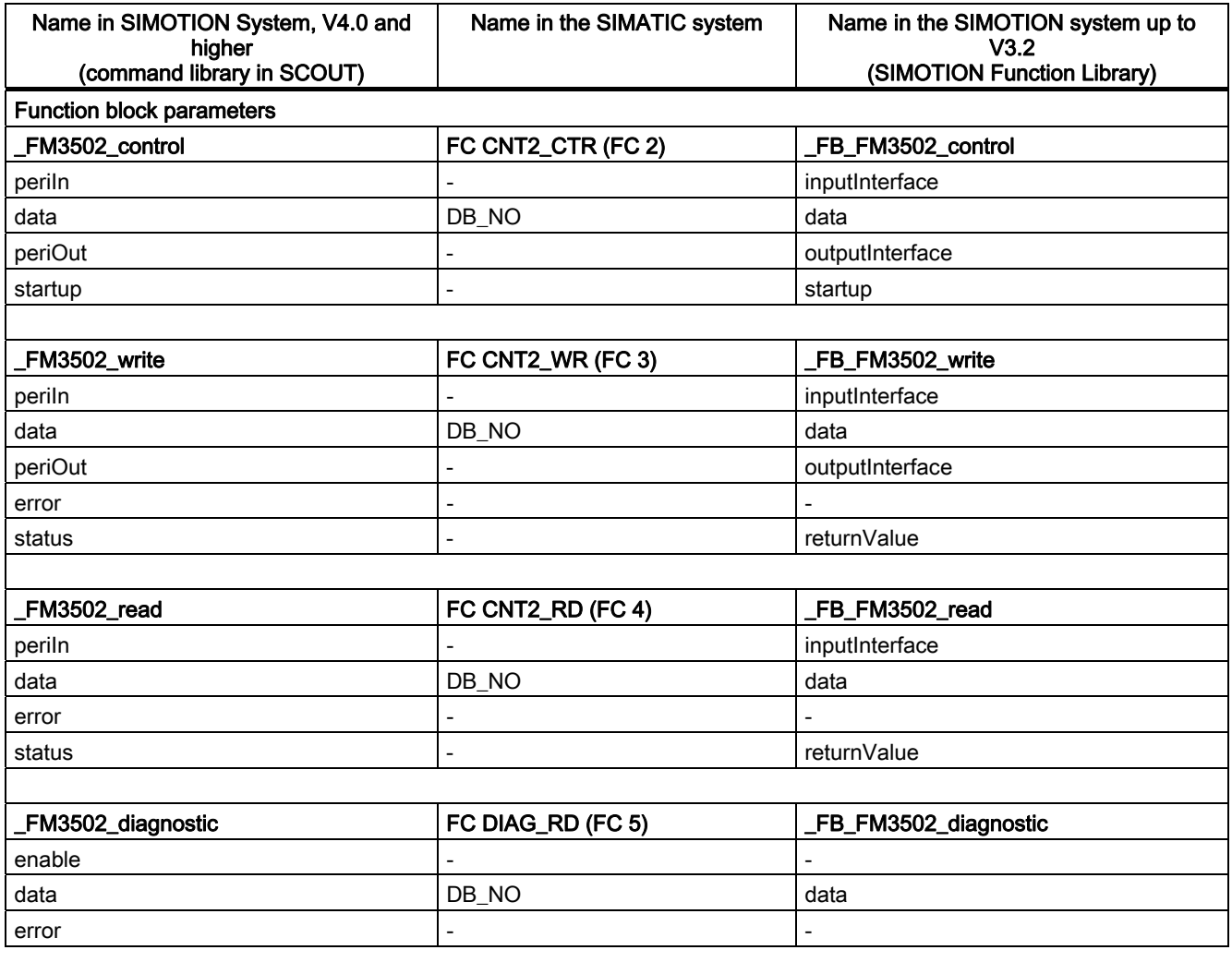

A.1 SIMOTION and SIMATIC names

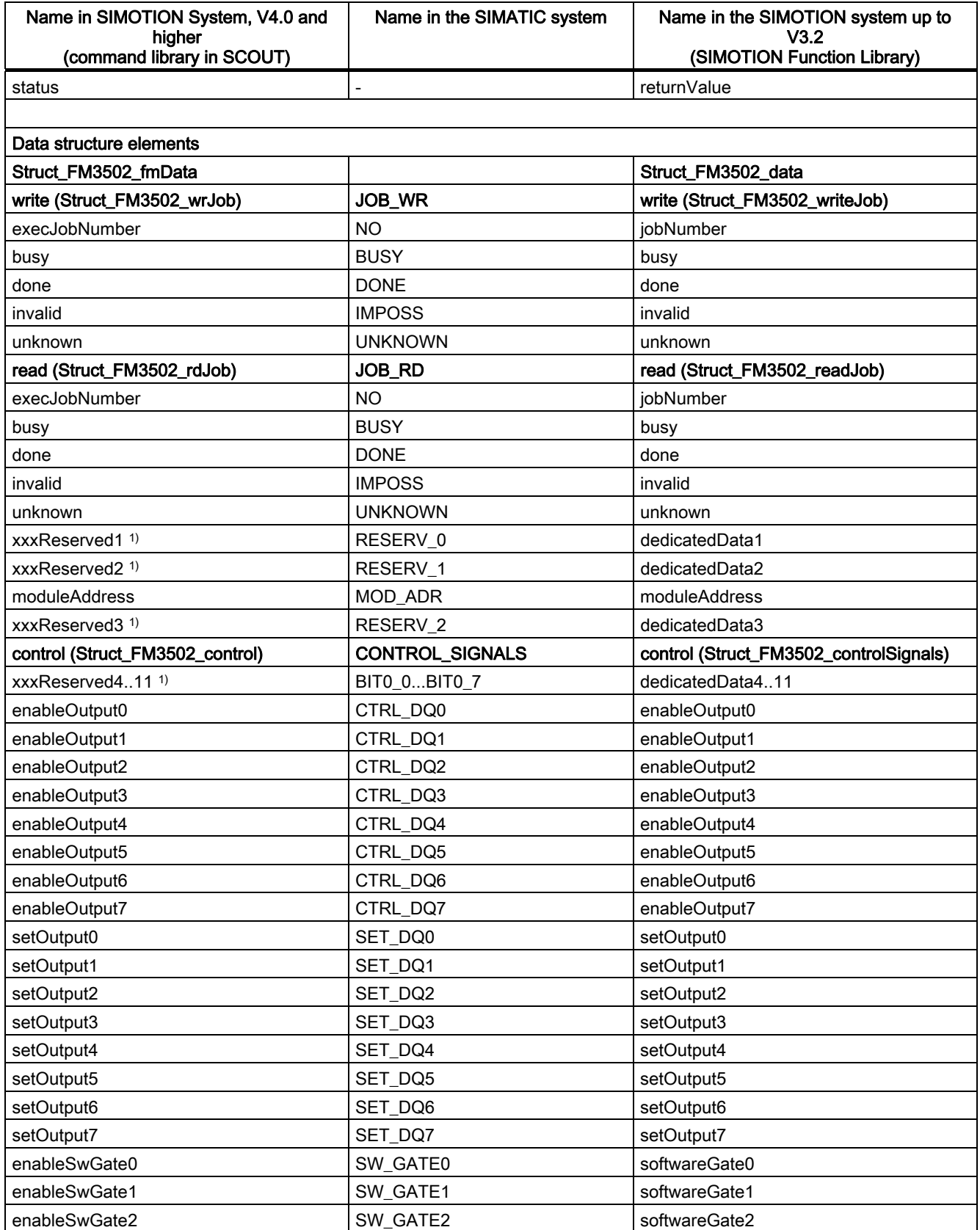

Supplement to the FM 350-1, FM 350-2 and FM 352 Modules Function Manual, 03/2009 Edition 61 Australian 1918 and 2012 1918 and 2013 1918 and 2014 1918 1919 1919 1919 1

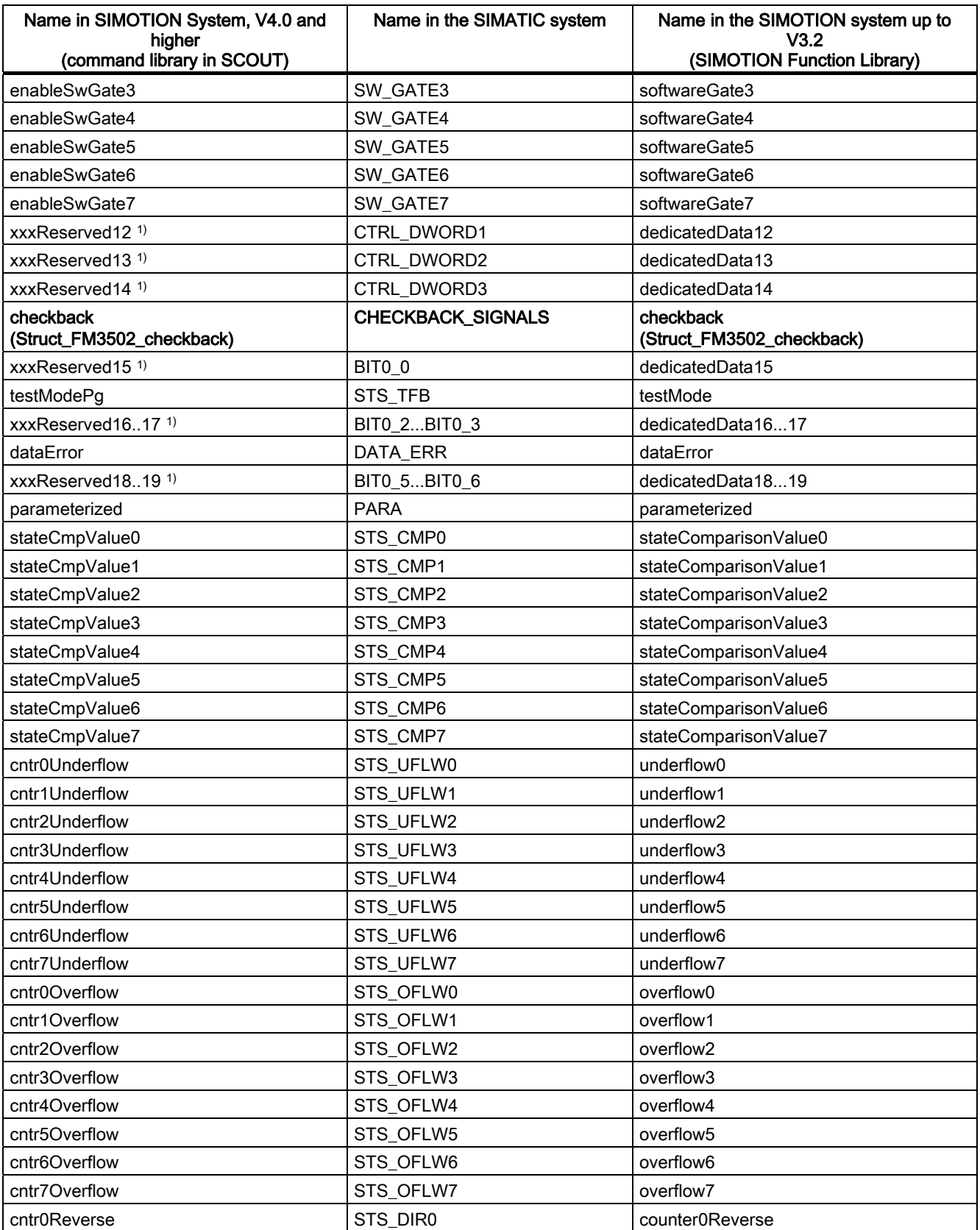

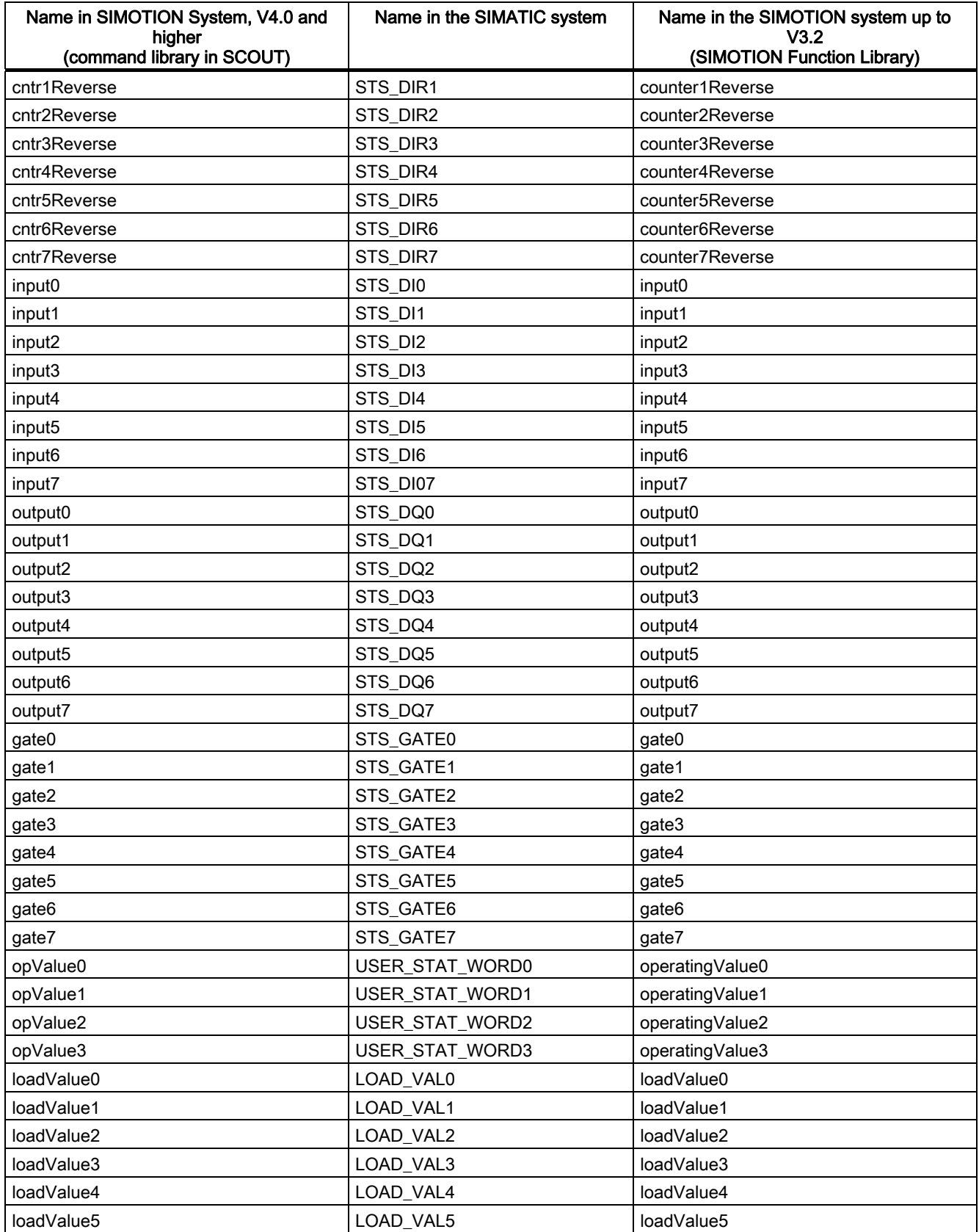

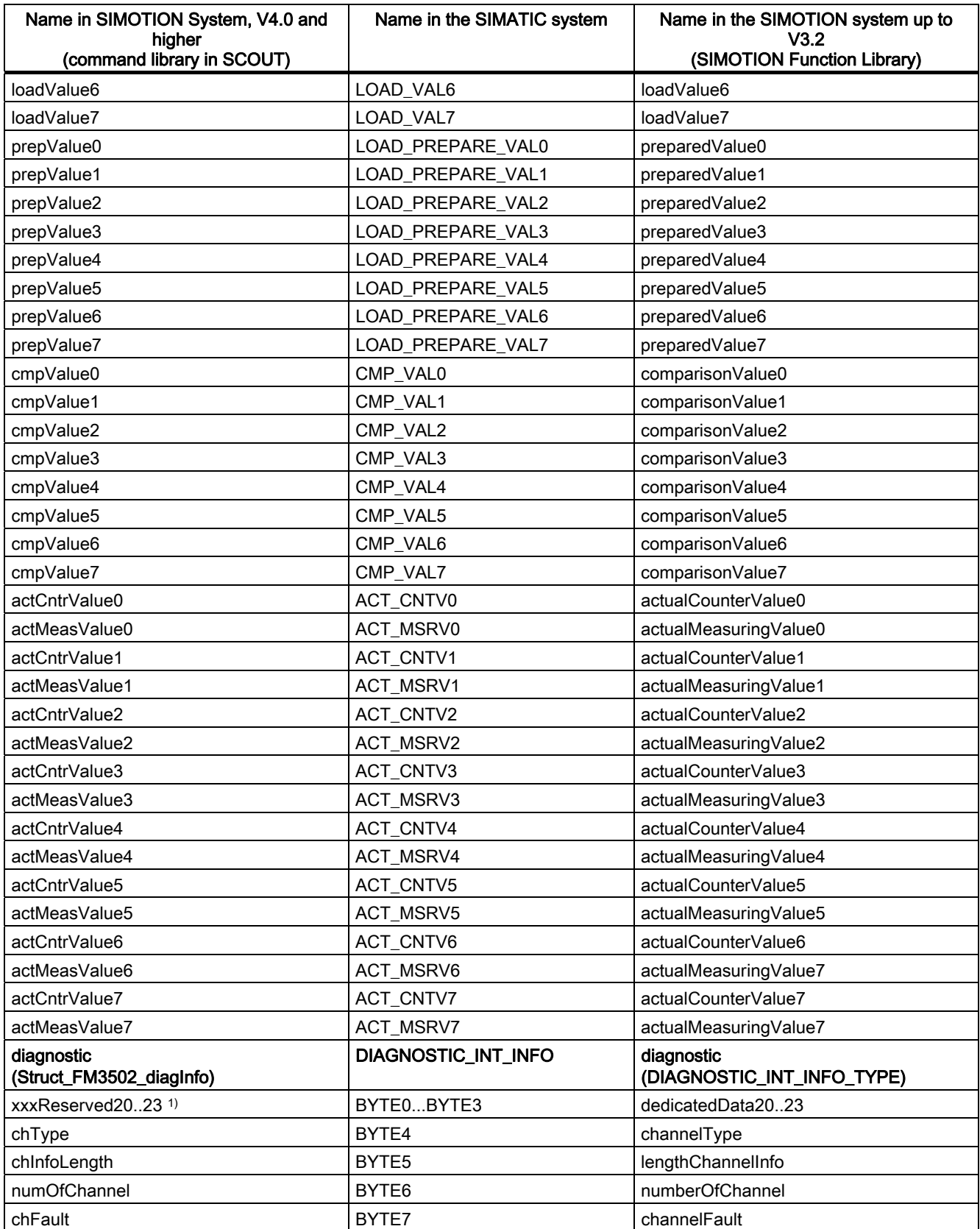

A.1 SIMOTION and SIMATIC names

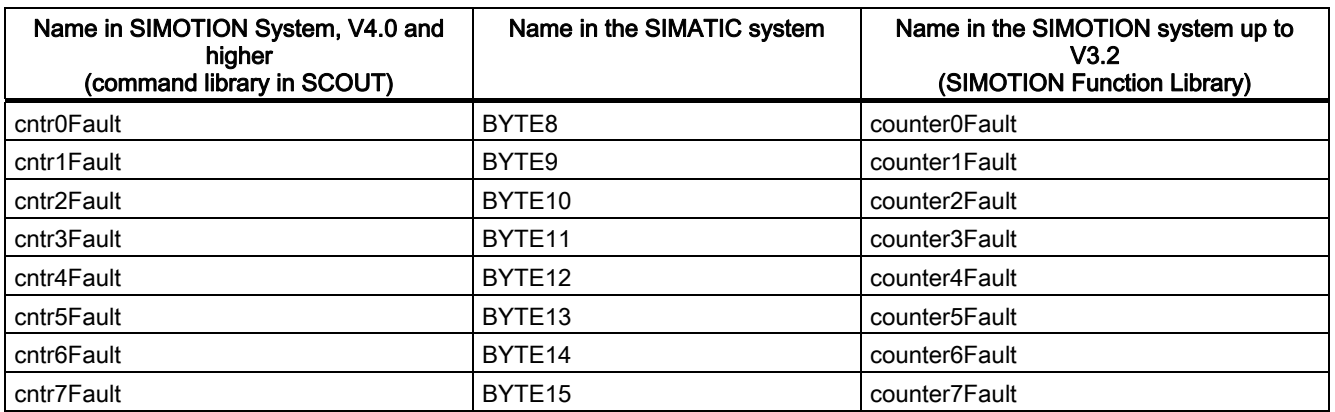

1) Variable for internal FB use (not relevant to users)

Supplement to the FM 350-1, FM 350-2 and FM 352 Modules Function Manual, 03/2009 Edition 65 and 100 and 100 and 100 and 100 and 100 and 100 and 100 and 100 and 100 and 100 and 100 and 100 and 100 and 100 and 100 and 100 and 100 and 100 and 100 and 100 and 100 and 100 and 100 an

A.1 SIMOTION and SIMATIC names

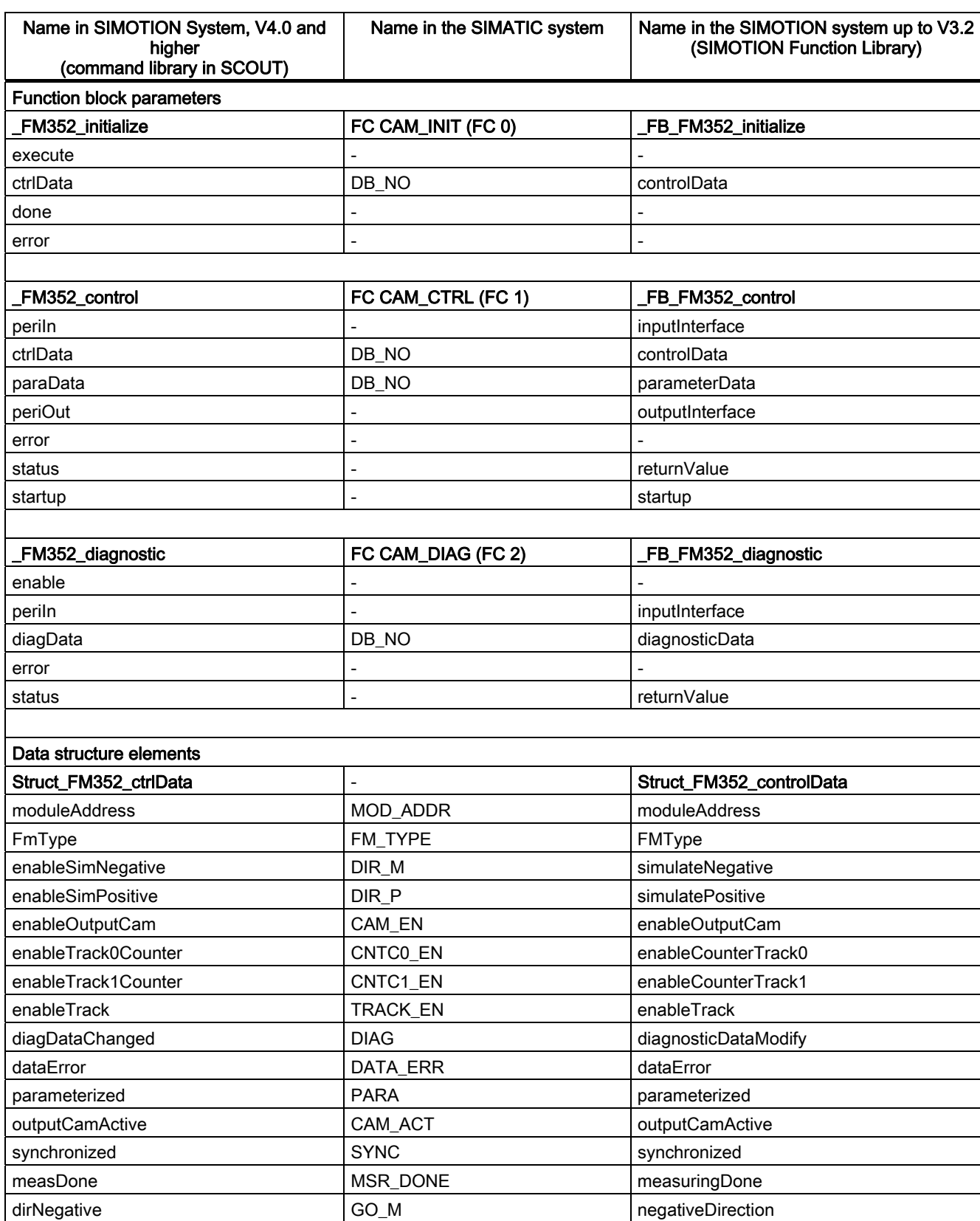

Table A- 3 SIMOTION and SIMATIC names for FM 352

A.1 SIMOTION and SIMATIC names

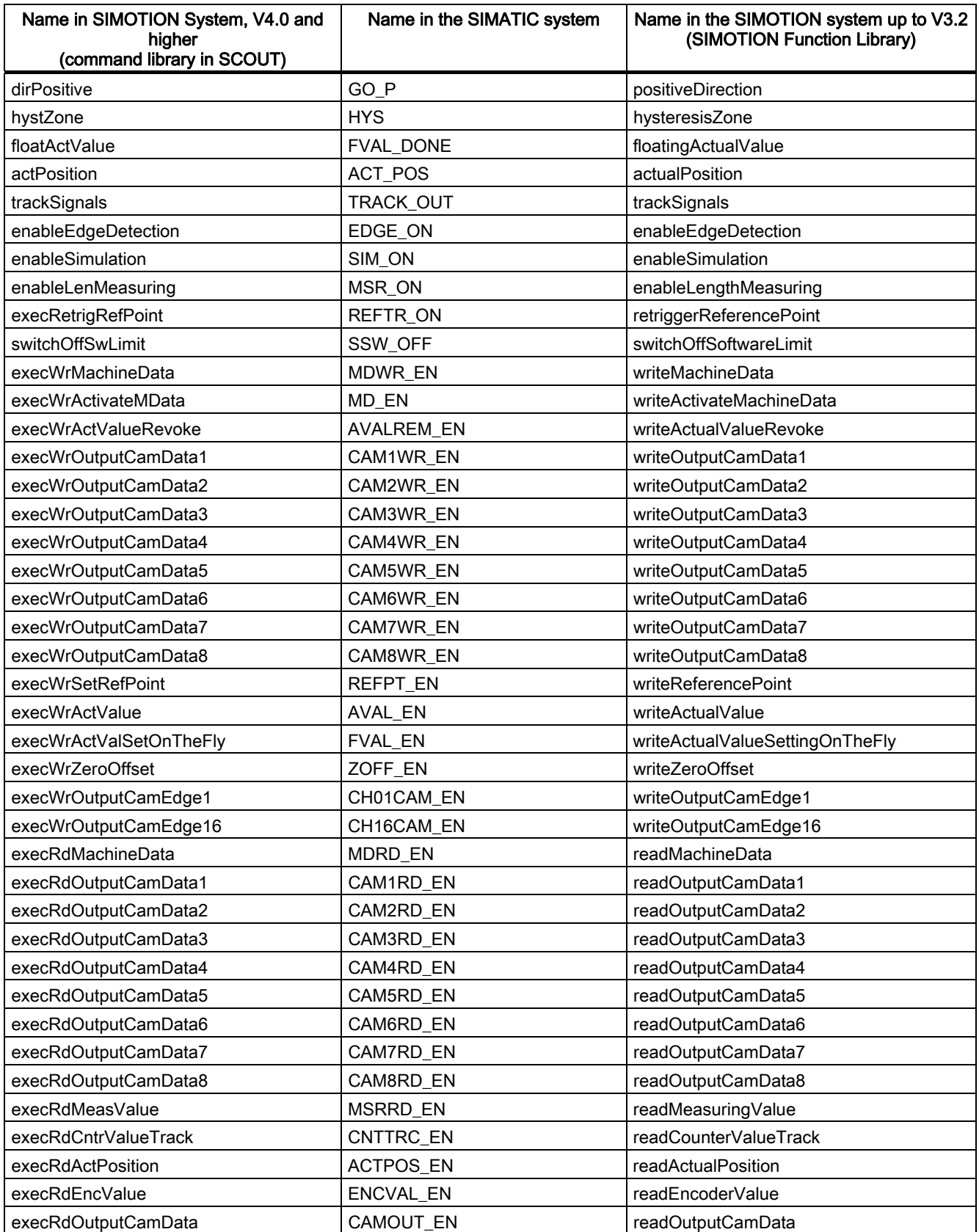

Supplement to the FM 350-1, FM 350-2 and FM 352 Modules Function Manual, 03/2009 Edition 60 and 100 and 100 and 100 and 100 and 100 and 100 and 100 and 100 and 100 and 100 and 100 and 100 and 100 and 100 and 100 and 100 and 100 and 100 and 100 and 100 and 100 and 100 and 100 an

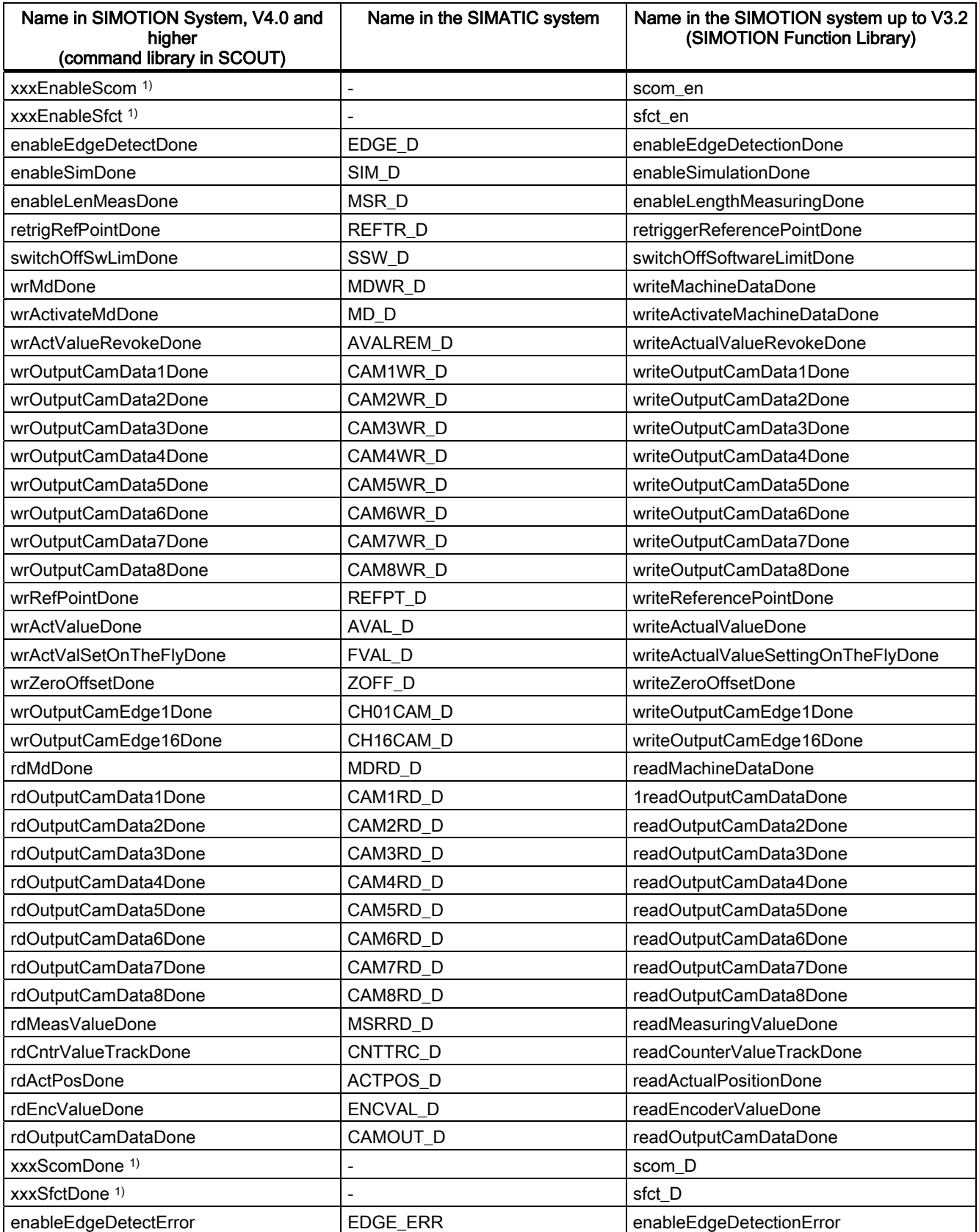

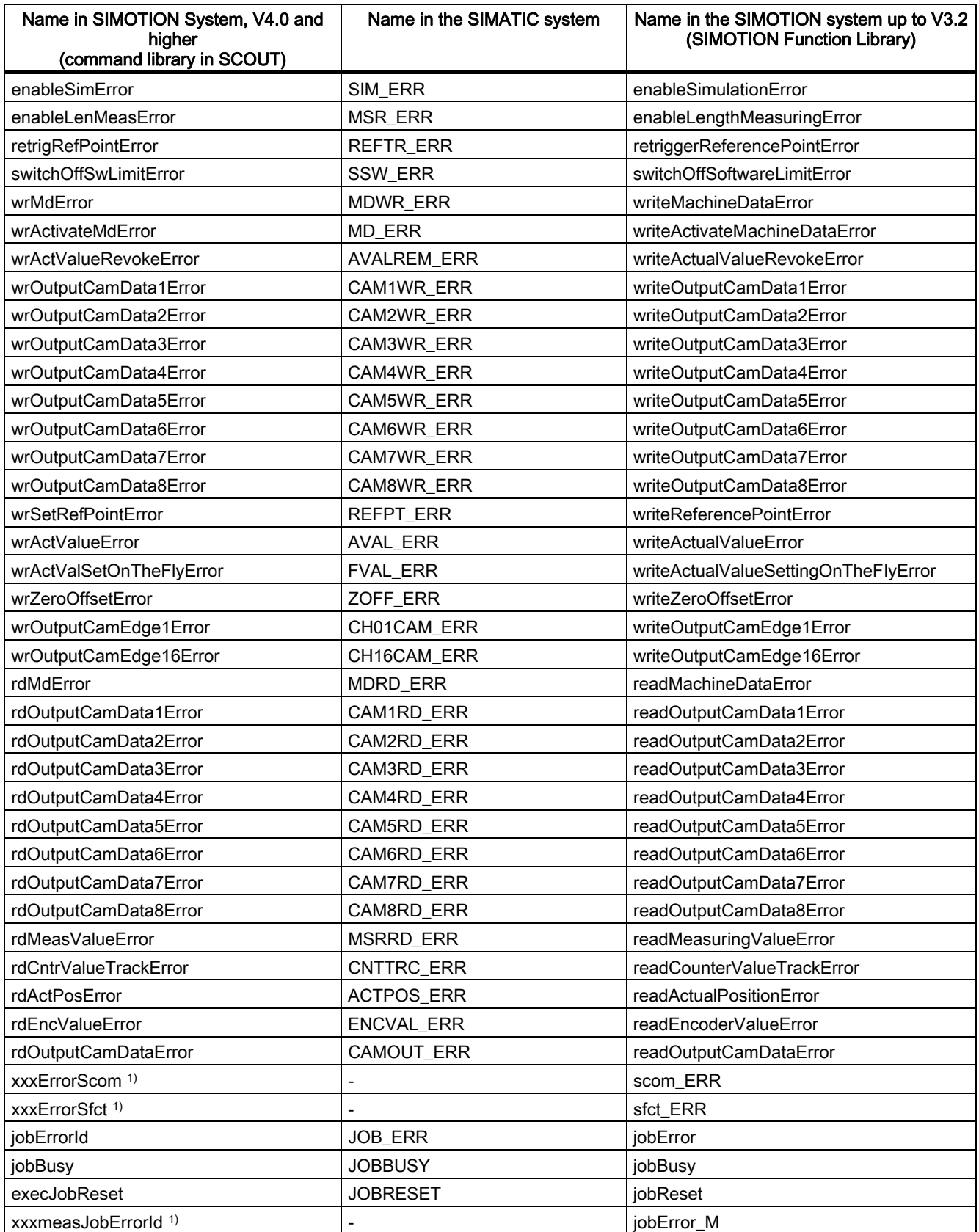

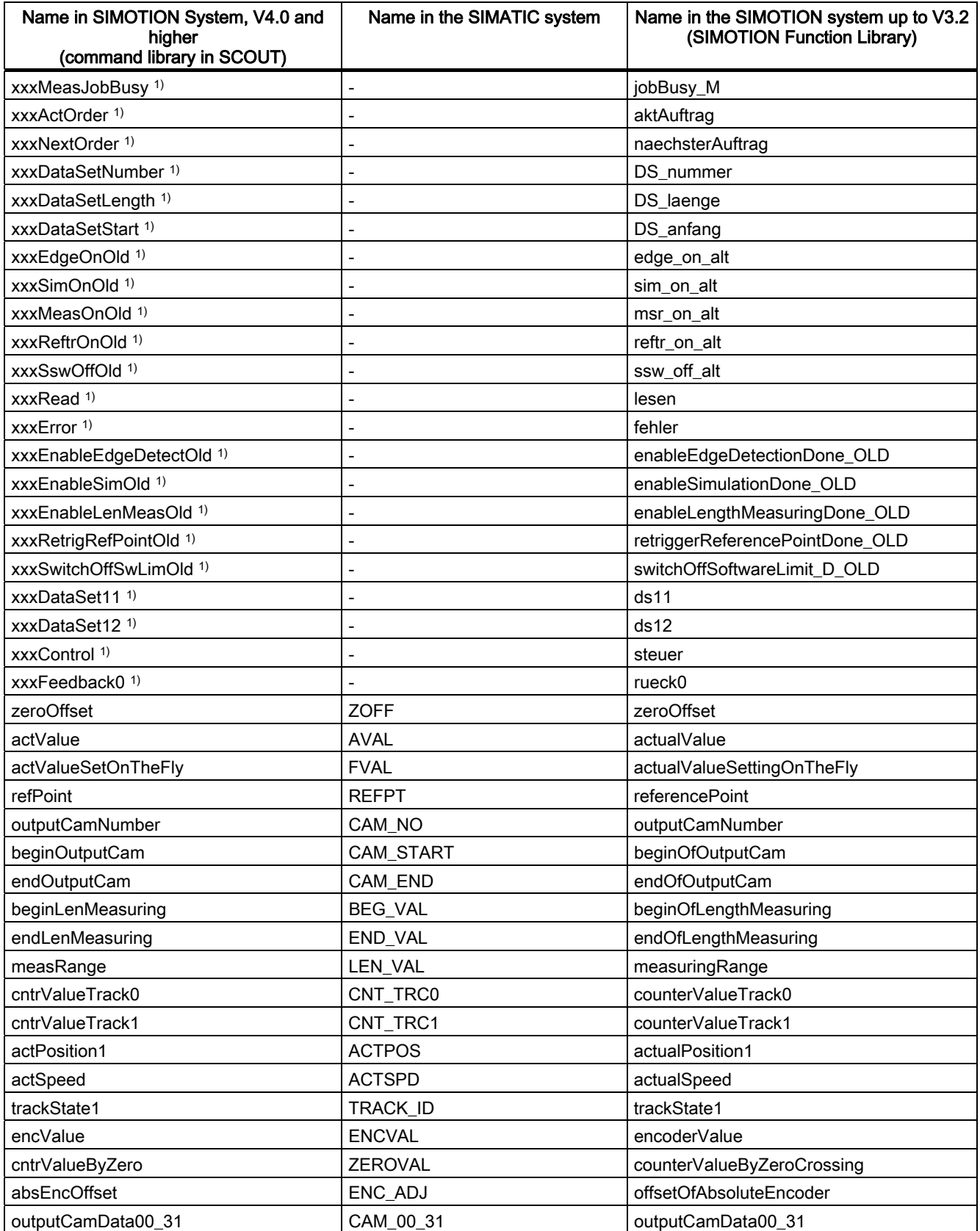

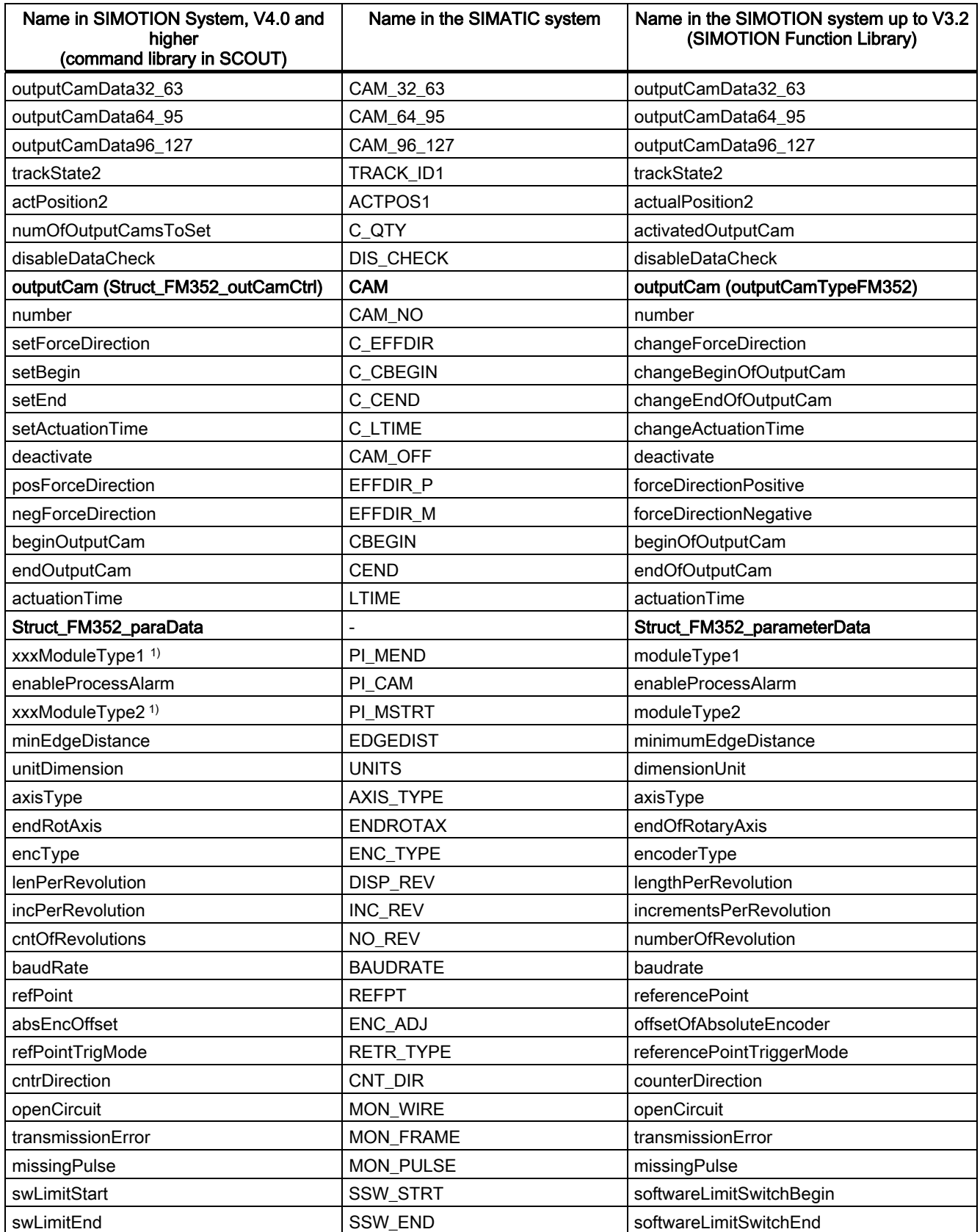

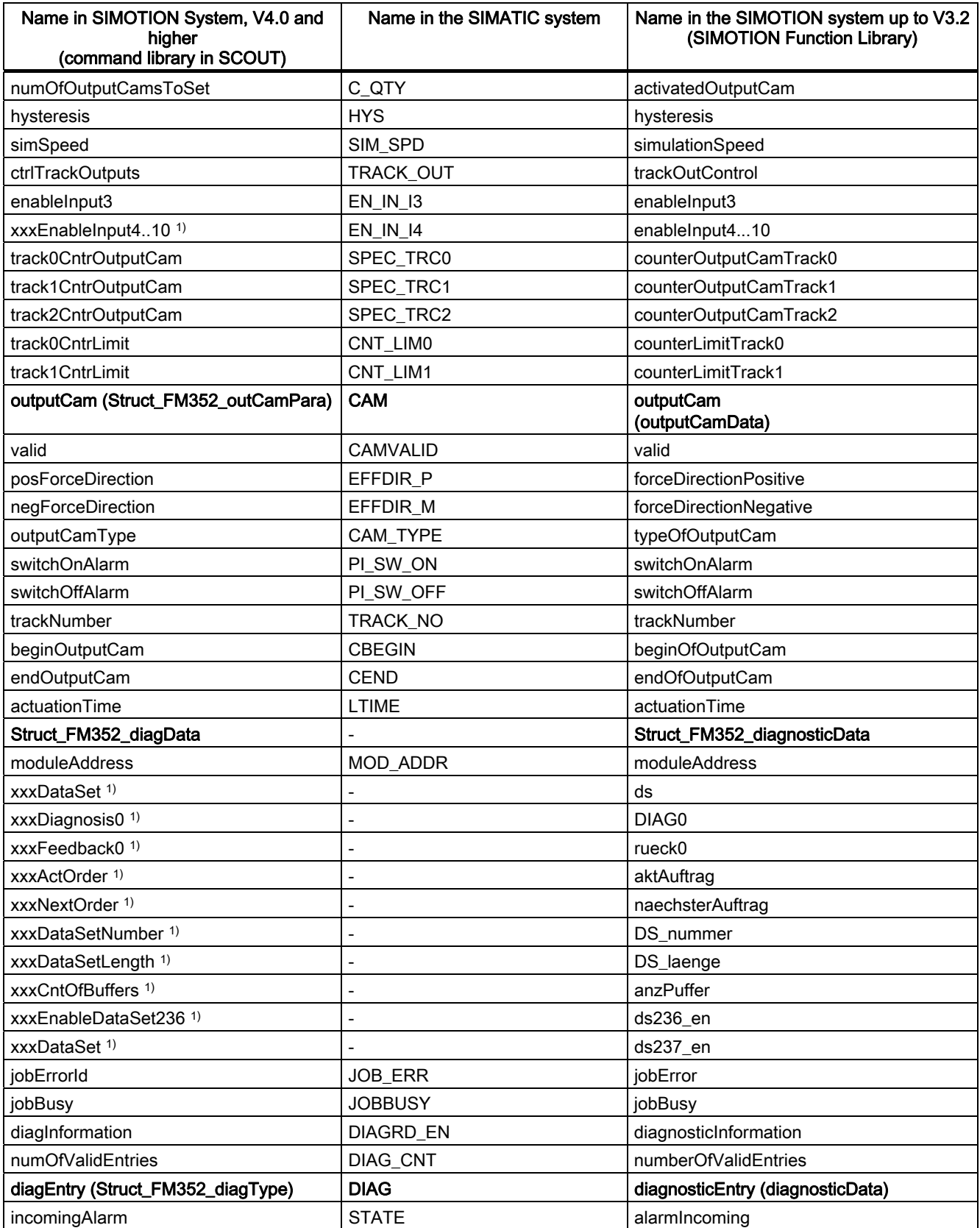

#### A.1 SIMOTION and SIMATIC names

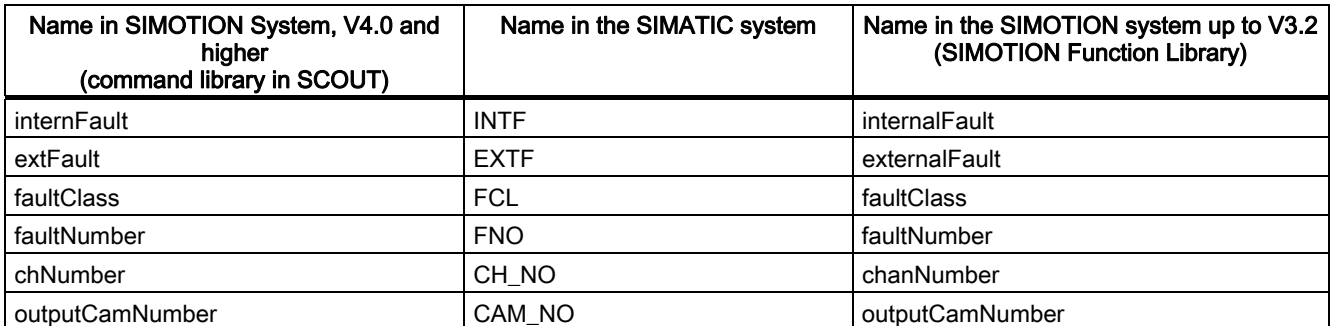

1) Variable for internal FB use (not relevant to users)

## A.2 List of abbreviations

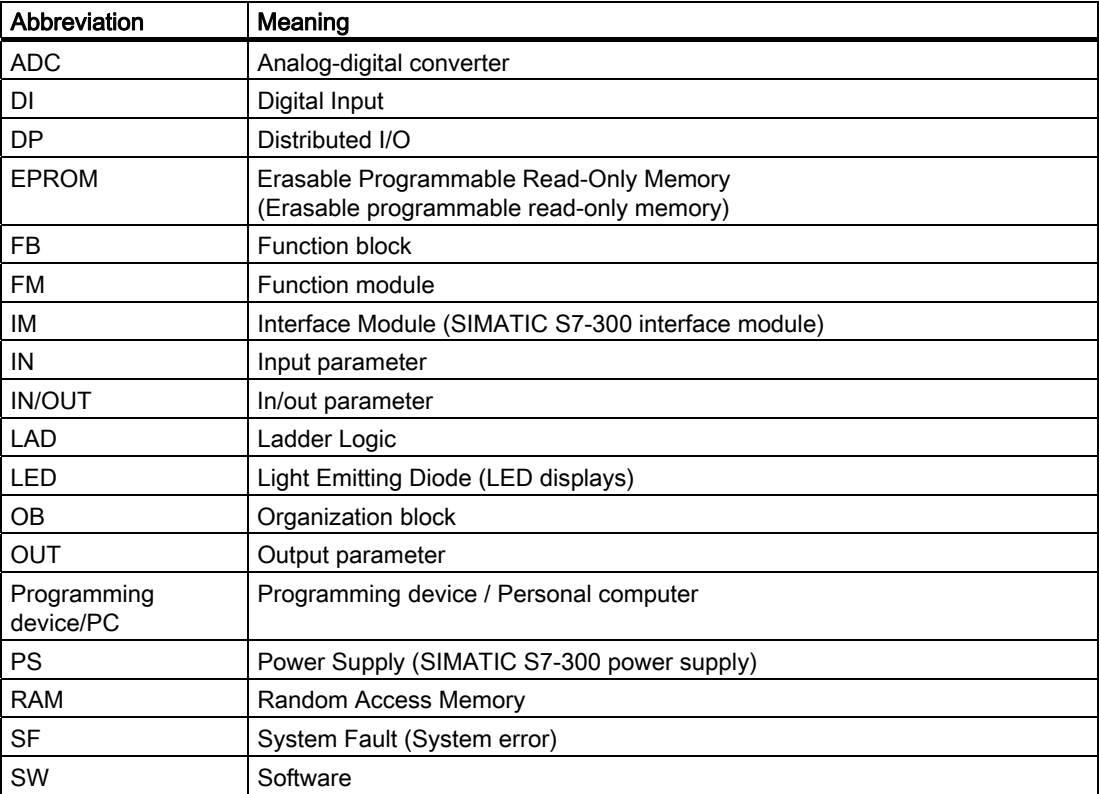

Table A- 4 Abbreviations

## Index

## $\overline{\phantom{a}}$

\_FM3501\_control, [18](#page-17-0) \_FM3501\_diagnostic, [22](#page-21-0) \_FM3502\_control, [34](#page-33-0) \_FM3502\_diagnostic, [40](#page-39-0) \_FM3502\_read, [38](#page-37-0) \_FM3502\_write, [36](#page-35-0) \_FM352\_control, [57](#page-56-0)  \_FM352\_diagnostic, [60](#page-59-0)  \_FM352\_initialize, [56](#page-55-0)

## A

Alarm processing, [81](#page-80-0)  Bit assignment, [83](#page-82-0), [84](#page-83-0)  Diagnostic alarm, [84](#page-83-0) Process alarm, [83](#page-82-0) Application example for FM 350-1, [29](#page-28-0)  Application example for FM 350-2, [49](#page-48-0)  Application example for FM 352, [75](#page-74-0)

## B

Bit assignment, [83,](#page-82-0) [84](#page-83-0) 

## C

Calling function blocks FM 350-1, [27](#page-26-0) FM 350-2, [47](#page-46-0) FM 352, [73](#page-72-0)  Centralized application, [13](#page-12-0)  Connection, [13](#page-12-0)

## D

Data structure of the FM 350-1, [23](#page-22-0)  Struct\_FM3501\_fmData, [24](#page-23-0)  Data structure of the FM 350-2, [42](#page-41-0)  Struct\_FM3502\_fmData, 42 Diagnostic alarm, [84](#page-83-0)  Bit assignment, [84](#page-83-0) Distributed application, [13](#page-12-0) 

#### Supplement to the FM 350-1, FM 350-2 and FM 352 Modules Function Manual, 03/2009 Edition 105

## E

Error messages (FM 350-1), [21](#page-20-0) Error messages (FM 350-2), [37](#page-36-0), [39](#page-38-0)  Error messages (FM 352), [59](#page-58-0), [61](#page-60-0)  Evaluation of process alarms, [83](#page-82-0) 

## F

FM 352 data structure, [62](#page-61-0) Struct\_FM352\_ctrlData, [63](#page-62-0) Struct\_FM352\_diagData, [72](#page-71-0)  Struct\_FM352\_paraData, [70](#page-69-0)  Function blocks of FM 350-1, [17](#page-16-0) \_FM3501\_control, [18](#page-17-0) \_FM3501\_diagnostic, [22](#page-21-0) Call example, [27](#page-26-0) Function blocks of FM 350-2, [33](#page-32-0) \_FM3502\_diagnostic, [40](#page-39-0) \_FM3502\_read, [38](#page-37-0) \_FM3502\_write, [36](#page-35-0) Call example, [47](#page-46-0) Function blocks of FM 352, [55](#page-54-0)  \_FM352\_control, [57](#page-56-0)  \_FM352\_diagnostic, [60](#page-59-0)  \_FM352\_initialize, [56](#page-55-0) Call example, [73](#page-72-0)

## I

I/O Variables Creating, [16](#page-15-0) Inserting FM into project, [14](#page-13-0)  Integrating the function blocks, [15](#page-14-0)

## P

Parameters of FM 350-1 \_FM3501\_control, [18](#page-17-0) \_FM3501\_diagnostic, [22](#page-21-0) Parameters of FM 350-2 \_FM3502\_control, [34](#page-33-0) \_FM3502\_diagnostic, [40](#page-39-0) \_FM3502\_read, [38](#page-37-0) \_FM3502\_write, [36](#page-35-0)

Parameters of FM 352 \_FM352\_control, [57](#page-56-0)  \_FM352\_diagnostic, [60](#page-59-0)  \_FM352\_initialize, [56](#page-55-0) Possible fields of application, [12](#page-11-0)  Process alarm, [83](#page-82-0) Bit assignment, [83](#page-82-0)  Product description, [10](#page-9-0) 

### R

References, [3](#page-2-0)  Requirements, [9](#page-8-0) 

## S

Setup, [13](#page-12-0) SIMOTION and SIMATIC names, [87](#page-86-0) Startup behavior (FM 352), [58](#page-57-0)  Startup behavior (FM350-1), [20](#page-19-0)

## T

Task integration FB \_FM3501\_control, [20](#page-19-0)  FB \_FM3501\_diagnostic, [23](#page-22-0)  FB \_FM3502\_control, [35](#page-34-0)  FB \_FM3502\_diagnostic, [41](#page-40-0)  FB \_FM352\_control, [58](#page-57-0) FB \_FM352\_diagnostic, [61](#page-60-0) FB \_FM352\_initialize, [56](#page-55-0)  Function block \_FM3502\_read, [39](#page-38-0) Function block \_FM3502\_write, [37](#page-36-0)